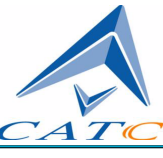

2403 Walsh Avenue, Santa Clara, CA 95051-1302 Tel: +1/408.727.6600 Fax: +1/408.727.6622

# **CATC**™ **FireInspector**™ **2.01 IEEE 1394 Bus & Protocol Analyzer**

# **User's Manual**

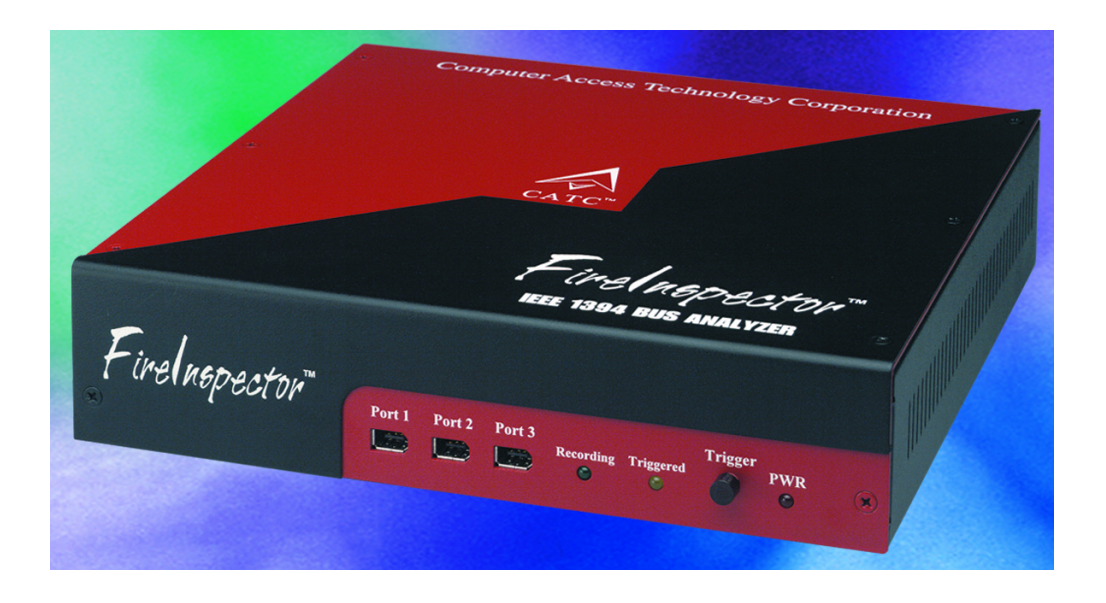

**Document Revision 2.01**

# **CATC FireInspector 2.01 IEEE 1394 Bus & Protocol Analyzer User's Manual, Document Revision 2.01**

# **Copyright**

Copyright © 2002, Computer Access Technology Corporation (CATC). Protected as an unpublished work. All Rights Reserved.

This document may be printed and reproduced without additional permission, but all copies should contain this copyright notice.

# **Document Disclaimer**

The information in this document has been carefully checked and is believed to be reliable. However, no responsibility can be assumed for inaccuracies that may not have been detected.

CATC reserves the right to revise the information presented in this document without notice or penalty.

# **Changes or Modifications**

Any change or modification not expressly approved by Computer Access Technology Corporation voids the user's authority to operate this equipment.

# **Trademarks and Servicemarks**

CATC, FireInspector, Trace, and BusEngine are trademarks of Computer Access Technology Corporation.

FireWire is a trademark of Apple Computer, Inc., registered in the U.S. and other countries.

i.LINK is a trademark of Sony Electronics Inc.

Microsoft, Windows, and Windows NT are either registered trademarks or trademarks of Microsoft Corporation in the United States and/or other countries.

Intel, Pentium, and Celeron are trademarks or registered trademarks of Intel Corporation or its subsidiaries in the United States and other countries.

AMD, Athlon, Duron, and AMD-K6 are trademarks of Advanced Micro Devices, Inc.

All other trademarks are property of their respective companies.

Part number: 730-0002-00

# <span id="page-2-0"></span>**CONFORMANCE STATEMENTS**

#### <span id="page-2-1"></span>**FCC Conformance Statement**

This equipment has been tested and found to comply with the limits for a Class A digital device, pursuant to Part 15 of the FCC Rules. These limits are designed to provide reasonable protection against harmful interference when the equipment is operated in a commercial environment. This equipment generates, uses, and can radiate radio frequency energy, and, if not installed and used in accordance with the instruction manual, may cause harmful interference to radio communications. Operation of this equipment in a residential area is likely to cause harmful interference in which case the user will be required to correct the interference at his own expense. The end user of this product should be aware that any changes or modifications made to this equipment without the approval of CATC could result in the product not meeting the Class A limits, in which case the FCC could void the user's authority to operate the equipment.

#### <span id="page-2-2"></span>**EU Conformance Statement**

This equipment complies with the EMC Directive 89/336/EEC and the Low Voltage Directive 73/23/EEC, and their associated amendments for Class A Information Technology Equipment. It has been tested and found to comply with EN55022:1995 Class A, EN61000-4-2:1995, EN61000-4-3:1995, EN61000-4-4:1995, and EN60950:1995. In a domestic environment this product may cause radio interference in which case the user may be required to take adequate measures.

# <span id="page-3-0"></span>**REFERENCES**

- IEEE Std 1394-1995, *IEEE Standard for a High Performance Serial Bus*, IEEE Computer Society, 30 August 1996
- ISO/IEC 13213:1994, *Control and Status Register (CSR) Architecture for Microcomputer Buses*
- IEEE Std 1394a-2000: *IEEE Standard for a High Performance Serial Bus Amendment 1*
- IEC-1883, *Proposed standard for Digital Interface for Consumer Electronic Audio/Video Equipment*.
- ANSI T10 Project 1155D, Working Draft, Revision 4, *Information Technology Serial Bus Protocol 2 (SBP-2)*, 19 May 1998.
- RFC2734, *IPv4 over IEEE 1394*
- RFC791, *Internet Protocol DARPA Internet Program Protocol Specification*
- RFC792, *Internet Control Message Protocol DARPA Internet Program Protocol Specification*
- RFC768, *User Datagram Protocol*

# <span id="page-4-0"></span>**TABLE OF CONTENTS**

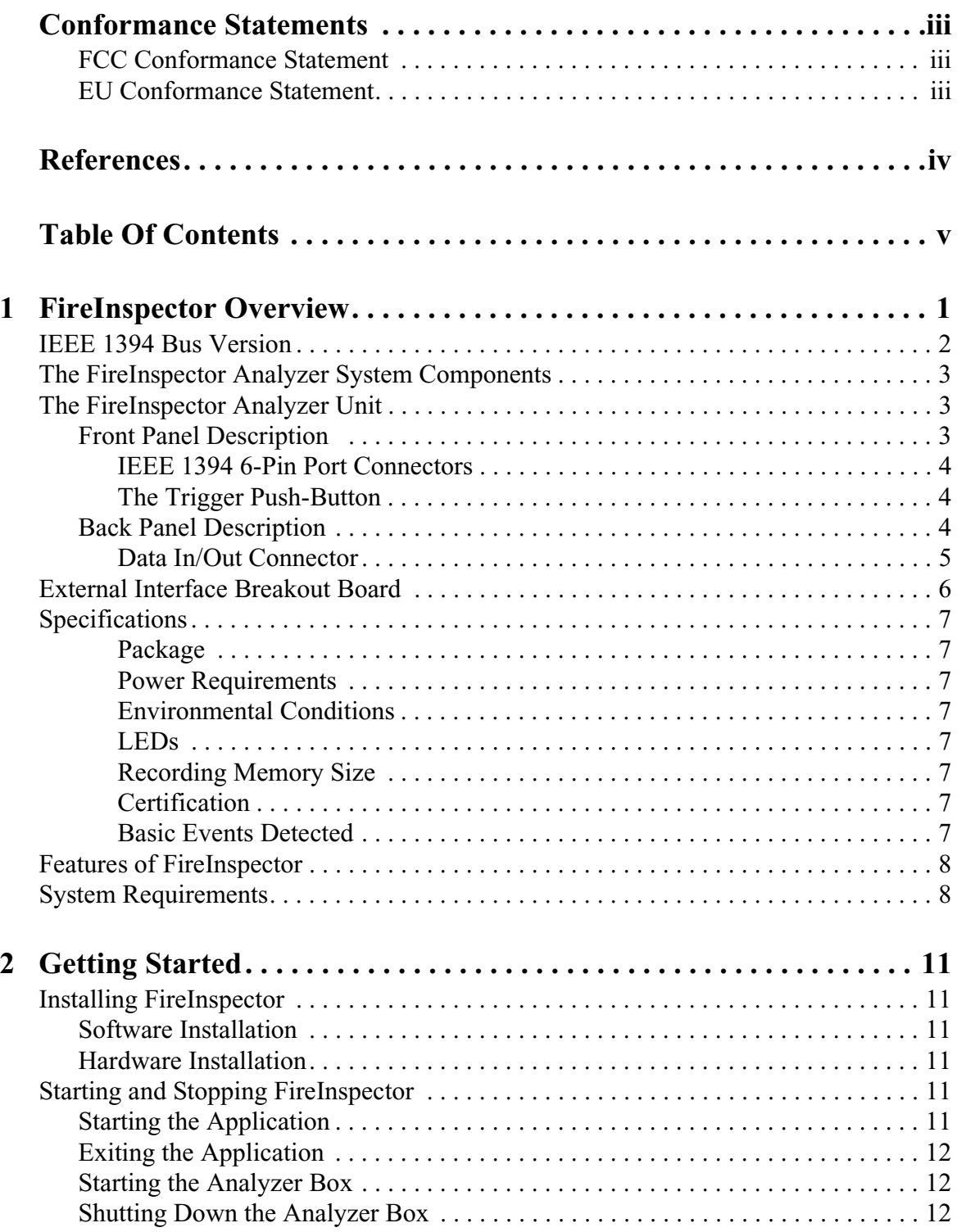

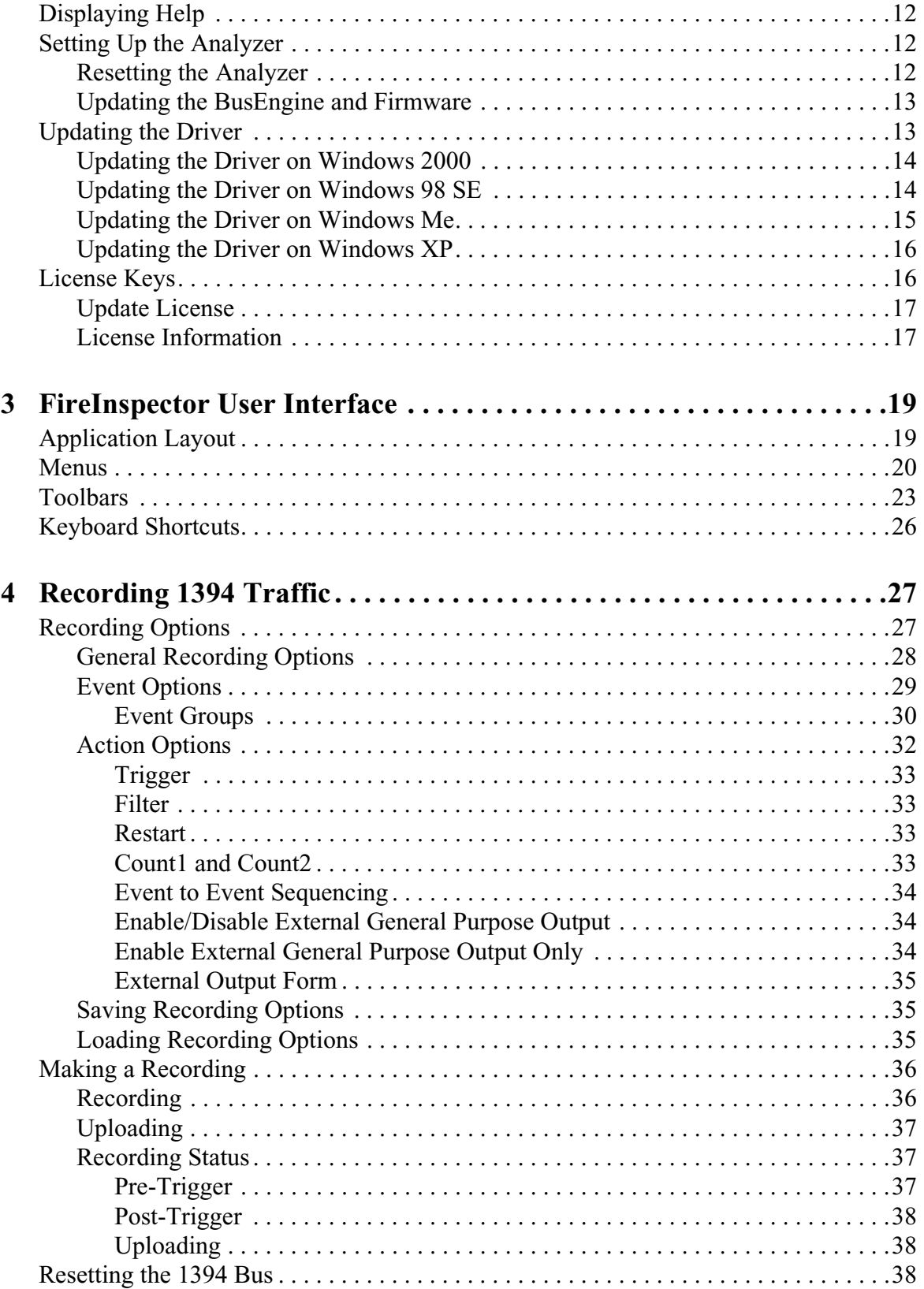

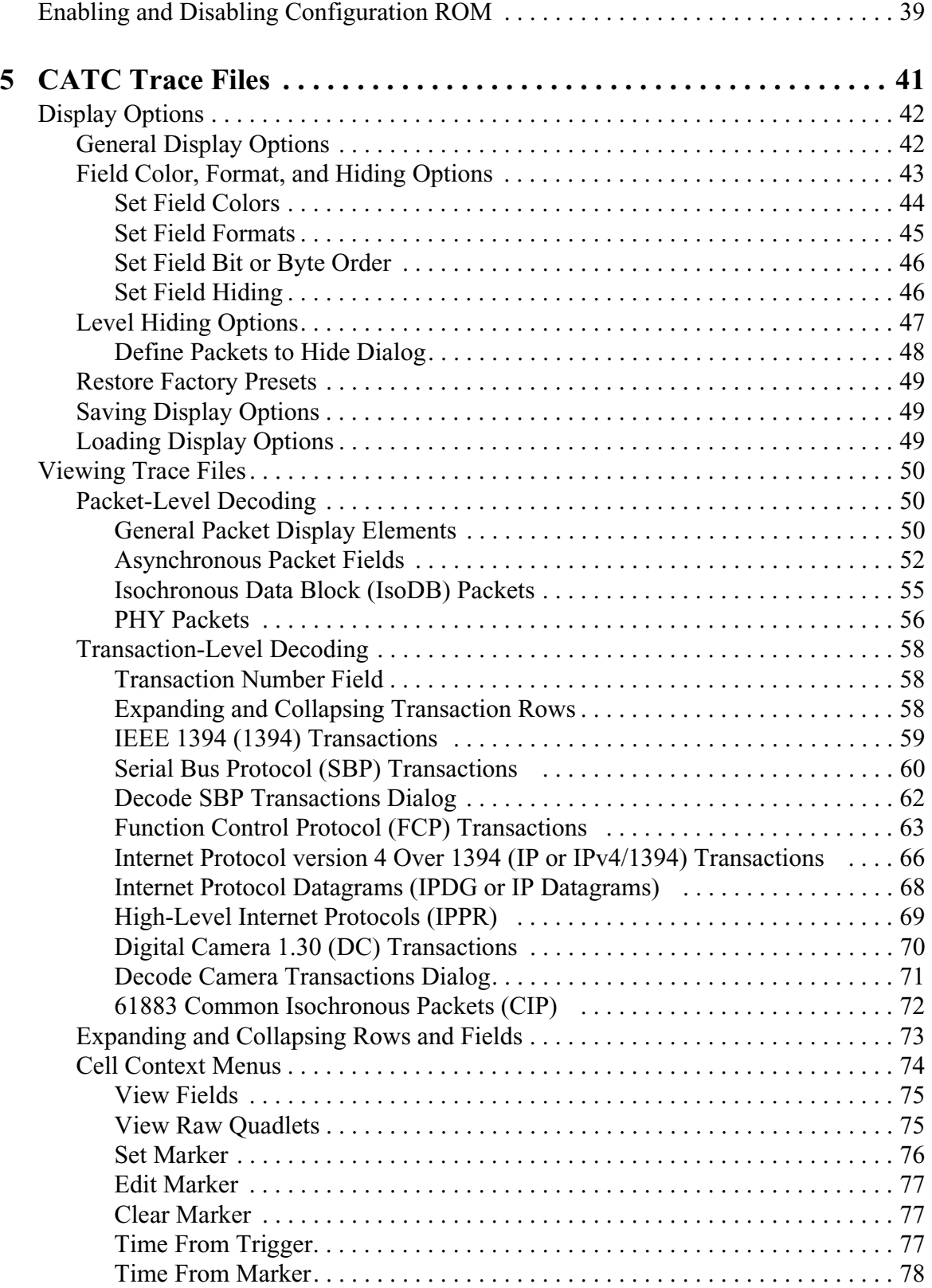

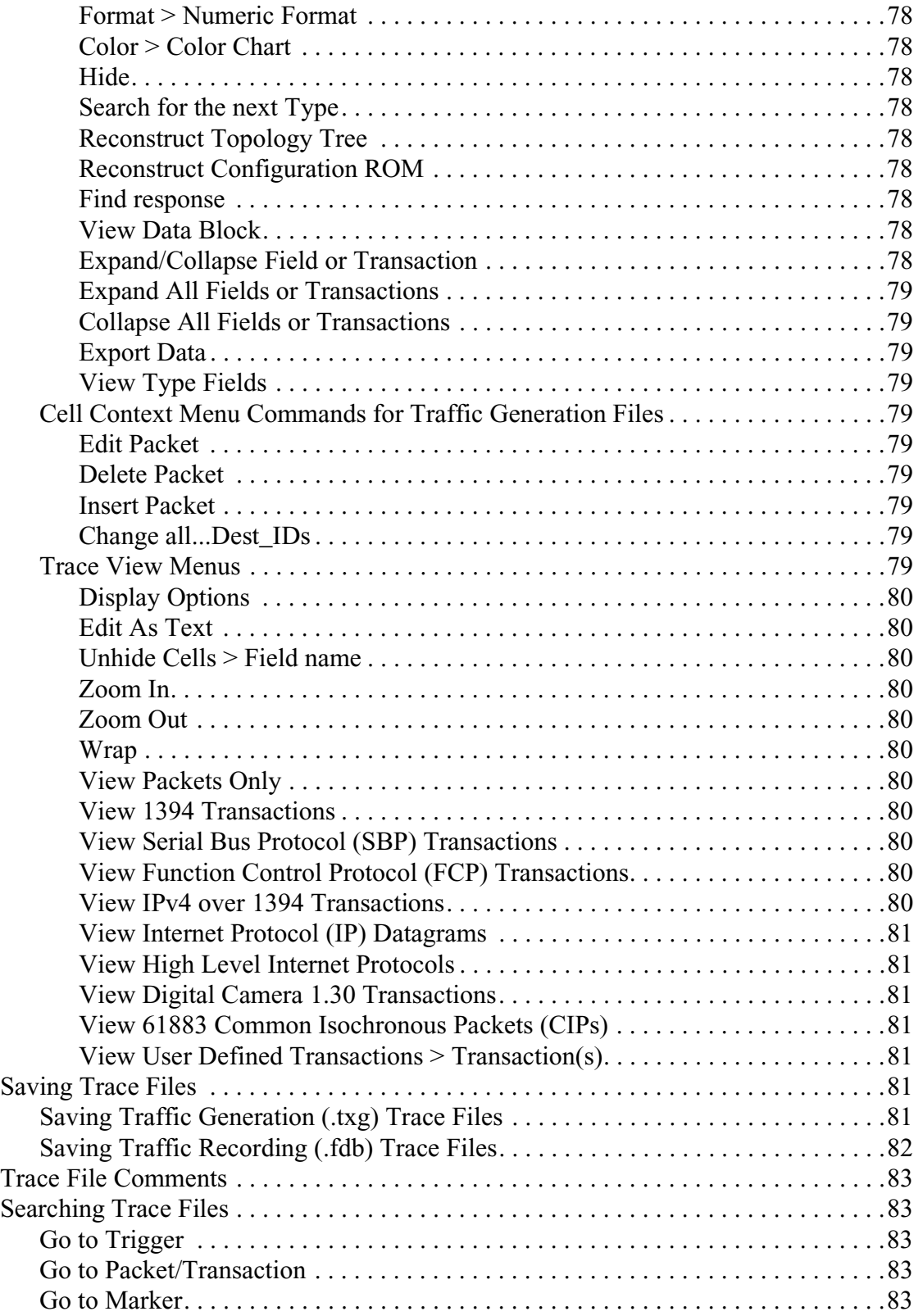

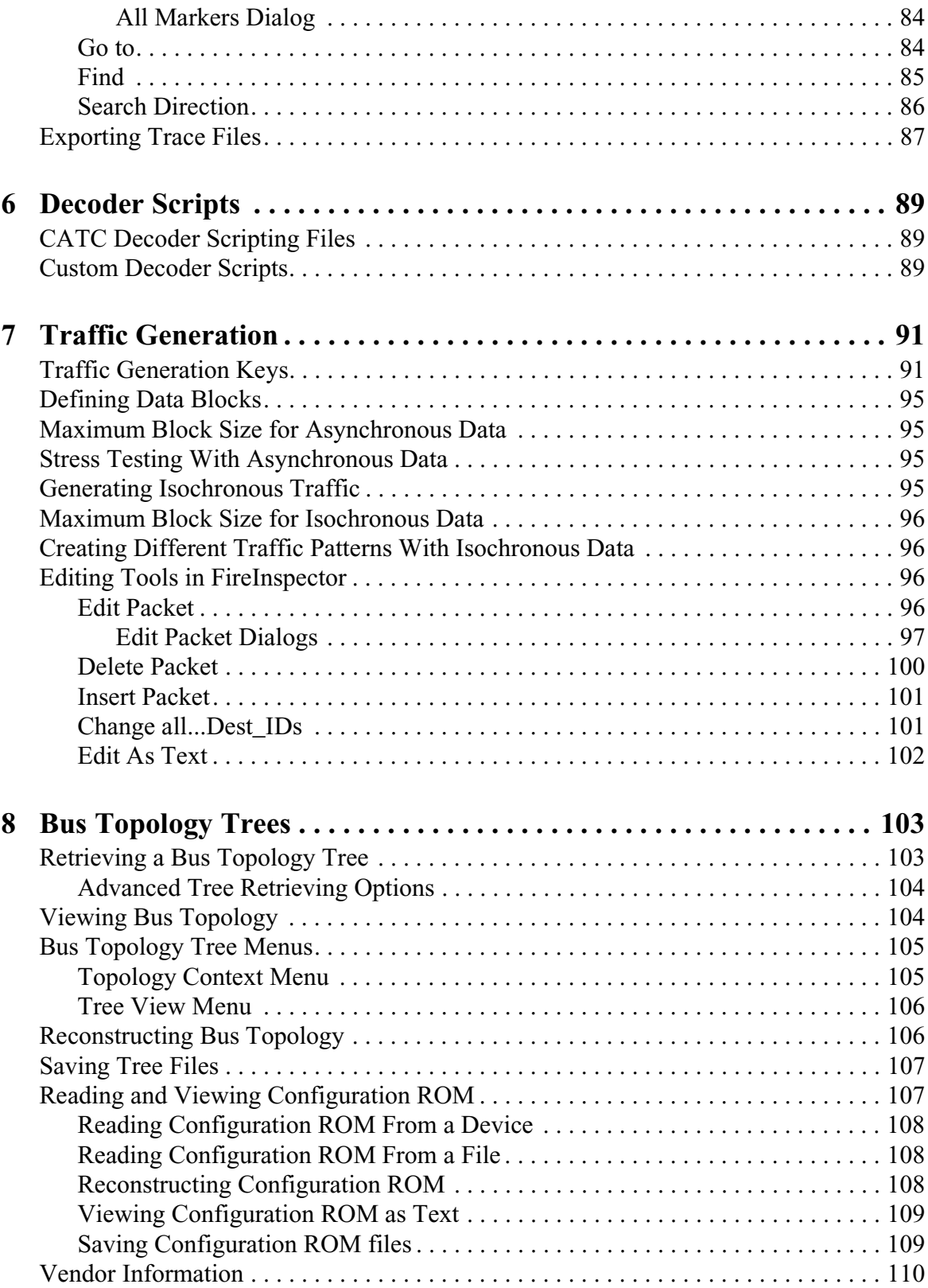

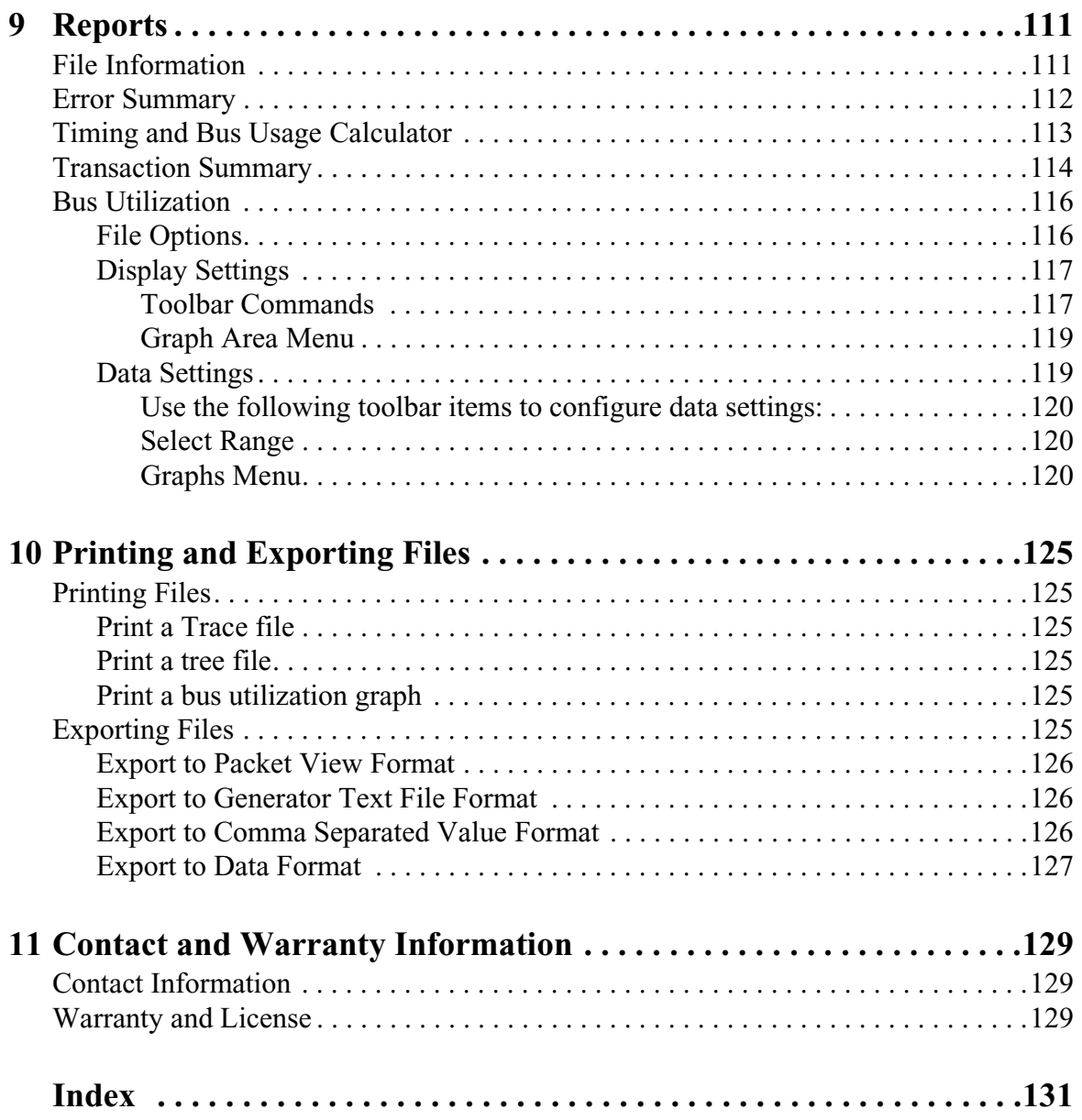

# <span id="page-10-0"></span>**CHAPTER 1: FIREINSPECTOR OVERVIEW**

The CATC FireInspector IEEE 1394 Bus & Protocol Analyzer is a development and test tool for IEEE 1394-based (FireWire® and i.LINK®) products. When connected to any point in a 1394 tree, FireInspector can monitor the bus activity and display information about the recorded packets.

The FireInspector analyzer consists of the IEEE 1394 Bus & Protocol Analyzer unit and the FireInspector software. The analyzer unit is configured and controlled by a desktop or laptop PC running the FireInspector software and connected to the analyzer via a Universal Serial Bus (USB) cable.

The FireInspector analyzer connects to the IEEE 1394 bus topology as an active node and acts as a repeater to all data and arbitration signals received on the bus. The analyzer listens and records relevant signals on the bus and is also capable of transmission.

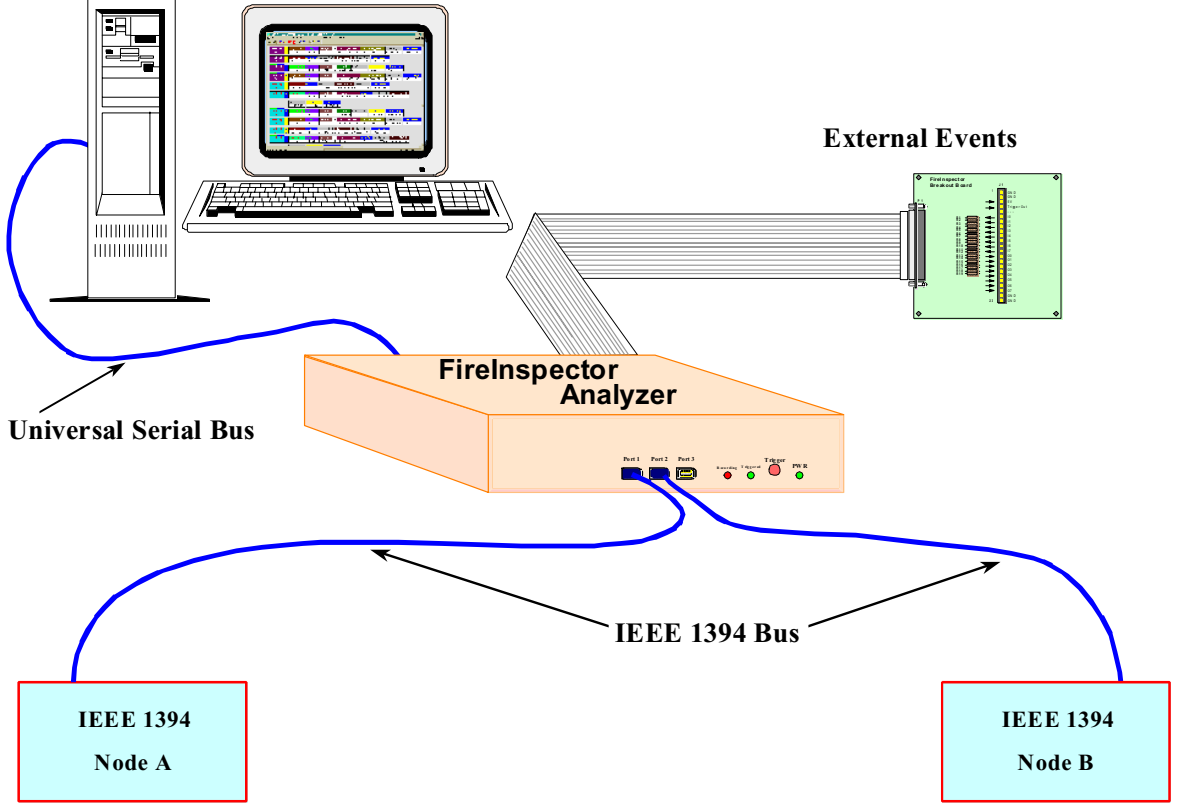

**Figure 1-1:** CATC FireInspector Bus and Protocol Analyzer configuration

The analyzer box can be used with portable computers for field service and maintenance, as well as with desktop units in a development environment. The FireInspector analyzer is easily installed by connecting a cable between the host computer's USB port and the analyzer's USB port. The FireInspector analyzer includes provisions for on-the-fly

detection of, and triggering on, numerous events. Such events include specific user-defined bus conditions, PHY packets, any packet header information, data patterns, and many abnormal (error) bus conditions. When recording manually or with a specified trigger condition, the FireInspector analyzer continuously records the bus data in a wrap-around fashion until manually stopped or until the trigger event is detected and a specified post-trigger amount of bus data is recorded.

Upon detection of a triggering event, the analyzer continues, as necessary, to record data (post-trigger) up to a point specified by the user. Real-time event detectors can be individually enabled or disabled to allow triggering on bus events, as the events happen. This includes predefined exception or error conditions, and a user-defined set of search conditions. The unit can also be triggered by an externally supplied signal. An external DB-37 connector provides a path for externally supplied data or timing information to be recorded along with bus traffic.

Real-time event detection information is available via an external DB-37 connector, making many control, timing, and recovered signals available externally. These signals can be probed and used by other circuitry.

The FireInspector application may be used with or without the analyzer box. When used without the analyzer box, it functions as a Trace™ viewer. As a Trace viewer, it can be used to view, analyze and print CATC Trace files.

# <span id="page-11-0"></span>**1.1 IEEE 1394 Bus Version**

The FireInspector IEEE analyzer supports the cable version of the IEEE 1394 bus. The IEEE 1394 designation refers to a high performance serial bus and defines both a serial backplane physical layer and a point-to-point cable-connected virtual bus. The cable version supports data rates of 100, 200 and 400 Mbits/s across the cable medium.

The primary application of the cable version is the integration of Input/Output (I/O) connectivity at the back panel of personal computers using a low-cost, scalable, high-speed serial interface. The IEEE 1394 standard also provides for real-time I/O and live connect/disconnect capability for external devices like disk drives and printers, and peripherals such as scanners and cameras.

The IEEE 1394 standard is a transaction-based packet technology operating on a serial bus and is organized as if it were memory space interconnected between devices. Device addressing is 64-bits wide, partitioned as 10 bits for network IDs, 6 bits for node IDs and 48 bits for memory addresses. The result is the capability to address 1023 networks of 63 nodes, each with 128 terabytes of memory.

Please refer to the *IEEE Std 1394* for details on the protocol. The IEEE 1394 specification is available from the Institute of Electrical and Electronic Engineers (IEEE); it can be ordered by sending e-mail to customer.service@ieee.org. Other information regarding the IEEE 1394 application is available from the 1394 Trade Association at:

1394 Trade Association 1111 South Main Street, Suite 100 Grapevine, Texas 76051

Tel: +1/817.410.5750 Fax: +1/817.410.5752 [Web: http://www.1394ta.org/](http://www.1394ta.org/)

### <span id="page-12-0"></span>**1.2 The FireInspector Analyzer System Components**

The FireInspector analyzer package includes the following items:

- One FireInspector analyzer unit with AC power cord
- One External Interface Breakout Board with a 37-pin ribbon cable
- One USB cable
- Two IEEE 1394 cables
	- One 6/6 pin
	- One 6/4 pin
- FireInspector software program installation diskette(s)
- Product documentation including on-line Help

# <span id="page-12-1"></span>**1.3 The FireInspector Analyzer Unit**

The FireInspector analyzer has several user-accessible controls on its front and back panels.

### <span id="page-12-2"></span>**1.3.1 Front Panel Description**

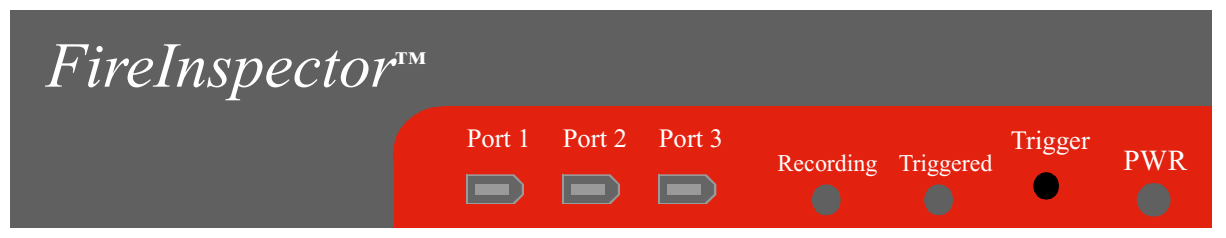

**Figure 1-2:** FireInspector front panel

<span id="page-12-3"></span>The front panel, shown in [Figure 1-2](#page-12-3), includes, from left to right, the following items:

- Three IEEE 1394 6-pin connectors labeled *Port 1*, *Port 2* and *Port 3*.
- Green *Recording* LED illuminates when the unit is recording.
- Yellow *Triggered* LED lights up when a trigger event occurs during a recording session. This LED also lights up during power-on testing and will blink when the hardware is faulty.
- Push-button *Trigger* switch is used to manually force a trigger event during a recording session.
- Red *PWR* (power) indicator LED. The LED illuminates when the unit is powered on.

#### <span id="page-13-0"></span>**IEEE 1394 6-Pin Port Connectors**

The 1394 bus is an unsupervised connection of nodes in a tree structure. The only restriction is that there can be no loops. The FireInspector analyzer box is equipped with three identical and interchangeable IEEE 1394 ports: Port 1, Port 2, and Port 3. The analyzer is a node with three connectors. Using the three connectors as necessary, the analyzer can be connected to one node, inserted between any two or three nodes of a tree, or as a leaf. Connect the analyzer box to the 1394 bus network that is being tested. [Figure 1-3](#page-13-4) provides three examples of analyzer configurations.

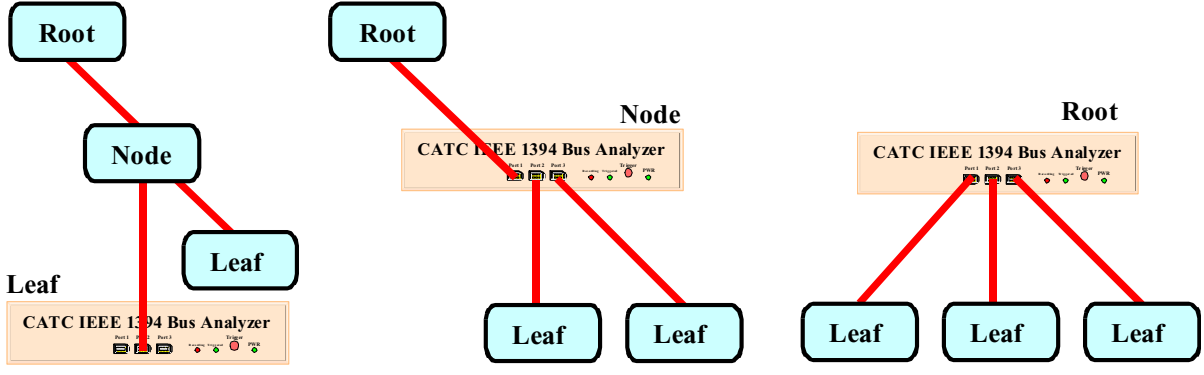

<span id="page-13-4"></span>**Figure 1-3:** Analyzer configuration examples

#### <span id="page-13-1"></span>**The Trigger Push-Button**

The push-button *Trigger* switch provides the means to manually force a trigger event during a recording session. The session finishes when a specified post-trigger amount of bus data is recorded.

#### <span id="page-13-2"></span>**1.3.2 Back Panel Description**

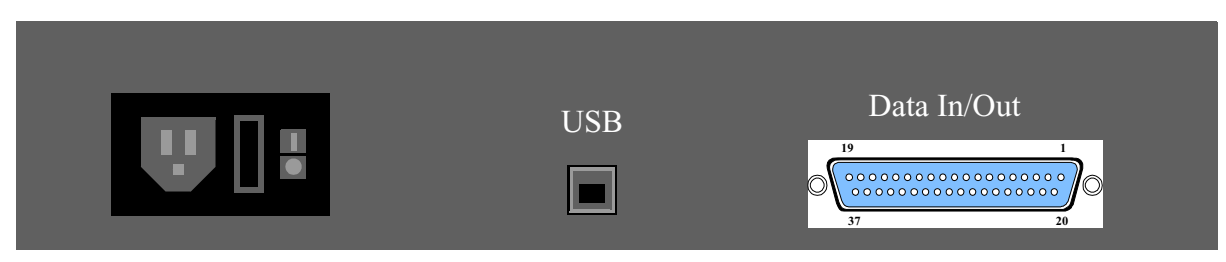

<span id="page-13-3"></span>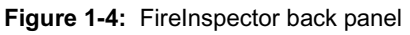

The rear panel, shown in [Figure 1-4](#page-13-3), includes, from left to right, the following items:

- 120 Volt AC connector module
	- Power socket
	- Enclosed fuse
- Power on/off switch
- *USB* type "B" host computer connector
- *Data In/Out* DB-37 (37-pin) external interface connector

#### <span id="page-14-0"></span>**Data In/Out Connector**

The 37-pin *Data In/Out* connector, shown in Figure 1-5, provides a convenient method for connecting the External Interface Breakout Board. See [page 6](#page-15-0) for details regarding the External Interface Breakout Board. The *Data In/Out* connector is located on the back of the FireInspector analyzer box as shown in [Figure 1-4.](#page-13-3)

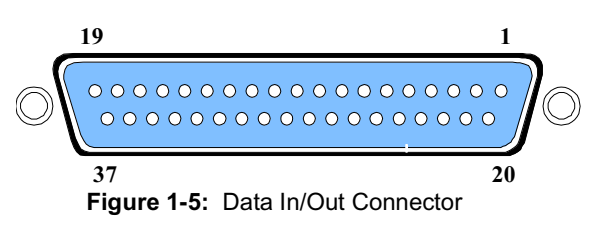

[Table 1-1](#page-14-1) lists the pin-out and signal descriptions for the *Data In/Out* connector. Trigger/signal inputs (I*x*) function under control of the FireInspector program and may be assigned as active-low or active-high by settings in the Recording Options. Signal outputs  $(Ox)$  function under the control of the FireInspector program and are used to link any triggered events to an external signal.

<span id="page-14-1"></span>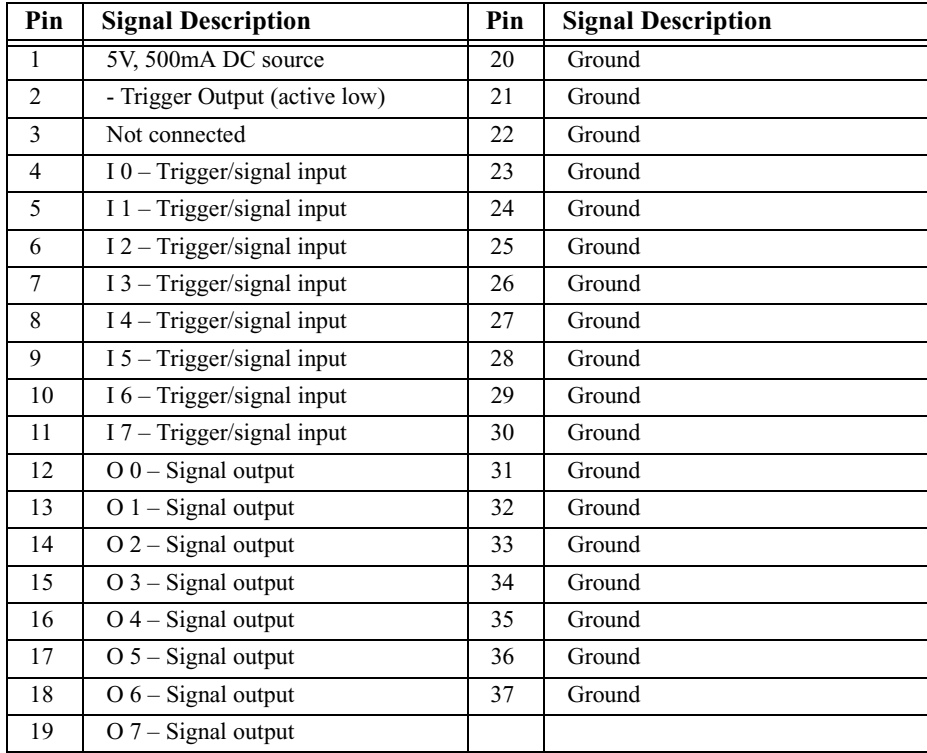

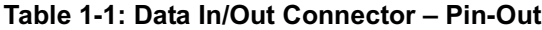

# <span id="page-15-0"></span>**1.4 External Interface Breakout Board**

The External Interface Breakout Board, shown in Figure 1-6, is an accessory that allows convenient access to nine potentially useful TTL output signals and eight TTL input signals. Four ground and one 5-volt pin are also provided. This external breakout board also provides a simple way for connecting logic analyzers or other tools to the analyzer unit.

The breakout board connects, via a ribbon cable, to the *Data In/Out* connector located on the back of the analyzer box. Each pin is isolated by a  $100Ω$  series resistor and a 74F244 inside the analyzer box.

Signal descriptions for each of the available pins on the External Interface Breakout Board are listed in [Table 1-2.](#page-15-1)

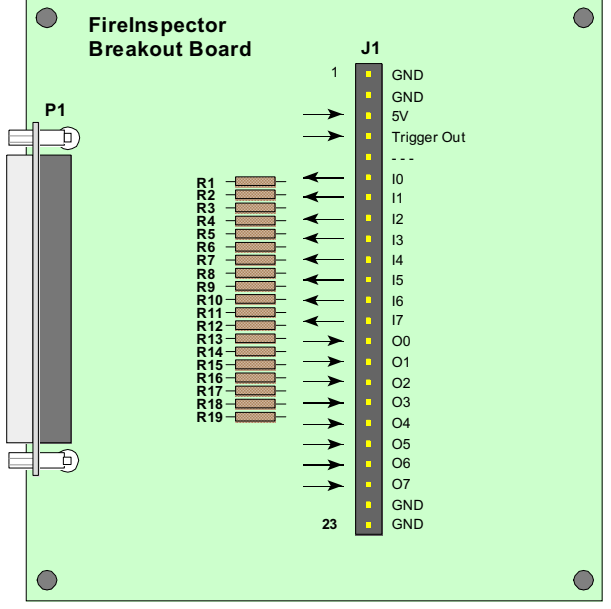

**Figure 1-6:** External Interface Breakout Board

<span id="page-15-1"></span>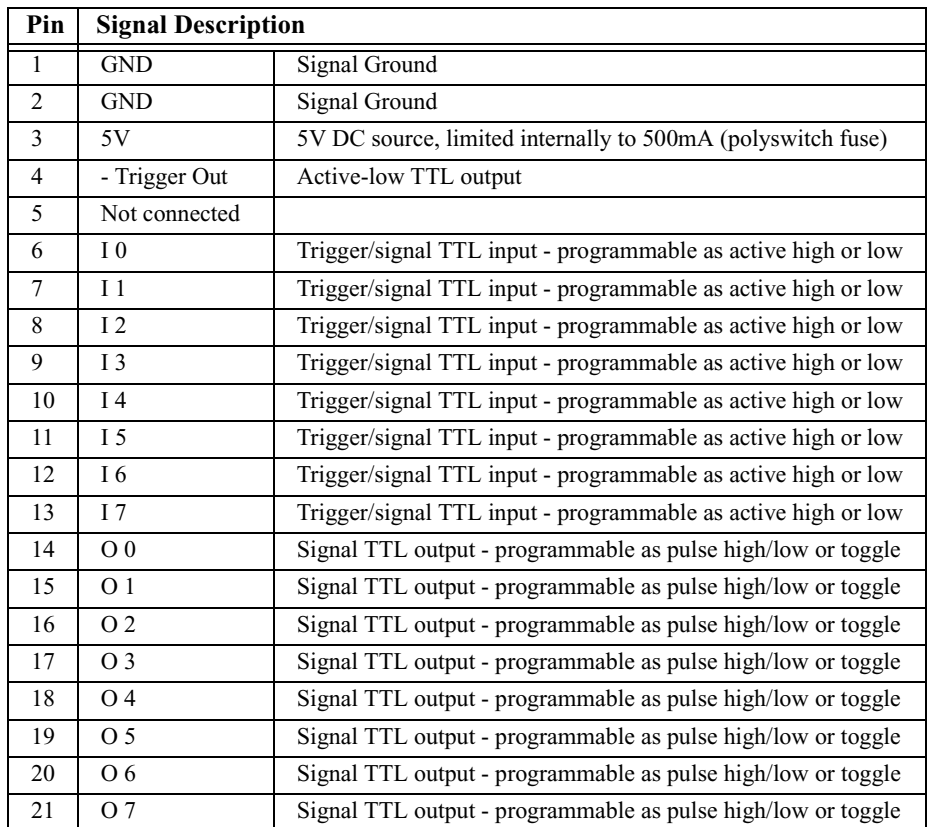

**Table 1-2: External Interface Breakout Board – Pin Description**

#### **Table 1-2: External Interface Breakout Board – Pin Description**

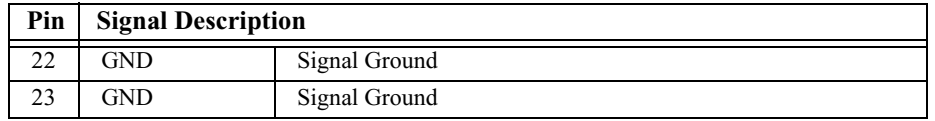

### <span id="page-16-0"></span>**1.5 Specifications**

#### <span id="page-16-1"></span>**Package**

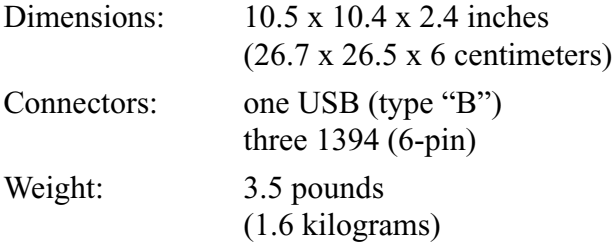

#### <span id="page-16-2"></span>**Power Requirements**

90-264VAC, 47-63Hz (universal input), 100W maximum

#### <span id="page-16-3"></span>**Environmental Conditions**

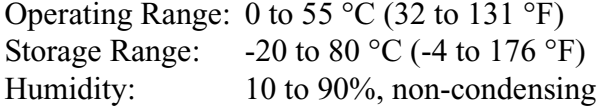

#### <span id="page-16-4"></span>**LEDs**

Power (PWR): illuminates when the analyzer is powered on

Triggered (TRG): illuminates when the analyzer has detected a valid trigger condition Recording (REC): illuminates when the analyzer is actively recording traffic data

#### <span id="page-16-5"></span>**Recording Memory Size**

64 MB DRAM for traffic data capture 64 MB DRAM for timing, state & other data

#### <span id="page-16-6"></span>**Certification**

FCC (Class A), CE Mark, UL, CSA

#### <span id="page-16-7"></span>**Basic Events Detected**

FireInpector detects the following basic events:

- Bus conditions: bus reset, arbitration reset gap, subaction gap, and packet speed
- PHY packets
- Acknowledge packets
- Transaction codes: cycle start, data quadlet read request, data block read request, data quadlet read response, data block read response, data quadlet write request, data block write request, write response, lock request, lock response, isochronous (stream) data packet, and asynchronous stream packet
- Packet header contents (first four quadlets)
- Data block pattern (first two quadlets)
- Hardware-detected errors: bad PHY packet complement, bad header or data CRC, and bad acknowledge parity
- External (user-supplied) signals

# <span id="page-17-0"></span>**1.6 Features of FireInspector**

- Sophisticated software analyzes all bus transactions
	- Identifies & highlights abnormal bus conditions
	- Decodes standard CSR accesses and other encapsulated protocols
- 128 MB of physical data recording memory nets 64 MB of raw 1394 traffic
- Programmable real-time event triggering and traffic capture filtering
- CATC Trace graphical presentation of captured data with extensive customization options
- Graphical display of bus topology
- Adjustable recording size
- Adjustable pre-/post-trigger position
- Comprehensive search functions
- Accurate timestamping of bus packets
- Field upgradeable firmware and BusEngine<sup>TM</sup>
- Software operates as a stand-alone Trace viewer
- Connects to the host computer through a USB port
- One-year warranty and hotline customer support

# <span id="page-17-1"></span>**1.7 System Requirements**

The following is the recommended configuration for the host machine that runs the FireInspector Analyzer application and is connected to the FireInspector Analyzer box.

**• Operating system:** Microsoft® Windows® 98 SE, Windows 2000, Windows Me, or Windows XP operating system. The FireInspector application can be used on machines with a Windows NT® 4.0 operating system to view Trace files; however, in order to

record 1394 bus traffic, a separate FireInspector application installation for Windows NT 4.0 is required.

- **Required setup**: Microsoft Internet Explorer 4 or later must be installed.
- **Processor**: For optimum performance, use processors of the Intel® Pentium® III or Pentium 4 family, the AMD® Athlon® or Duron® family, or other compatible processors with clock speed of 500mHz or higher. Must have, as a minimum, a processor from the Intel Pentium II or Celeron® family, AMD-K6® family, or equivalent with clock speed of 300mHz.
- **Memory**: For the best performance, it is recommended to have physical RAM twice the size of the recording buffer setup  $-256$  MB or more (minimum of 64 MB of RAM).
- **Hard disk**: At least 20 MB of free hard disk space is required for the installation. Additional disk space is needed for storing the recorded data in files during the recording process (can be as much as 128 MB when recording a full buffer size).
- **Display**: Resolution of 1024 x 768 with at least 16-bit color is recommended (resolution of 800 x 600 with 16-bit color is a minimum).
- **Connectivity**: A USB interface is required to connect the host computer to the FireInspector analyzer box. This is not a requirement if the FireInspector application is going to be used only as a Trace viewer.
- If Windows NT drivers are used, the computer should have the Windows NT 4.0 operating system with Service Pack 1 or later installed.
- **Note:** Please contact CATC for information about controlling the FireInspector analyzer from a computer using Windows NT 4.0.

# <span id="page-20-0"></span>**CHAPTER 2: GETTING STARTED**

This chapter describes how to install FireInspector and its software, how to start FireInspector, and how to set up the analyzer unit.

# <span id="page-20-1"></span>**2.1 Installing FireInspector**

FireInspector can be installed on any PC or laptop computer running the Windows 98 SE, Windows Me, Windows 2000, or Windows XP operating system. For Windows NT support, please contact CATC.

#### <span id="page-20-2"></span>**2.1.1 Software Installation**

The FireInspector software can be installed from a set of installation diskettes or from downloaded installation files. If you are installing the application from the diskettes, you will need to insert Disk 1 into the computer's floppy drive before continuing with the steps below.

**Step 1** Select **Start > Run...** from the Windows taskbar and enter "**a:\Setup.exe**" in the Run dialog box and click **OK**.

**Note:** If you are using a drive other than the "**a**" drive, substitute the appropriate drive letter for "**a**."

*or*

Select **Start > Run...** from the Windows taskbar and click the Browse button, then navigate to the Disk 1 directory of the FireInspector installation download. Select the file **Setup.exe** and click Open.

**Step 2** Follow the on-screen instructions to complete the software installation.

#### <span id="page-20-3"></span>**2.1.2 Hardware Installation**

- **Step 1** Attach the power cord to the FireInspector analyzer box and connect it to a 120-volt electrical outlet.
- **Step 2** Attach the USB cable to the analyzer box and connect it to a USB port on the host computer.
- **Note:** FireInspector does not meet the galvanic isolation requirements specified in the IEEE 1394 specification. To avoid potential ground loop problems, it is suggested that the device under test should be connected to outlets physically close to that used by the analyzer.

# <span id="page-20-4"></span>**2.2 Starting and Stopping FireInspector**

#### <span id="page-20-5"></span>**2.2.1 Starting the Application**

Use one of the following procedures to start the FireInspector application:

- Select **Start > Programs > CATC > CATC FireInspector** from the Windows taskbar.
- In Windows Explorer or My Computer, navigate to the directory that contains FireInspector, then double-click on the FireInspector.exe icon.

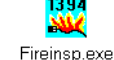

#### <span id="page-21-0"></span>**2.2.2 Exiting the Application**

Any of the following actions will close the FireInspector application:

- Click on the '**X**' in the upper right corner of the application window.
- Select **File > Exit** from the menu bar.
- Press  $Alt + F4$ .
- Double-click the **FireInspector control icon** in the upper left corner of the application window.
- Click the FireInspector control icon to access the Control menu and choose **Close**.

#### <span id="page-21-1"></span>**2.2.3 Starting the Analyzer Box**

Start the FireInspector box by turning the power switch on the back of the unit to the 'On' position. The analyzer will initialize itself and perform an exhaustive self-diagnostic test that lasts about five seconds. The Triggered LED blinks during testing and turns off once the tests are completed.

#### <span id="page-21-2"></span>**2.2.4 Shutting Down the Analyzer Box**

Shut down the FireInspector box by turning the power switch on the back of the unit to the 'Off' position.

# <span id="page-21-3"></span>**2.3 Displaying Help**

The FireInspector application has a help file that is useful as an on-screen reference. Access the help file by choosing **Help > Help Topics...** from the menu bar.

# <span id="page-21-4"></span>**2.4 Setting Up the Analyzer**

Several utilities for setting up the analyzer unit are available via the **Setup** menu in the application.

#### <span id="page-21-5"></span>**2.4.1 Resetting the Analyzer**

The **Reset Analyzer** command provides a way to reset the analyzer without turning it off. It causes the analyzer to reset, perform self-diagnostics, and then return to service. The self-diagnostics should complete in about 5 seconds, during which time the yellow Triggered light on the analyzer will be lit. If the diagnostics fail, the light will blink continually as the analyzer attempts to successfully complete the tests. If this occurs, please contact CATC, as it may indicate a hardware problem.

To reset the FireInspector analyzer:

- **Step 1** Select **Setup > Analyzer...** from the menu bar. The Analyzer Setup dialog will open.
- **Step 2** Click the **Reset Analyzer** button.

#### <span id="page-22-0"></span>**2.4.2 Updating the BusEngine and Firmware**

The BusEngine core is the heart of the FireInspector analyzer. Using state-of-the-art PLD technology, it incorporates both the high speed recording engine and the configureable building blocks that implement data/state/error detections, triggering, capture filtering, external signal monitoring, and event counting and sequencing. Both the BusEngine program and the firmware that manage the internal microcontroller are fully field-upgradeable.

The most current BusEngine file (fireinsp.rbf) and firmware file (firefw.ihx) are included in the FireInspector installation software.

To update the BusEngine and/or firmware:

- **Step 1** Select **Setup > Analyzer...** from the menu bar. The Analyzer Setup dialog will open.
- **Step 2** *To update the BusEngine*:

Click **Update BusEngine**.

The Select the engine file to download dialog will open.

*To update the firmware*:

Click **Update Firmware**.

The Select the firmware file to download dialog will open.

**Step 3** Select the appropriate file and click **Open**.

The new code will be downloaded to the FireInspector analyzer box.

- **Note:** If the BusEngine is updated, it's necessary to turn the analyzer off and then power back on so that the update will take effect.
- **Note:** If the firmware is updated, it's necessary to unplug the USB cable from the back of the analyzer, and then plug it back in so that the update will take effect.

### <span id="page-22-1"></span>**2.5 Updating the Driver**

It's necessary to manually update the driver if you have upgraded to a newer version of FireInspector. However, if FireInspector was not previously installed on the host computer, the analyzer box should be detected as being new hardware, and the New Hardware Wizard will guide you through the driver installation process.

To find out the current driver version number, please consult FireInspector's Readme.txt file.

**Note:** The FireInspector analyzer box must be attached to the computer via the USB cable and powered on before updating the driver.

#### <span id="page-23-0"></span>**2.5.1 Updating the Driver on Windows 2000**

- **Step 1** Select Start > Settings > Control Panel from the desktop taskbar, then double-click on Add/Remove Hardware in the Control Panel window. The Add/Remove Hardware Wizard will open.
- **Step 2** Click Next.
- **Step 3** Choose "Uninstall/Unplug a device" and click Next.
- **Step 4** Choose "Unplug/Eject a device" and click Next.
- **Step 5** Select CATC FireInspector IEEE 1394 Bus Analyzer from the list of devices and click the Properties button. The Properties window will open.
- **Step 6** Select the Driver tab in the Properties window and click Update Driver.

The Upgrade Device Driver Wizard will open.

- **Step 7** Click Next.
- **Step 8** Choose "Display a list of the known drivers for this device so that I can choose a specific driver." Then, click Next.
- **Step 9** Choose "Have disk" and click Next. The Install from Disk window will open.
- **Step 10** *Install from Disk 1 of the FireInspector installation diskette set:* Make sure that the disk is in the computer's floppy drive, then select the drive from the drop-down list or type the drive letter (e.g., "a:") in the combo box, then click OK.

*Install from a directory on the computer's hard drive:*

Browse or enter the path to the Disk 1 directory of the FireInspector installation, then click OK.

The Install from Disk window will close.

- **Step 11** Select CATC FireInspector IEEE 1394 Bus Analyzer from the list of devices in the Upgrade Device Driver Wizard and click Next.
- **Step 12** Click Next to install the driver.
- **Step 13** Click Finish to close the Wizard.
- **Step 14** Check the driver version on the Driver tab of the Properties window to make sure that the driver was successfully upgraded.
- **Step 15** Close the remaining open windows.

#### <span id="page-23-1"></span>**2.5.2 Updating the Driver on Windows 98 SE**

**Step 1** Select Start > Settings > Control Panel from the desktop taskbar, then double-click on System Properties in the Control Panel window. The System Properties window will open.

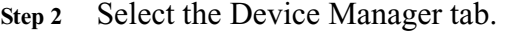

**Step 3** Look in the CATC Analyzers directory and select CATC FireInspector IEEE 1394 Bus Analyzer.

*or*

Look in the Universal Serial Bus Controllers directory and select CATC FireInspector IEEE 1394 Bus Analyzer.

- **Step 4** Click the Properties button. The Properties window will open.
- **Step 5** Select the Driver tab and click on the Update Driver button. The Update Device Driver Wizard will open.
- **Step 6** Click Next.
- **Step 7** Choose "Search for a better driver than the one your device is using now." and click Next.
- **Step 8** Enter or browse to the location of the driver and click Next.
- **Step 9** Click Next to install the driver.
	- **Note:** If a message appears saying that Windows cannot locate the driver, click OK to close the message box and then enter or browse to the location of the driver to continue.
- **Step 10** Click Finish.
- **Step 11** Click the Driver File Details button to check the driver version and make sure that the driver was successfully upgraded.
- **Step 12** Close the remaining open windows.

#### <span id="page-24-0"></span>**2.5.3 Updating the Driver on Windows Me**

- **Step 1** Select Start > Settings > Control Panel from the desktop taskbar, then double-click on System Properties in the Control Panel window. The System Properties window will open.
- **Step 2** Select the Device Manager tab.
- **Step 3** Look in the CATC Analyzers directory and select CATC FireInspector IEEE 1394 Bus Analyzer.

*or*

Look in the Universal Serial Bus Controllers directory and select CATC FireInspector IEEE 1394 Bus Analyzer.

- **Step 4** Click the Properties button. The Properties window will open.
- **Step 5** Select the Driver tab and click on the Update Driver button. The Update Device Driver Wizard will open.
- **Step 6** Choose "Automatically search for a better driver." and click Next. The Select Other Driver window will open.
- **Step 7** Select the newest driver and click OK.

The driver will install.

- **Step 8** Click Finish.
- **Step 9** Click the Driver File Details button to check the driver version and make sure that the driver was successfully upgraded.
- **Step 10** Close the remaining open windows.

#### <span id="page-25-0"></span>**2.5.4 Updating the Driver on Windows XP**

- **Step 1** Select Start > Control Panel from the desktop taskbar, then double-click Performance and Maintenance.
- **Step 2** Double-click on System. The System Properties window will open. **Step 3** Select the Hardware tab and click the Device Manager button. The Device Manager window will open.
- **Step 4** Look in the CATC Analyzers directory and select CATC FireInspector IEEE 1394 Bus Analyzer.

*or*

Look in the Universal Serial Bus Controllers directory and select CATC FireInspector IEEE 1394 Bus Analyzer.

- **Step 5** Select Action > Update Driver... from the Device Manager menu bar. The Hardware Update Wizard will open.
- **Step 6** Choose "Install from a list or specific location."
- **Step 7** Choose "Don't search" then click Have Disk.
- **Step 8** Enter or browse to the location of the driver and click OK.
- **Step 9** Select CATC FireInspector IEEE 1394 Bus Analyzer from the list and click Next.

The driver will install.

- **Step 10** Click Finish.
- **Step 11** Select Action > Properties from the Device Manager menu bar to check the driver version and make sure that the driver was successfully upgraded.
- **Step 12** Close the remaining open windows.

# <span id="page-25-1"></span>**2.6 License Keys**

License Keys are necessary to enable software maintenance, traffic generation and Havi decoding. If they are not enabled, a message will appear if an attempt is made to access these features, stating that a License Key is necessary in order to use them. License Keys must be obtained from CATC.

#### <span id="page-26-0"></span>**2.6.1 Update License**

Follow these steps to install a license key:

- **Step 1** Select Help > Update License… from the menu bar. The Update License dialog will come up.
- **Step 2** Enter the path and filename for the License Key or use the Browse button to navigate to the directory that contains the License Key. Select the .lic file, and then click Update Device.

#### <span id="page-26-1"></span>**2.6.2 License Information**

Licensing information for FireInspector may be viewed by selecting **Help > Display License Information...** from the menu bar. The License Information window will open, displaying the maintenance expiration and features data for FireInspector.

# <span id="page-28-0"></span>**CHAPTER 3: FIREINSPECTOR USER INTERFACE**

This chapter introduces you to the FireInspector application's user interface. It describes the elements of the application window, as well as the commands available via the menus, toolbars, and keyboard shortcuts.

# <span id="page-28-1"></span>**3.1 Application Layout**

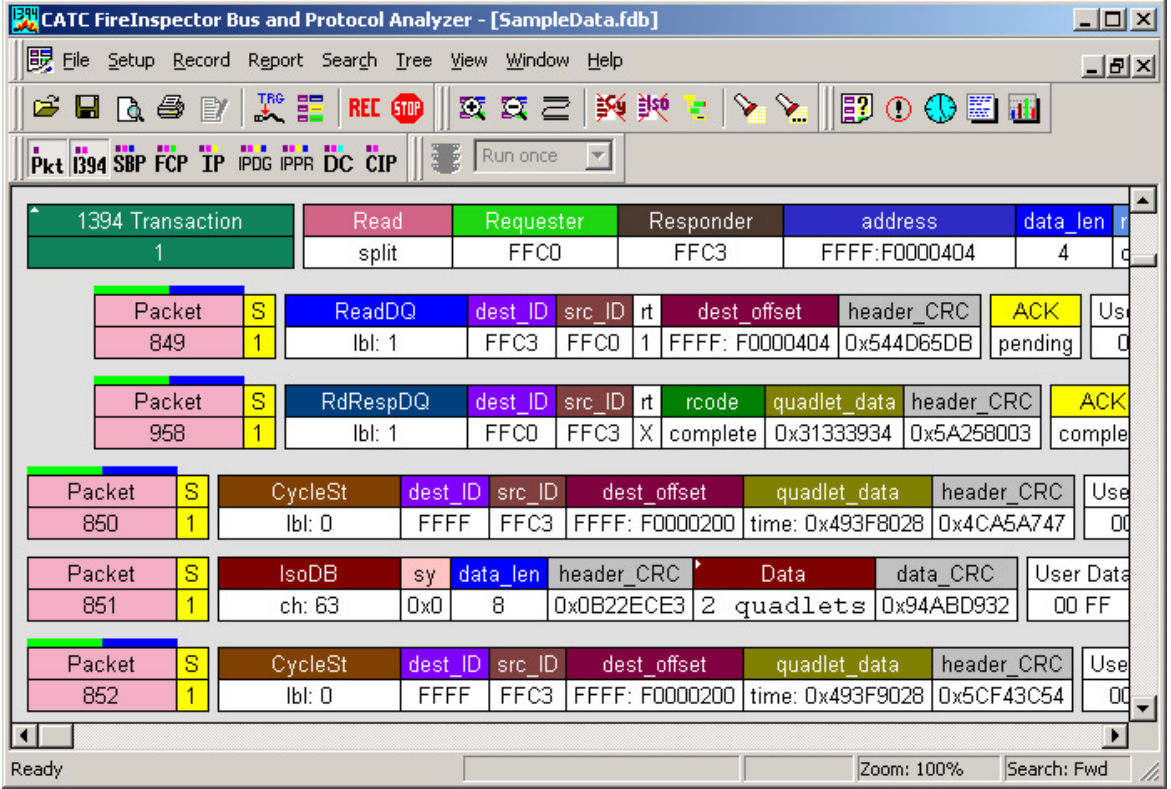

The FireInspector application contains the following elements:

**Figure 3-1:** FireInspector application window

- Title bar: The title bar is located at the top of the application window. It identifies the window as CATC FireInspector Bus and Protocol Analyzer. When there is data in the display area, the name of the active file is included on the title bar as well.
- Menu bar: The menu bar is located below the title bar, by default. It contains the menus. The menu bar can be moved by clicking on a blank area of the bar and then dragging the menu to a new position. It can be docked in another part of the application window or moved outside of the window to become a floating menu.
- Toolbars: The toolbars are located below the menu bar, by default. They contain the toolbar shortcuts available in FireInspector. Each toolbar, like the menu bar, can be

moved and docked in a new position in the application window or made to float outside of the window.

- Display area: The display area is the main part of the application window. When files are open, they are shown in the display area and the name of the active file is shown on the title bar. Each file is contained in its own window within the display area.
- Status bar: The status bar is located at the bottom of the application window. The left end of the status bar displays hints, if available, as you position the mouse pointer over toolbar and menu items. The right end of the bar shows the current zoom level and search direction settings. During a recording session, the middle portion of the status bar displays information about the recording status.

### <span id="page-29-0"></span>**3.2 Menus**

The FireInspector menu bar contains the following menus of pull-down commands:

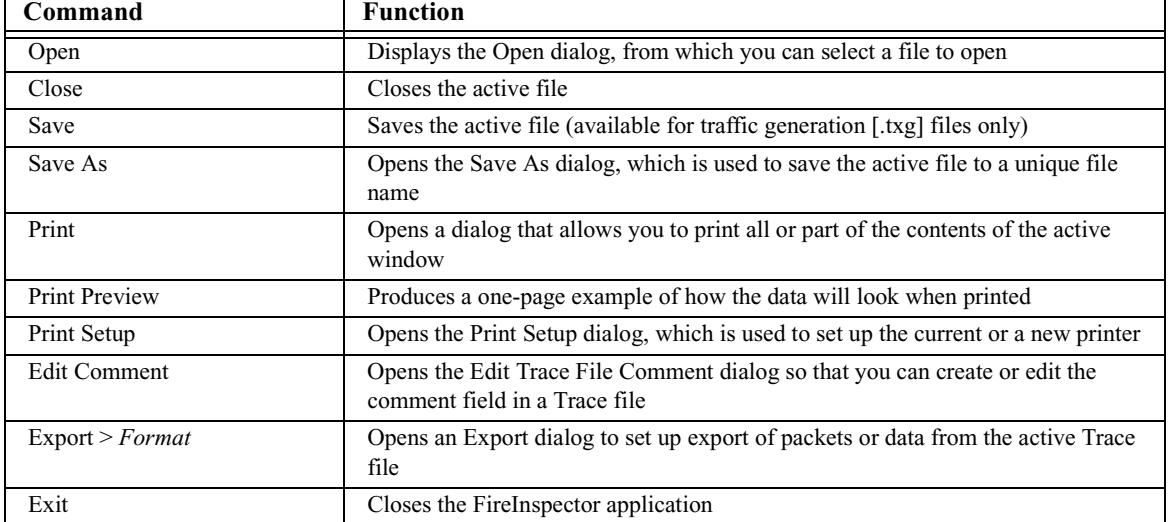

#### **Table 3-1: File Menu Commands**

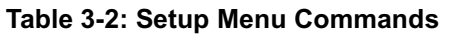

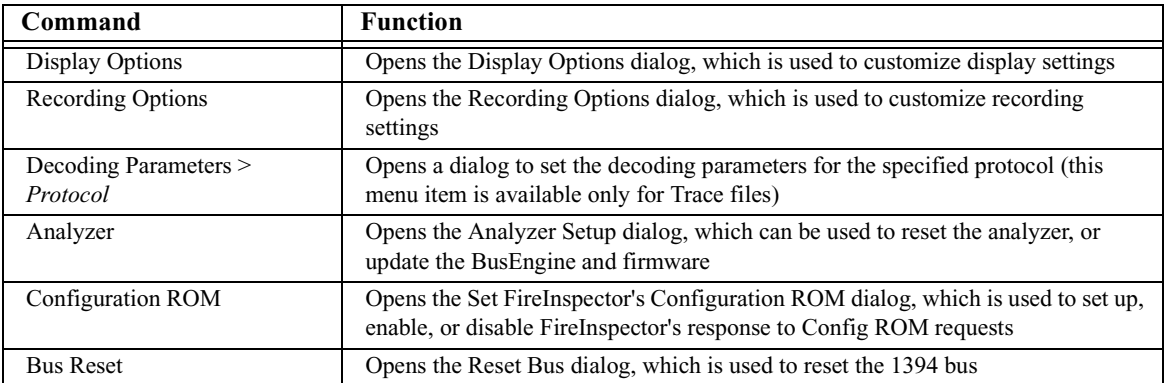

#### **Table 3-3: Record Menu Commands**

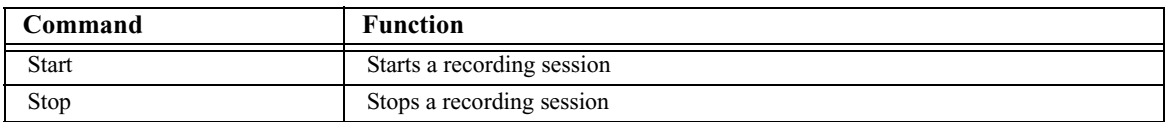

#### **Table 3-4: Report Menu Commands\***

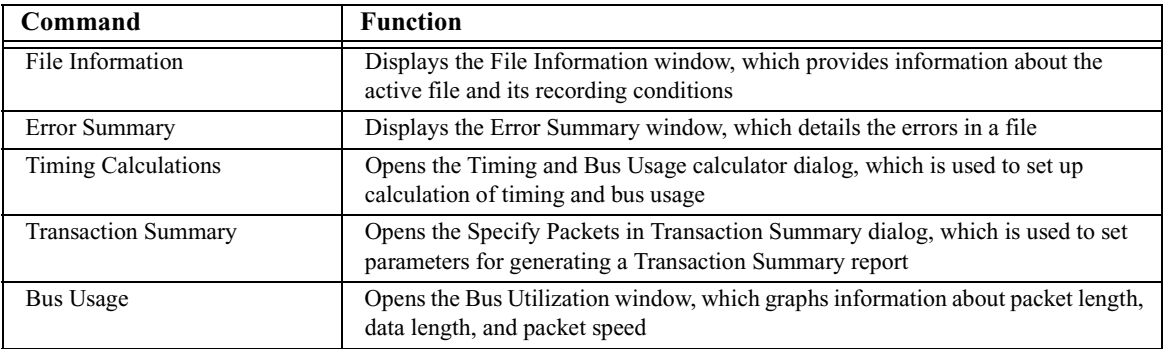

\*The Report menu is available only when a Trace (.fdb or .txg) file is active in the Display Area.

#### **Table 3-5: Search Menu Commands\***

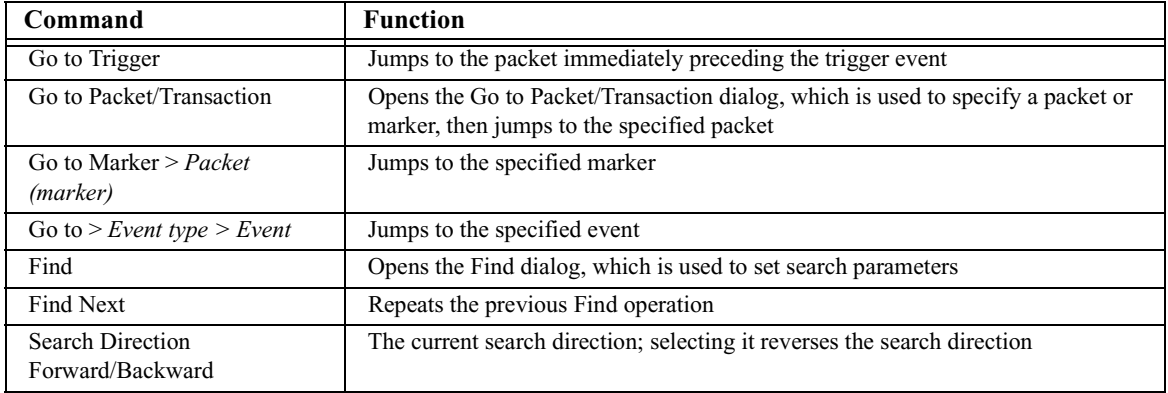

\*The Search menu is available only when a Trace (.fdb or .txg) file is active in the Display Area.

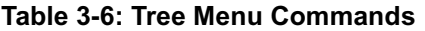

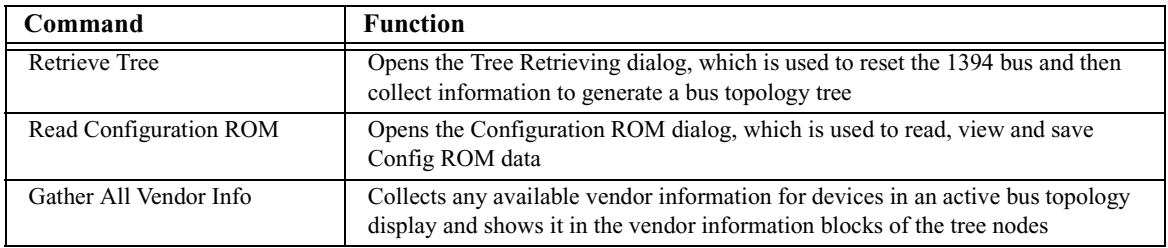

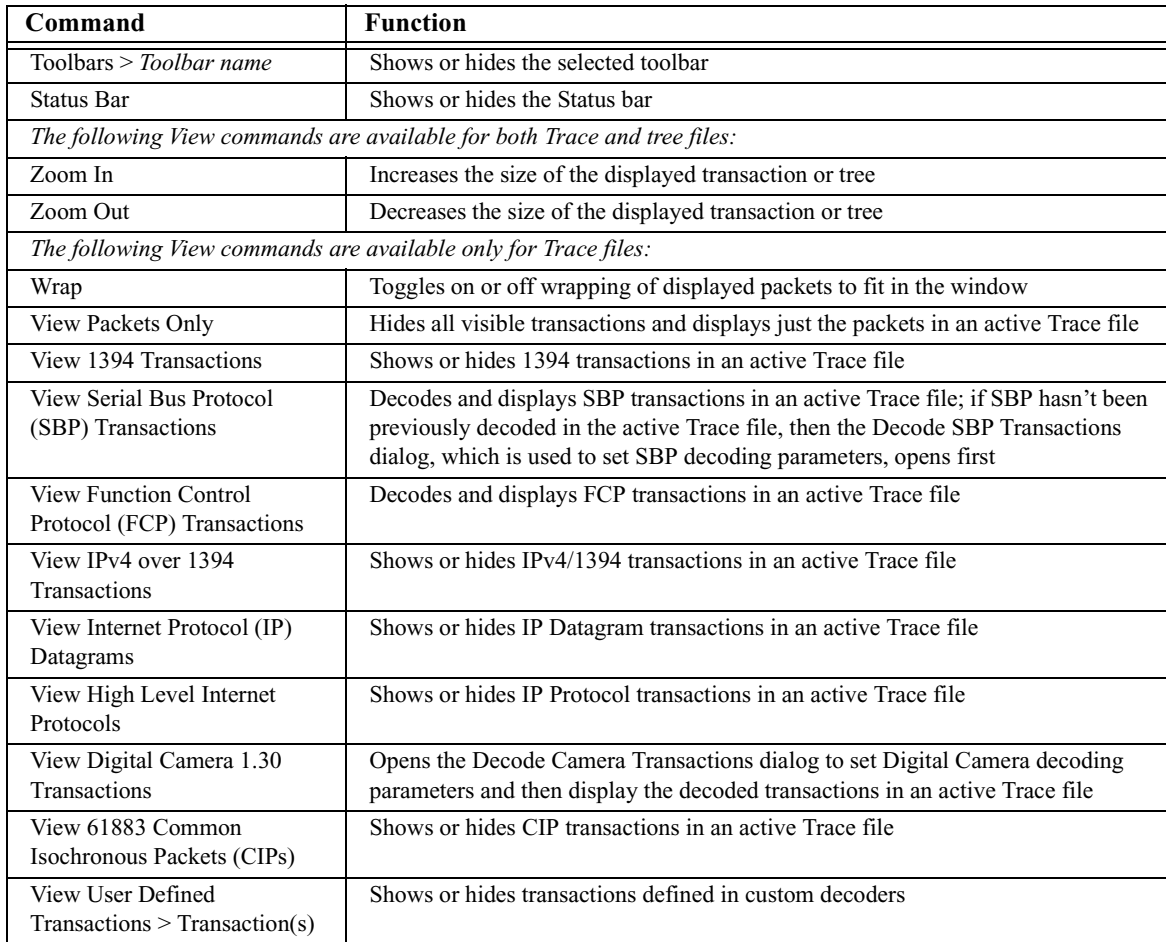

#### **Table 3-7: View Menu Commands**

#### **Table 3-8: Generate Menu Commands\***

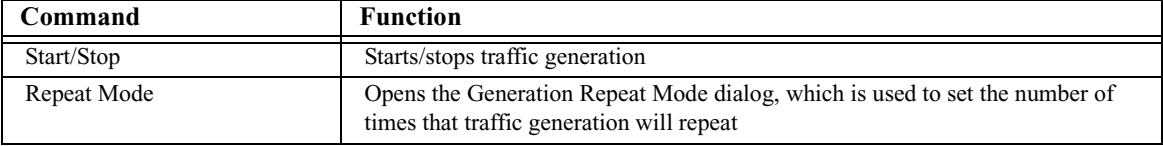

\*The Generate menu is available only when a traffic generation (.txg) Trace file is active in the Display Area.

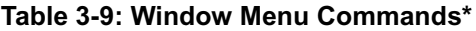

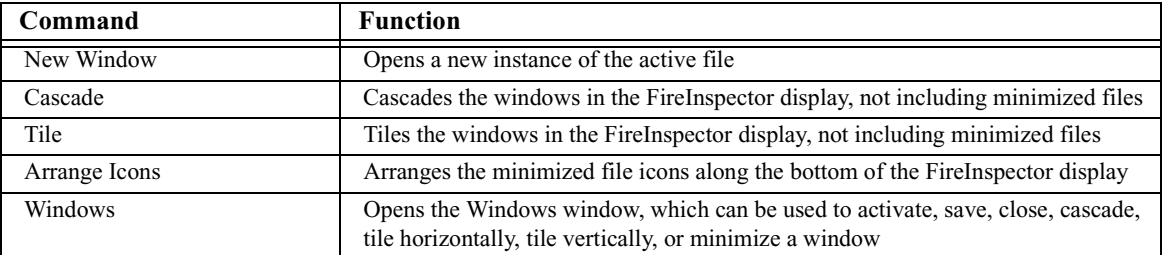

\*The Window menu is available only when a file is open in the Display Area.

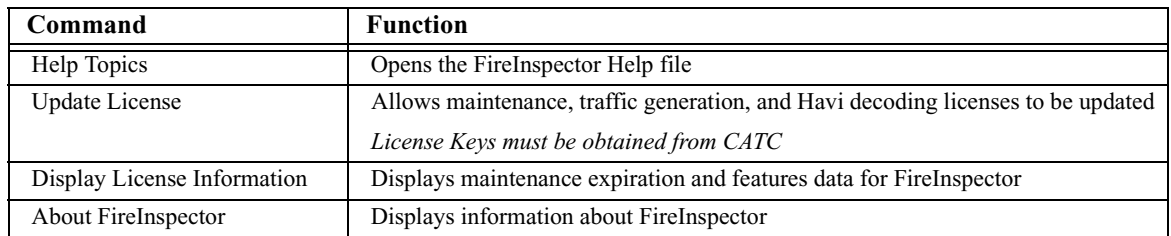

#### **Table 3-10: Help Menu Commands**

# <span id="page-32-0"></span>**3.3 Toolbars**

There are five toolbars in FireInspector's main application window: the Standard toolbar, Frequently Used toolbar, Analysis toolbar, Generator toolbar, and the View Level toolbar. The toolbar shortcuts can be used to access many of the operations supplied on the menus. When you position the mouse cursor over a toolbar button, a tool tip describing the button's function will appear, and an additional description of its function appears on the left end of the status bar.

To show or hide a particular toolbar, select **View > Toolbars**, then click on the name of the toolbar that you want to show or hide. A check mark appears next to the toolbar name if it is currently visible.

#### **Standard Toolbar**

The Standard toolbar contains shortcuts to common file operations.

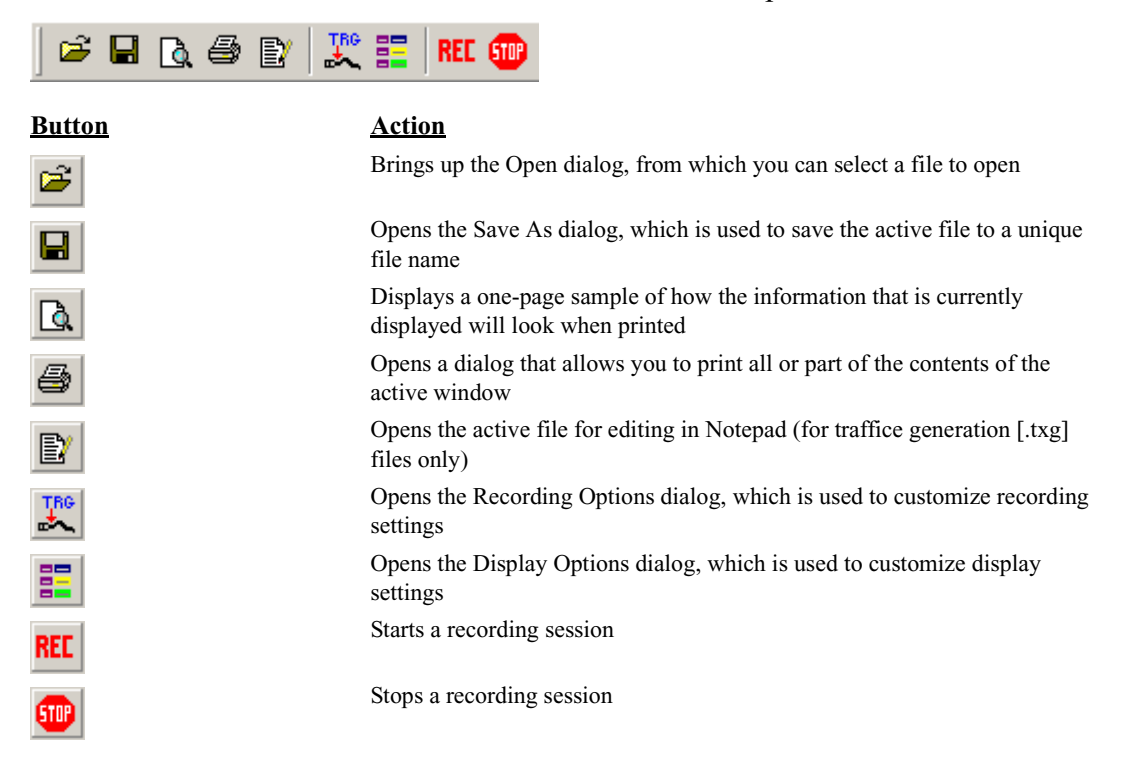

#### **Frequently Used Toolbar**

The Frequently Used toolbar contains shortcuts to commonly used commands.

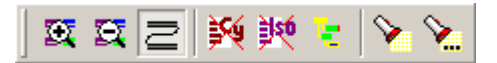

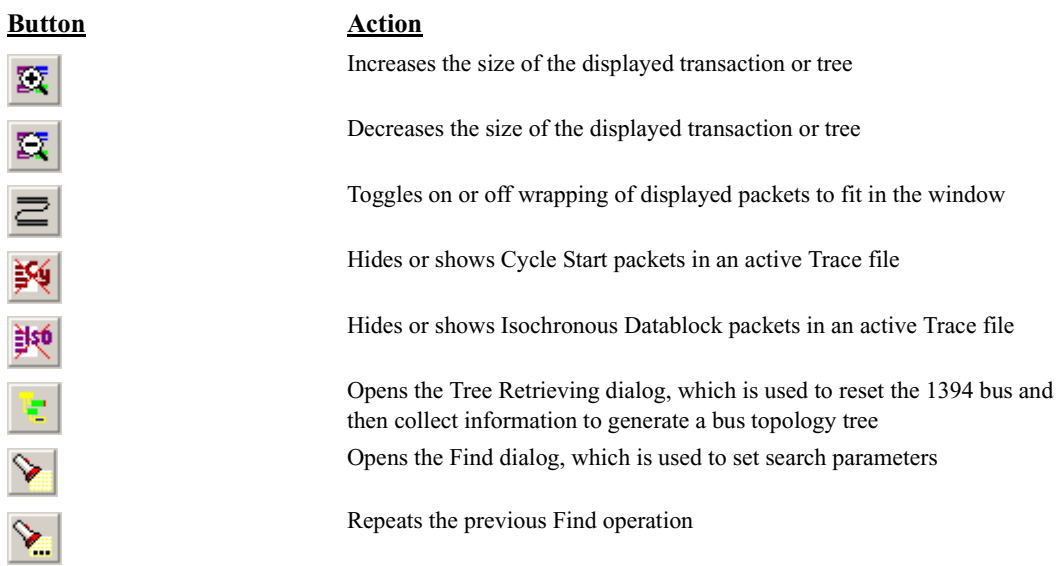

#### **Analysis Toolbar**

The Analysis toolbar contains shortcuts to file reports.

# $|D \odot \oplus E|$

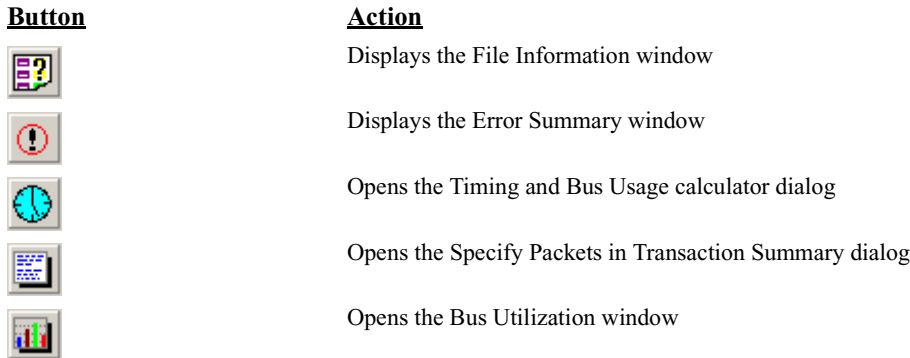

#### **Generator Toolbar**

The Generator toolbar contains shortcuts for traffic generation commands. The Generator toolbar is only available when a traffic generation file is displayed in the active window.

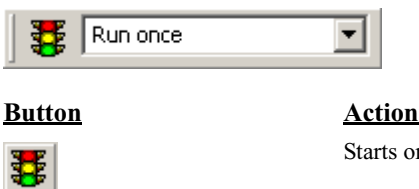

Run once

rts or stops traffic generation

Sets the number of times that traffic generation will repeat

#### **View Level Toolbar**

The View Level toolbar contains shortcuts for viewing specific transactions in a Trace display.

**Note:** 1394 transactions are automatically displayed when other transactions (except CIPs) are shown.

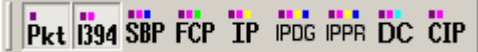

▾

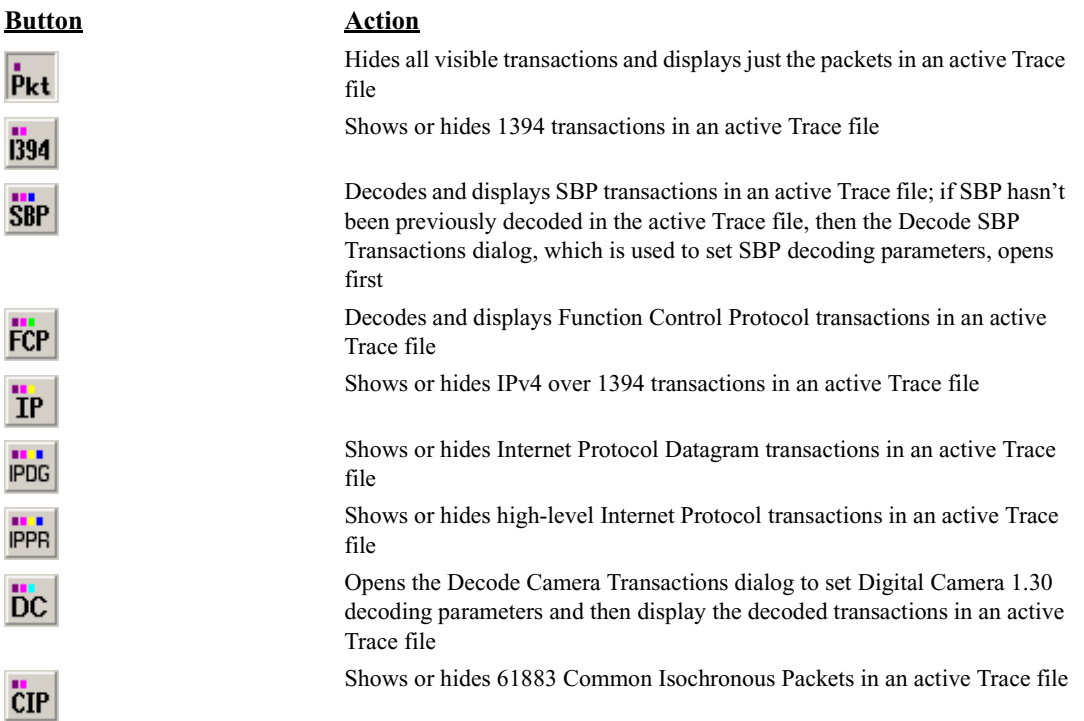

# <span id="page-35-0"></span>**3.4 Keyboard Shortcuts**

These are the keyboard shortcuts available in the FireInspector application:

**Table 3-11: Keyboard Shortcuts**

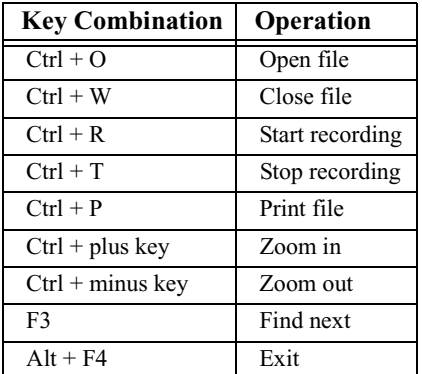
# **CHAPTER 4: RECORDING 1394 TRAFFIC**

The FireInspector analyzer box monitors and records bus activity when connected to any point in a 1394 tree. It then displays the recorded packets in CATC Trace format.

The analyzer connects to the IEEE 1394 bus topology as an active node and acts as a repeater to all data and arbitration signals received on the bus. It listens and records relevant signals on the bus.

The FireInspector analyzer includes provisions for on-the-fly detection of, and triggering on, numerous events. Such events include specific user-defined bus conditions, PHY packets, packet header information, data patterns, and abnormal (error) bus conditions. FireInspector continuously records the bus data in a wrap-around mode.

Upon detecting a triggering event, FireInspector records data up to a specified point. Real-time event detectors can be individually enabled or disabled to allow triggering on bus events, as the events happen. This includes predefined exception or error conditions, and a user-defined set of search conditions. The unit can also be triggered by an externally supplied signal.

Real-time event detection information is available via an external DB-37 connector, making many control, timing, and recovered signals available externally. These signals can be probed and used by other circuitry.

The following sections explain how to set up recording options, how to make a bus traffic recording, how to reset the 1394 bus, and how to enable or disable Configuration ROM in FireInspector.

# **4.1 Recording Options**

You can customize the way that bus traffic is recorded using the Recording Options dialog in FireInspector. These settings can then be saved as a recording options (.rec) file. You can load saved settings to use them at any time.

To access the Recording Options dialog, do one of the following:

- Click the Recording Options icon  $\mathbb{R}^n$  on the toolbar.
- Select **Setup > Recording Options** from the menu bar.

There are three tabs in the Recording Options dialog:

- General: the General tab contains options for generic recording settings.
- Events: the Events tab is used to specify the events that are used on the Actions tab.
- Actions: the Actions tab is used to configure what takes place when specified events occur.

# **4.1.1 General Recording Options**

Use the General tab of the Recording Options dialog to define generic recording settings, such as the recording type, hardware filtering, buffer size, and trigger position.

To set general recording options:

**Step 1** Open the Recording Options dialog.

The General tab is displayed by default.

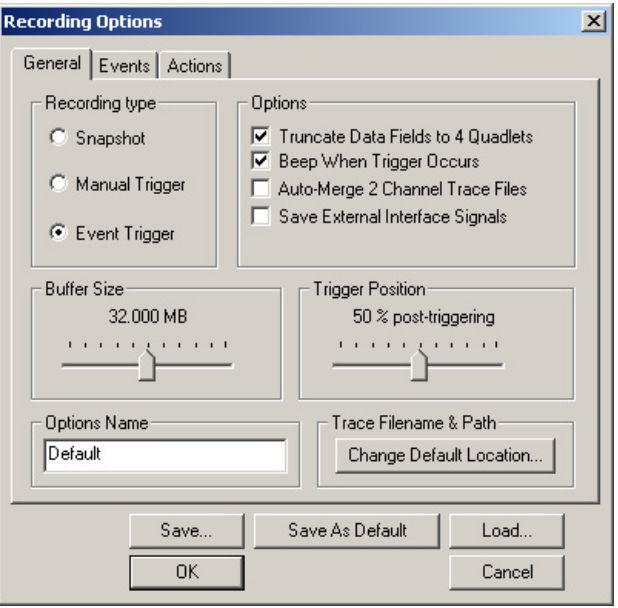

**Figure 4-1:** Recording Options dialog: general options

- **Step 2** Set the Recording Type. Recording Type choices are as follows:
	- Snapshot A snapshot recording works similarly to using a tape recorder: recording begins when the Record button is pressed, and it stops when either the Stop button is pressed or the buffer is filled.
	- Manual Trigger A manual trigger recording begins when the Record button is pressed. Recording continues until either the Trigger button on the analyzer box is pressed or the Stop button is pressed in the application. If the Trigger button is pressed, recording will stop automatically when the amount of data specified by the Trigger Position has been collected.
	- Event Trigger An event trigger recording begins when the Record button is pressed. Recording continues until either the trigger conditions are met or the Stop button is pressed in the application. If the trigger conditions are met, recording will stop automatically when the amount of data specified by the Trigger Position has been collected.
- **Step 3** (Optional) Select from the following Options:
- Truncate Data Fields to 4 Quadlets Selecting this option causes all data blocks to be truncated after the first four quadlets. This feature is useful when the contents of the data are not as important as the number of packets recorded. Truncating the data packets leaves more room in the buffer for other data.
- Beep When Trigger Occurs When this option is selected, the analyzer box will beep when the trigger event is detected.
- Save External Interface Signals Selecting this option causes signals from the External Interface Breakout Board to be saved in the recording file. The analyzer records external signals provided by the user (bits I0-I7on the External Breakout Board). These bits, along with output bits, are sampled once per each packet's quadlet during recording. Selecting this option instructs the software to save those signals in the recording file during data uploading so they can be viewed and analyzed later. Select this option only if you provide valuable data on external inputs/outputs.
- **Step 4** Set the Buffer Size. Use the slider or the arrow keys on the keyboard to adjust the buffer size. It can be set anywhere between 640 kilobytes and 64 megabytes. This determines the amount of data that the analyzer will record.
- **Step 5** Set the Trigger Position (for manual and event trigger recordings only). Use the slider or the arrow keys on the keyboard to adjust the trigger position. It can be set anywhere between 1 and 99%. This determines the amount of data that will be recorded before and after the trigger event. For example, if the slider is set at 30% post-triggering, then the first 70% of the data in the recording will be things that happened before the trigger, and the last 30% will be things that occurred after the trigger.
- **Step 6** (Optional) Enter an Options Name. You can use the options name to identify the current set of recording options. If you save the settings, then the next time the options file is loaded, the options name is displayed in the text box.
- **Step 7** (Optional) Set the Trace Filename & Path. Use this option to specify a name and location for the Trace file that is generated with the current set of recording options. If not specified, the default name, data.fdb, and the default location, \FireInspector, are used.
- **Step 8** Click OK to apply the settings and close the Recording Options dialog.

# <span id="page-38-0"></span>**4.1.2 Event Options**

Use the Events tab of the Recording Options dialog to define event groups and parameters that will be used for triggering, filtering, and other actions.

To define event settings:

**Step 1** Open the Recording Options dialog.

#### **Step 2** Select the Events tab.

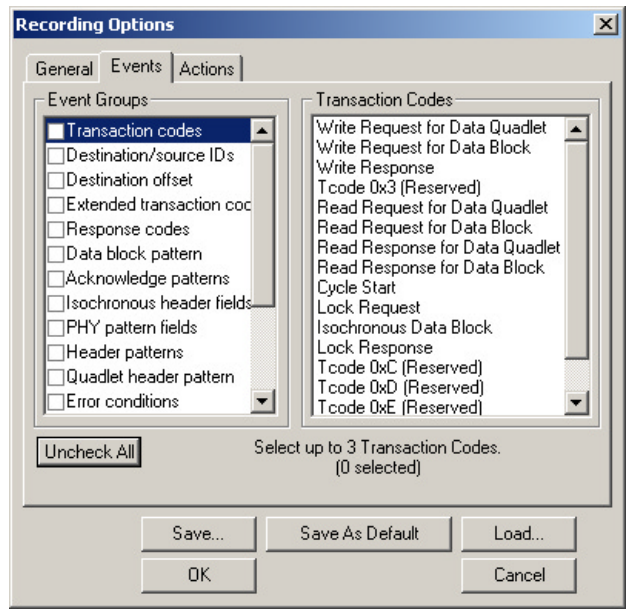

**Figure 4-2:** Recording Options dialog: event options

**Step 3** Choose one or more event groups from the list and set the parameters, which will appear to the right of the list when you click on an event group name. See ["Event Groups" on page 30](#page-39-0) for details about the event groups and parameter settings.

When parameters are set for a selected event, a check mark will appear in the checkbox next to the event's name in the Event Groups list, and the event will be shown on the Actions tab of the Recording Options dialog.

- **Note:** Due to analyzer resource limitations, some event names may become grayed out (meaning that they're currently unavailable) when others are checkmarked.
- **Step 4** Click **OK** to apply the settings and close the Recording Options dialog.

#### <span id="page-39-0"></span>**Event Groups**

**Note:** If hardware resources have already been allocated for other events, the number of possible parameter selections may be limited. The descriptions below note the maximum number of selections.

- Transaction codes: Choose up to three transaction code types from the Transaction Codes list.
- Destination/source IDs: Enter up to two sets of destination and source IDs. Only the six right-most bits can be used. The IDs should be entered in hexadecimal, and they should fall within the range 0-3F. It's not necessary to enter both the destination and source IDs; if just one is entered, then the other is considered to be a "don't care."
- Destination offset: Define up to two destination offsets. The offsets should be entered in hexadecimal. It's not necessary to enter both the high and low bits; if just one is entered, then the other is considered to be a "don't care."
- Extended transaction codes: Enter up to two extended transaction codes. Choose a code from the drop-down list, or enter a hexadecimal value from 0-FFFF.
- Response codes: Enter up to two response codes. Choose a code from the drop-down list. If desired, check "Include Reserved field" in order to include the reserved field that follows the rcode field in the packet header.
- Data block pattern: When "Data Block pattern" is selected in the Event Groups list, you can define the pattern of the first two quadlets of a data block. See ["Data Pattern Edi](#page-41-0)[tors" on page 32](#page-41-0) for details.
- Acknowledge patterns: Enter up to two acknowledge patterns. Choose a code from the drop down list, or enter a code's hexadecimal value.
- Isochronous header fields: Enter up to two ISO header fields. Enter a channel number and/or data\_length in decimal. It's not necessary to enter both a channel number and a data\_length; if just one is entered, then the other is considered to be a "don't care."
- PHY pattern fields: When "PHY pattern fields" is selected in the Event Groups list, you may specify the pattern of the first quadlet of a PHY packet. See ["Data Pattern Editors"](#page-41-0)  [on page 32](#page-41-0) for details.
- Header patterns: When "Header patterns" is selected in the Event Groups list, you may specify the pattern of the first four quadlets of up to two packet headers. See ["Data Pat](#page-41-0)[tern Editors" on page 32](#page-41-0) for details.
- Quadlet header pattern: When "Quadlet header pattern" is selected in the Event Groups list, you may specify the pattern of the first quadlets of a packet header. See ["Data Pat](#page-41-0)[tern Editors" on page 32](#page-41-0) for details.
- Error conditions: Choose any combination of three response codes: bad PHY, bad ACK, and bad CRC.
- Bus conditions: Choose any combination of six bus conditions: Arbitration Reset Gap, Subaction Gap, Bus reset, Speed 100 Mb/sec, Speed 200 Mb/sec, and Speed 400 Mb/sec.
- External trigger sources: When "External trigger sources" is selected in the Event Groups list, you may enable or disable one or more trigger inputs from the External Interface Breakout Board. Place a checkmark next to an input to enable it; uncheck to disable it. The inputs can be set as Active High or Active Low signals. Note that using the Active High trigger signal polarity requires special hardware to pull external inputs down.
- FCP Event: Define up to two FCP events. Choose Command or Response for each event and check "Use" to enable "FCP Event" in the Event Groups list.
- CIP header: When "CIP header" is selected in the Event Groups list, you may use up to two CIP headers. Check the "Use" box for each CIP header that you want to use.
- SBP Management Offset: Define up to two SBP management offsets. Specify the offsets in hexadecimal. It's not necessary to enter both high 16 bits and low 32 bits; if just one is entered, then the other is considered to be a "don't care."

• SBP Fetch Agent Offset: Define up to two SBP fetch agent offsets. Specify the offsets in hexadecimal and select a register from the drop-down list. It's not necessary to enter both high 16 bits and low 32 bits; if just one is entered, then the other is considered to be a "don't care."

#### <span id="page-41-0"></span>**Data Pattern Editors**

The Data block pattern, PHY pattern fields, Header patterns, and Quadlet header patterns event groups allow you to edit the contents of the packets in order to define recording actions.

- 1. Click the Edit button to access the Edit...Pattern dialog.
- 2. Select a tab to work with. Each tab contains a bit pattern template.
- 3. Enter bit pattern, Mask, or Match values. Bit patterns should be entered in binary (1 or 0); use "X" for irrelevant values. Mask and Match values should be entered in hexadecimal. Hint: Use the X, 0, and 1 buttons on the right to change all of the bit values to X, 0, or 1.
- 4. Press OK to return to the Recording Options dialog.
- 5. Check the box marked "Use" to enable the pattern event group in the Event Groups list.

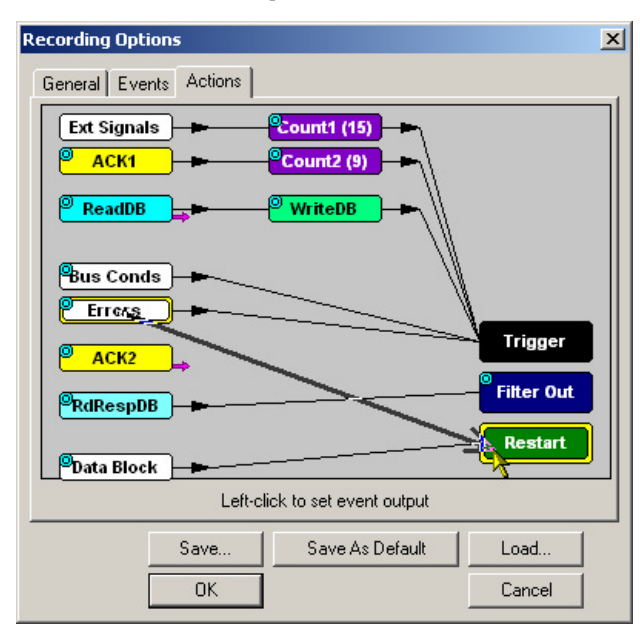

# **4.1.3 Action Options**

**Figure 4-3:** Recording Options dialog: Action options

Use the Actions tab of the Recording Options dialog to set up the sequencing and filtering of the events that you selected on the Events tab. The Actions tab allows you to set complex dependencies and actions for the events.

To define event actions and sequencing:

- **Step 1** Open the Recording Options dialog.
- **Step 2** Define event settings on the Events tab. For information about event settings, please see ["Event Options" on page 29.](#page-38-0)
- **Step 3** Select the Actions tab. By default, all events are set up as triggers.
- **Step 4** Associate events with actions and other events by left-clicking on an event, then moving the mouse pointer to the desired action or event. A thick, black arrow will follow the pointer as you drag the mouse. Complete the connection by clicking on the target action or event.
- **Step 5** Click OK to apply the settings and close the Recording Options dialog.

# **Trigger**

This action designates an event as a recording trigger. If more than one event is designated as a trigger, the recording will trigger on the first one that is detected.

### **Filter**

Events can be filtered in or filtered out of a recording. This allows you to focus on just the packets you're interested in on heavily loaded buses. If Filter Out is selected, packets that match the events associated with the filter action are excluded from the recording. However, if Filter In is selected, only the packets that match any of the events specified on the Events tab will be recorded.

To change the filter polarity:

**Step 1** Click on the light blue circle in the upper left of the Filter box.

A menu will pop up.

**Step 2** Choose Filter In or Filter Out from the menu. The name on the Filter box will change to reflect your choice.

# **Restart**

This action works in conjunction with the counters and/or a sequence of two events. When an event with the Restart action occurs, all the counter values are reset to initial values and the event sequences are restarted to the "wait for the first event in sequence" state.

# **Count1 and Count2**

The Count action allows the specified events to happen a specified number of times before the trigger is generated. You can connect several events to a counter. Each time one of these events comes across the bus, the value of the counter is decreased by one. When the counter value reaches zero, the trigger is generated. If there are one or more events linked to each counter, then the trigger will be generated by the first event that causes a counter value to reach zero.

To change the counter values:

- **Step 1** Click on the light blue circle in the upper left corner of a Count box. A menu will pop up.
- **Step 2** Select Change Counter Value. The Input Counter Value dialog will open.
- **Step 3** Enter a value between 1 and 15.
- **Step 4** Click OK.

The new value will be displayed in parentheses on the Count box.

# **Event to Event Sequencing**

When an event is sequenced to another event, the recording engine waits for the first event to happen and then enables the second event for triggering. Note that an event can be sequenced to another event only if the second event is designated as a trigger or to generate external output only, and both are header-type events.

# **Enable/Disable External General Purpose Output**

This option enables or disables an event's ability to generate an output signal on one of the external interface breakout board output pins. When this option is enabled, the event can generate the external output as well as being associated with another action.

To Enable or Disable External General Purpose Output:

**Step 1** Click on the light blue circle in the upper left corner of an event box.

A menu will pop up.

**Step 2** Select Enable External General Purpose Output or Disable External General Purpose Output.

If external output is enabled, a small magenta arrow will protrude from the lower right side of the event box. If external output is disabled, the arrow will disappear.

# **Enable External General Purpose Output Only**

This option enables an event's ability to generate an output signal on one of the breakout board output pins and disassociates it from all other actions and events. When this option is enabled, the event will only generate external output.

To enable External General Purpose Output Only:

**Step 1** Click on the light blue circle in the upper left corner of an event box.

A menu will pop up.

**Step 2** Select Enable External General Purpose Output only.

If external output is enabled, a small magenta arrow will protrude from the lower right side of the event box. If the event was previously associated with an action or other event, those associations will be removed.

The External General Purpose Output Only option can be disabled by associating the event with an action or other event. If you do this, the External General Purpose Output option is automatically enabled for the event.

## **External Output Form**

This option is available when external output is enabled for an event. This allows you to change the output signal form for an event.

To select the External Output Form:

**Step 1** Click on the light blue circle in the upper left corner of an event box.

A menu will pop up.

**Step 2** Select External Output Form.

A menu with the following choices will pop up:

- Pulse Low: This format causes the analyzer to transmit a -5 volt, 16.66 nanosecond signal.
- Pulse High: This is the default format. It causes the analyzer to transmit a 5-volt, 16.66-nanosecond signal.
- Toggle: This format causes the analyzer to transmit a signal that will toggle between a continuous 5-volt signal and a continuous -5 volt signal with each trigger event.

**Step 3** Select Pulse Low, Pulse High, or Toggle.

# **4.1.4 Saving Recording Options**

Once you have set recording options using the Recording Options dialog, you can save the settings in a Recording Options (.rec) file.

- Use the **Save...** button to access the Save As dialog and save the settings with a unique name.
- Use the **Save As Default** button to save the settings and designate them to be automatically loaded the next time the FireInspector software is started. Then, if no other recording options file is loaded in the meantime, the settings will automatically be applied to the next recording session. The settings will be saved with the name default.rec. If you save another set of recording options as default, the file default.rec will be overwritten.

# **4.1.5 Loading Recording Options**

Recording options (.rec) files can be loaded and applied via the Recording Options dialog. Recording options files are created by saving recording settings.

To load a Recording options file:

**Step 1** Open the Recording Options dialog.

The General tab is displayed by default.

- **Step 2** From any tab, click the Load... button. The Open dialog will appear.
- **Step 3** Navigate to the file that you want to use, then click Open.

The Open dialog will close and you'll be returned to the Recording Options dialog. The settings in the dialog will reflect the settings from the file you chose.

**Step 4** Click OK to use the settings and close the Recording Options dialog.

# **4.2 Making a Recording**

During a recording session, FireInspector monitors and records bus activity according to the specifications set by the user. When the session ends, FireInspector decodes the data, uploads it to the PC, and displays the recorded packets and related information as a CATC Trace file.

# **4.2.1 Recording**

To record bus traffic:

- **Step 1** Set up recording options or load a recording options file.
- **Step 2** Select Record  $>$  Start from the menu bar or press the Record **REL** button on the standard toolbar.
	- Before recording starts, FireInspector checks to see whether there is enough space on the current hard drive to save data and alerts you if there is not enough space.
	- The recording session will run according to the specified recording options.
	- Recording status is tracked and reported on an activity meter on the status bar.
- **Step 3** (Optional) Press the Trigger button on the front of the analyzer to force a trigger event to occur. This is possible only when the Recording Type is set to Event or Manual on the General tab of the Recording Options dialog.
- **Step 4** Select Record > Stop from the menu bar, press the Stop button on the standard toolbar, or press the Escape (Esc) key on the keyboard to manually stop the recording session. This step is optional if the Recording Type is set to Event or Manual on the General tab of the Recording Options dialog.

# **4.2.2 Uploading**

When the analyzer has stopped recording, it begins uploading the data to the PC. The upload can be interrupted by selecting Record > Stop from the menu bar, pressing the Stop button on the standard toolbar, or pressing the Escape key on the keyboard. The interruption opens the Abort Upload dialog box, which offers the following options:

• Stop, but preserve existing upload data.

This option will display a Trace that contains the data up to the point that the upload was interrupted.

• Continue as if abort not initiated.

This option will cause the upload to continue normally.

• Flush data and cancel Trace completely.

This option will completely void the upload and no Trace file will be created from the data.

The uploaded data is displayed as a traffic recording (.fdb) Trace file. The file is given the default name specified in the Trace Filename & Path section on the General tab of the Recording Options dialog. If it's not specified, the name defaults to data.fdb. A default file is overwritten each time a recording is made. The Trace file should be saved with a unique name if you want to keep it for future reference.

# **4.2.3 Recording Status**

When FireInspector is recording bus traffic, information about the recording session is shown in a three-part display on the status bar at the bottom of the FireInspector application window. The first part of the display shows the progress of the recording. The second part indicates whether the analyzer is waiting for a trigger, has detected a trigger, or is uploading data. The third part shows the activity level while recording and shows what percentage of the data has been transferred during uploading.

# **Pre-Trigger**

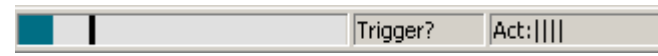

Prior to a trigger event, the recording state is represented by a progress bar. The color of the bar matches the color designated for pre-trigger packets on the Color/Format/Hiding tab of the Display Options dialog. A vertical black line in the progress field indicates the trigger position. Meanwhile, the second portion of the display flashes "Trigger?" until the trigger event is detected. The amount of activity on the bus is portrayed by the vertical lines in the third section of the display; the more lines there are, the more bus activity there is.

#### **Post-Trigger**

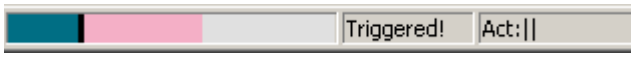

After a trigger event is detected, the progress bar moves past the trigger line and the color of the bar changes to the color designated for post-trigger packets. The second part of the display flashes the message "Triggered!" and the third section continues to monitor the activity level.

#### **Uploading**

**Uploading** 72% done

Once the buffer is filled, or the recording is stopped manually, a thin, white bar appears in the progress field, representing the progress of the upload. The second part of the display reads "Uploading" and the third section reports how much of the upload is done.

# **4.3 Resetting the 1394 Bus**

Use the Setup > Bus Reset command on the menu bar to access the Bus Reset dialog and force a reset of the 1394 bus.

To force a reset of the 1394 bus:

**Step 1** Select Setup > Bus Reset from the menu bar.

The Bus Reset dialog will open.

- **Step 2** Choose a Reset Type: P1394a Reset or 1394 1995 Reset.
- **Step 3** (Optional) Set Advanced Bus Reset options.

**Note:** The Advanced options are available only when the 1394 1995 Reset option is selected.

• First send PHY configuration packet with gap count equal to:

This option allows you to specify a gap count for a PHY configuration packet that will be sent before the bus reset occurs.

• Force Analyzer to become the root, cycle master, and IRM

This option causes FireInspector to become the root node, cycle master, and IRM (isochronous resource manager) when the bus is reset.

```
Note: Once the analyzer becomes cycle master, it will remain cycle master through 
a normal 1394 bus reset. However, if a bus reset is forced via the Retrieve 
Tree dialog or by manually resetting the analyzer, it will no longer assume the 
role of cycle master.
```
• Force Analyzer to become Bus manager

This option causes FireInspector to assume the role of bus manager when the bus is reset.

**Step 4** Click OK.

# **4.4 Enabling and Disabling Configuration ROM**

When configuration ROM is disabled in FireInspector, the analyzer reports only a minimal configuration ROM. In order to have FireInspector respond with a richer configuration ROM, you must enable the default configuration ROM in FireInspector. If you subsequently disable configuration ROM, FireInspector will once again report the minimal configuration ROM.

To enable or disable configuration ROM:

- **Step 1** Select Setup > Configuration ROM from the menu bar. The Set FireInspector's Configuration ROM dialog will appear.
- **Step 2** Click Enable Default Config ROM or Disable Config ROM. The dialog will close.

You can force FireInspector to return the same configuration ROM as the device being analyzed by using the Advanced option when enabling FireInspector's configuration ROM.

To select a custom configuration ROM for FireInspector:

- **Step 1** Select Setup > Configuration ROM from the menu bar. The Set FireInspector's Configuration ROM dialog will appear.
- **Step 2** Click the Advanced... button. The Open dialog will appear.
- **Step 3** Select a Config ROM (.rom) file to use and click Open. Both dialogs will close.
- **Note:** A configuration ROM file is a text file that contains one hexadecimal quadlet of data per line and does not exceed one kilobyte in size. The quadlet in the file is returned by the analyzer when a request is addressed to the ROM offset 0xFFFFF0000400, and successive quadlets are addressed sequentially.
- **Note:** Resetting the analyzer will disable configuration ROM.

# **CHAPTER 5: CATC TRACE FILES**

FireInspector displays both bus traffic recording (.fdb) files and traffic generation (.txg) files in CATC Trace graphical format.

|                                                         | $-10x$<br>CATC FireInspector Bus and Protocol Analyzer - [AVC.fdb] |                                       |                                      |                                                    |                                                        |                                      |                                      |  |
|---------------------------------------------------------|--------------------------------------------------------------------|---------------------------------------|--------------------------------------|----------------------------------------------------|--------------------------------------------------------|--------------------------------------|--------------------------------------|--|
| 眼 File Setup Record Report Search Tree View Window Help |                                                                    |                                       |                                      |                                                    |                                                        |                                      | $-IE[X]$                             |  |
| $G$ . $G \oplus \mathbb{P}$ . $\mathbb{R}$ . The set    |                                                                    |                                       |                                      |                                                    | <b>※※2   照映を ◇ ◇    2000 画面    事 Runonce ア</b>         |                                      |                                      |  |
| Pkt 1394 SBP FCP TP PDG PPR DC CIP                      |                                                                    |                                       |                                      |                                                    |                                                        |                                      |                                      |  |
| 1394 Transaction<br>0                                   | Write<br>unified                                                   | Requester<br>FFC2                     | Responder<br>FFC0                    | address<br>FFFF:F0000B00                           | data len<br>response<br>8<br>complete                  | # of packets<br>1                    | <b>Time Stamp</b><br>00018.4961 1240 |  |
| 1394 Transaction                                        | Write<br>split                                                     | Requester<br>FFC0                     | Responder<br>FFC2                    | address<br>FFFF:F0000D00                           | data_len<br>response<br>8<br>complete                  | # of packets<br>$\overline{2}$       | <b>Time Stamp</b><br>00018.5018 2021 |  |
| s<br>Packet<br>$\overline{1}$                           | WriteDB<br>IbI:0                                                   | src ID in<br>dest ID<br>FFC0<br>FFC2  | dest offset<br>X FFFF: F0000D00      | data_len<br>8                                      | header CRC<br>Data<br>0xD98CC0DC 2 quadlets 0x2750E0E8 | data CRC                             | <b>ACK</b><br>  pendina              |  |
| ldle<br>85.795 µs                                       |                                                                    | <b>Time Stamp</b><br>00018.5018 2021  |                                      |                                                    |                                                        |                                      |                                      |  |
| s<br>Packet<br>$\overline{2}$                           | WriteResp<br>lbl: 0                                                | src_ID int<br>dest ID<br>FFC0<br>FFC2 | rcode<br>X complete                  | header_CRC<br><b>ACK</b><br>0x2007F63C<br>complete | <b>Idle</b><br>133.809 µs                              | <b>Time Stamp</b><br>00018.5019 1122 |                                      |  |
| 1394 Transaction<br>$\overline{2}$                      | Write<br>unified                                                   | Requester<br>FFC2                     | Responder<br>FFC0                    | address<br>FFFF:F0000B00                           | data len<br>response<br>8<br>complete                  | # of packets<br>$\mathbf{1}$         | <b>Time Stamp</b><br>00018.5020 1370 |  |
| 1394 Transaction<br>$\overline{3}$                      | Write<br>split                                                     | Requester<br>FFC0                     | Responder<br>FFC2                    | address<br>FFFF:F0000D00                           | data len<br>response<br>8<br>complete                  | # of packets<br>2                    | Time Stamp<br>00018.5124 1353        |  |
| 1394 Transaction<br>4                                   | Write<br>unified                                                   | Requester<br>FFC2                     | Responder<br>FFC0                    | address<br>FFFF:F0000B00                           | data len<br>response<br>8<br>complete                  | # of packets<br>$\mathbf{1}$         | <b>Time Stamp</b><br>00018.5344 0148 |  |
| s<br>Packet<br>6                                        | WriteDB<br>lbl: 46                                                 | src ID it<br>dest ID<br><b>FFC0</b>   | dest offset<br>FFC2 X FFFF: F0000B00 | data len header CRC<br>8                           | <b>Data</b><br>$0x2608307F$ 2 quadlets $0x38C44CDC$    | data CRC                             | <b>ACK</b><br>complete               |  |
| ldle<br>5.689 ms                                        |                                                                    | <b>Time Stamp</b><br>00018.5344 0148  |                                      |                                                    |                                                        |                                      |                                      |  |
| $\overline{\mathbf{1}}$<br>Ready                        |                                                                    |                                       |                                      |                                                    |                                                        |                                      | Zoom: 80%<br>Search: Fwd<br>h.       |  |

**Figure 5-1:** CATC Trace display

The CATC Trace display makes extensive use of color and graphics to fully document the captured data. Individual packets (subactions) are shown on separate rows, with every field labeled, numbered, and color-coded. Packet rows also display time stamps, idle times, data rates, bus resets, and the presence of subaction and arbitration reset gaps. Built-in or custom-made transaction-level decoding can be easily applied to a Trace to reveal protocol-specific information. Like packets, individual transactions are separated into rows, labeled, numbered, and color-coded. The Display Options allows you to control the presentation of virtually every aspect of the data, including the colors, number formats, fonts, and visibility of specific fields. Many of these options can also be configured via the Trace pop-up menus.

The Trace pop-up menus provide access to many display commands, as well as special dialogs that contain more detailed information about field contents. Additional information can also be gleaned from the display's tooltips.

Finally, FireInspector's search capabilities help you to pinpoint exactly what you're looking for, even in a large Trace file.

# **5.1 Display Options**

The Display Options dialog box in FireInspector allows you to customize the way that Trace view elements are displayed. The display of almost everything in a Trace can be defined, from the fonts and colors to the number formats and types of packets and transactions to show. These settings can then be saved to a display options (.opt) file. You can load saved settings and apply them to any Trace file.

There are three ways to access the Display Options dialog:

- Click the Display Options icon  $\frac{1}{2}$  on the toolbar.
- Select **Setup > Display Options** from the menu bar.
- **Right-click** anywhere in the display background of an active Trace file window and select **Display Options** from the pop-up Trace View menu.

There are three tabs in the Display Options dialog:

- General: the General tab contains options for the zoom level, tooltips, wrapping, fonts, and view levels.
- Color/Format/Hiding: the Color/Format/Hiding tab is used to customize the color settings for individual fields, configure the way that numeric values are displayed, and to show or hide fields.
- Level Hiding: the Level Hiding tab is used to set the visibility of specific packets.

# <span id="page-51-0"></span>**5.1.1 General Display Options**

Use the General tab of the Display Options dialog to define generic display settings.

To set general display options:

**Step 1** Open the Display Options dialog.

The General tab (shown in [Figure 5-2](#page-52-0)) is displayed by default.

- **Step 2** Configure the following elements to your liking:
	- Zoom Level: Use this to set the magnification of the display. Can be set from 10-200%, in increments of ten.
	- Enable Tips: Check this if you want tooltips to be shown when the mouse passes over any header cell that contains a tooltip.
	- Wrap: Check this if you want the packets to wrap to the width of the display window.
	- Right click cell context menu: Check this if you want the cell context menus to pop up when you right-click on a cell. By default, the cell context menus are accessed by left-clicking on a cell.
	- Fonts: Use the Fields drop-down list to choose a font for the field text. Use the Data drop-down list to choose a font for data.
- Display Configuration Name: Enter a name here to identify a set of display settings.
- Trace Viewing Level: Check the transaction types that you want displayed in the Trace. Note that Trace viewing levels apply to traffic recording (.fdb) Trace files only.
- **Step 3** Click OK to apply the changes and close the Display Options dialog

*or*

Click Apply to apply the changes and leave the Display Options dialog open.

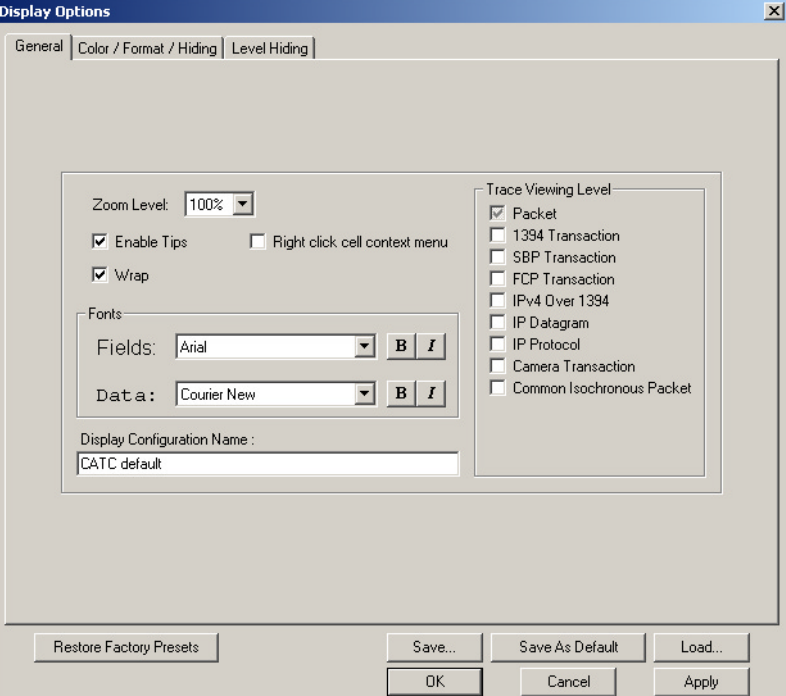

**Figure 5-2:** Display Options dialog: general options

# <span id="page-52-0"></span>**5.1.2 Field Color, Format, and Hiding Options**

Use the Color/Format/Hiding tab in the Display Options dialog ([Figure 5-3\)](#page-53-0) to customize the field cell colors, numeric formats, and visibility.

Fields are grouped by type in the pane on the left side of the tab. To see individual field names, click on the plus (+) sign to the left of the group name or double-click the name. You can also press the Expand All button to see the field names for all of the groups. To hide field names, click the minus (-) sign, double-click the group name, or press the Collapse All button.

In the Group and Color column, each field name is highlighted with the color currently designated for it. The Format column shows the current numeric format, the bit order is displayed in the Bit Order column, and hidden cells are indicated by a checkmark in the Hidden column.

## **Set Field Colors**

To change a field's color:

- **Step 1** Open the Display Options dialog.
- **Step 2** Select the Color/Format/Hiding tab (shown in [Figure 5-3](#page-53-0)).
- **Step 3** Click on the name of a field for which you want to set the color.
- **Step 4** Choose a standard color or customize your own color in the Color tool. For details about using the Color tool, see ["Color Tool/Colors Dialog" on](#page-53-1)  [page 44.](#page-53-1)
- **Step 5** Click OK to apply the changes and close the Display Options dialog.

*or*

Click Apply to apply the changes and leave the Display Options dialog open.

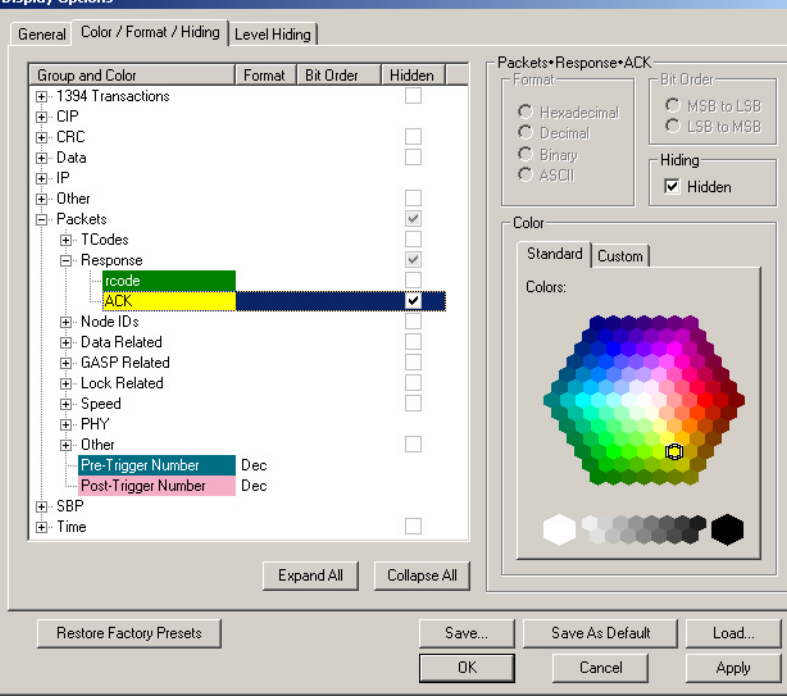

**Figure 5-3:** Display Options dialog: color, format, and field hiding options

#### <span id="page-53-1"></span><span id="page-53-0"></span>**Color Tool/Colors Dialog**

The Color tool and the Colors dialog both allow you to customize color settings. The Color tool is found on the Color/Format/Hiding tab of the Display Options dialog, and the Colors dialog is accessed via the Color command (described on page [78](#page-87-0)) on the Trace file cell context menu.

#### *Standard Tab*

The Standard tab ([Figure 5-4](#page-54-0)) of the Color tool and the Colors dialog contains a palette of predefined colors. Left-click on a color in the palette to choose that color.

#### *Custom Tab*

The Custom tab ([Figure 5-4](#page-54-0)) of the Color tool and the Colors dialog contains various controls for creating custom colors.

- Colors box use the mouse pointer to select a color from the spectrum in the Colors box.
- Slider use the slider to the right of the color box to adjust the current color's red, green, blue, and luminance values.
- Hue, Saturation, and Luminance values adjust these values by typing in new values or by using the controls.
- Red, Green and Blue values adjust these values by typing in new values or by using the controls.

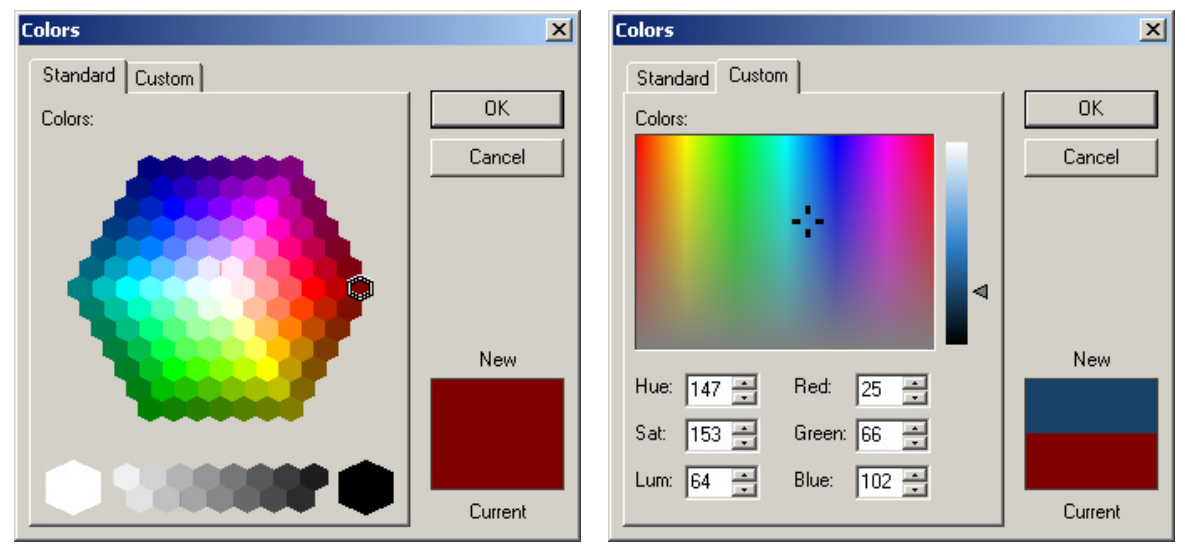

<span id="page-54-0"></span>**Figure 5-4:** Standard and Custom tabs, as they appear in the Colors dialog

#### **Set Field Formats**

Use the Color/Format/Hiding tab in the Display Options dialog to customize the presentation of numeric values in a Trace file.

Each field's current number formatting is shown in the Format column, and, when the field name is selected, in the Format section above the Color tool. Number formatting options are available only for certain fields.

Possible formats are: hexadecimal, decimal, binary, and ASCII. Not all formats are available for all fields.

To change a field's number format:

- **Step 1** Open the Display Options dialog.
- **Step 2** Select the Color/Format/Hiding tab (shown in [Figure 5-3\)](#page-53-0).
- **Step 3** Click on the name of a field for which you want to set the number format.
- **Step 4** Use one of the following methods to change the field's number format:
- Click the radio button for the desired format in the Format section.
- Click the format name in the Format column and select a new format from the drop-down menu that appears.
- **Step 5** Click OK to apply the changes and close the Display Options dialog *or*

Click Apply to apply the changes and leave the Display Options dialog open.

# **Set Field Bit or Byte Order**

Use the Color/Format/Hiding tab in the Display Options dialog to set the bit or byte order for numeric values in a Trace file. This option is available only for certain fields.

The bit/byte order can be set to MSB -> LSB (Most Significant Bit/Byte to Least Significant Bit/Byte) or LSB -> MSB (Least Significant Bit/Byte to Most Significant Bit/Byte).

To change a field's bit or byte order:

- **Step 1** Open the Display Options dialog.
- **Step 2** Select the Color/Format/Hiding tab (shown in [Figure 5-3](#page-53-0)).
- **Step 3** Click on the name of a field for which you want to set the order.
- **Step 4** Use one of the following methods to change the field's bit or byte order:
	- Click the radio button for the desired format in the Bit Order section.
	- Click the format name in the Bit Order column and select a new format from the drop down menu that appears.
- **Step 5** Click OK to apply the changes and close the Display Options dialog *or*

Click Apply to apply the changes and leave the Display Options dialog open.

# **Set Field Hiding**

Use the Color/Format/Hiding tab in the Display Options dialog to set the visibility of field groups in a Trace file. This option is available only for certain fields.

Fields can be hidden or visible.

To hide or show field groups:

- **Step 1** Open the Display Options dialog.
- **Step 2** Select the Color/Format/Hiding tab (shown in [Figure 5-3](#page-53-0)).
- **Step 3** Click on the name of a field that you want to show or hide.
- **Step 4** Use one of the following methods to change the field's visibility:
	- Check or uncheck the Hidden box in the Hiding section.
	- Check or uncheck the box in the Hidden column.

Fields are hidden if the Hidden box is checked, and they are visible if it's unchecked.

**Step 5** Click OK to apply the changes and close the Display Options dialog *or*

Click Apply to apply the changes and leave the Display Options dialog open.

# **5.1.3 Level Hiding Options**

Use the Level Hiding tab in the Display Options dialog to prevent certain packets from being displayed in Trace view. This tab is also used to unhide the hidden packets.

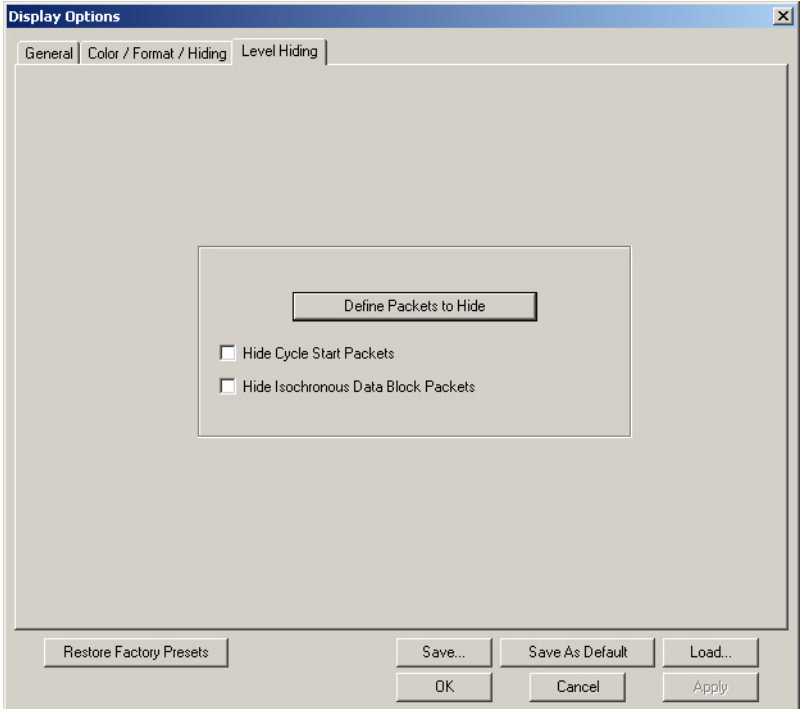

**Figure 5-5:** Display Options dialog: level hiding options

To hide or unhide packets:

- **Step 1** Open the Display Options dialog.
- **Step 2** Select the Level Hiding tab (shown in Figure 5-5).
- **Step 3** Select the packets that you want to hide or unhide:
	- Check or uncheck the Hide Cycle Start Packets and/or Hide Isochronous Data Block Packets checkboxes to suppress or show them in Trace display.
	- Select packets to hide or reveal by clicking the Define Packets to Hide button.

The Define Packets to Hide dialog will open. See ["Define Packets to Hide](#page-57-0)  [Dialog" on page 48](#page-57-0) for details about using this dialog.

**Step 4** Click OK to apply the changes and close the Display Options dialog

*or*

Click Apply to apply the changes and leave the Display Options dialog open.

# <span id="page-57-0"></span>**Define Packets to Hide Dialog**

The Define Packets to Hide dialog ([Figure 5-6\)](#page-57-1) allows you to configure parameters for hiding packets in CATC Trace file displays.

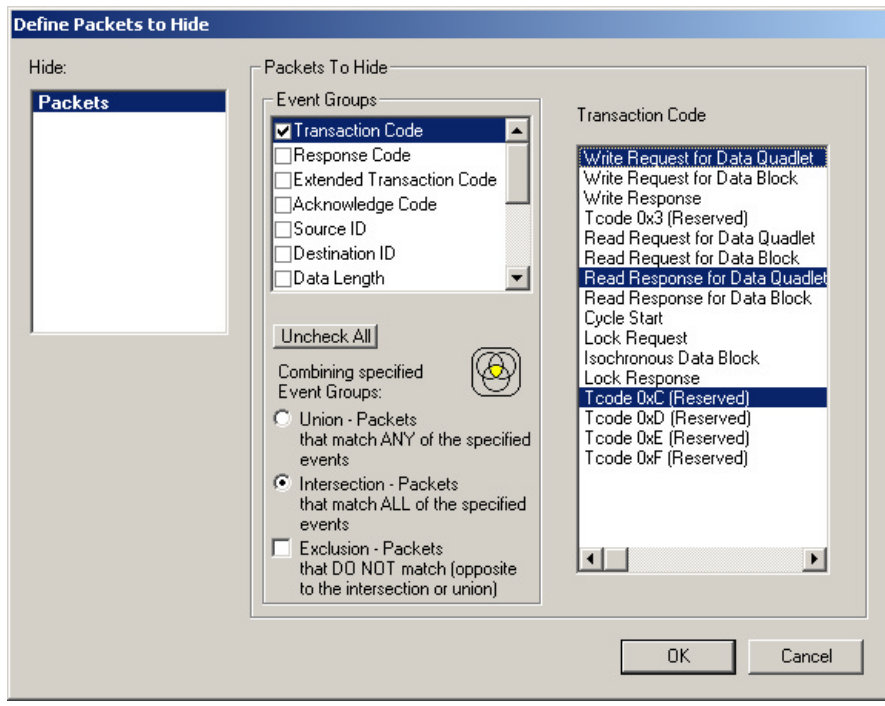

**Figure 5-6:** Define Packets to Hide dialog

<span id="page-57-1"></span>To define packets to hide:

**Step 1** Select an event group from the Event Groups list.

Parameters for the chosen group will appear to the right of the list when you click on an event group name. If a parameter is grayed out, that means that it isn't visible or doesn't occur in the active Trace file.

**Step 2** Select the parameter(s) that you want to hide in the Trace.

When parameters are set for a selected event group, a check mark will appear in the checkbox next to the event group's name in the Event Groups list.

- **Step 3** (Optional) Repeat steps 1 and 2 until the parameters are set to your liking.
- **Step 4** Select a combination definition in the section marked Combining Specified Event Groups:
	- Union Packets that match ANY of the specified events: Selecting this serves as the logical OR for the selected event groups.
	- Intersection Packets that match ALL of the specified events: Selecting this serves as the logical AND for the selected events.

• Exclusion - Packets that DO NOT match (opposite to the intersection or union): Selecting this finds all the packets that DO NOT match the specified search criteria. It must be used in conjunction with either the Union or Intersection option.

**Step 5** Click OK.

# **5.1.4 Restore Factory Presets**

You can reset the display options to the factory preset definitions by clicking the Restore Factory Presets button on the bottom left of the Display Options dialog.

# **5.1.5 Saving Display Options**

Once you have set display options using the Display Options dialog, you can save the settings in a Display Options (.opt) file.

- Use the Save... button to access the Save As dialog and save the settings with a unique name.
- Use the Save As Default button to save the settings and designate them to be automatically loaded the next time the FireInspector software is started. Then, the settings will automatically be applied when Trace files are opened, as long as no other display options file is loaded in the meantime. The settings will be saved with the name default.opt. If you save another set of display options as default, the file default.opt will be overwritten.

# **5.1.6 Loading Display Options**

Display options (.opt) files can be loaded and applied via the Display Options dialog. Display options files are created by saving display settings.

To load a display options file:

- **Step 1** Open the Display Options dialog. The General tab is displayed by default.
- **Step 2** From any tab, click the Load... button.

The Open dialog will appear.

**Step 3** Navigate to the file that you want to use, then click Open.

The Open dialog will close and you'll be returned to the Display Options dialog. The settings in the dialog will reflect the settings from the file you chose.

**Step 4** Click OK to apply the settings and close the Display Options dialog *or*

Click Apply to apply the settings and leave the Display Options dialog open.

# **5.2 Viewing Trace Files**

In addition to the Display Options, there are a number of commands and tools available for further customizing and interpreting the display of an active traffic recording (.fdb) Trace file. Although traffic generation (.txg) Traces contain many of the same elements, they are limited to a packet-level view and aren't exactly the same. To find out more about traffic generation files, please refer to [Chapter 7, "Traffic Generation," on page 91](#page-100-0).

# **5.2.1 Packet-Level Decoding**

Packet-level decoding is a low-level interpretation of the data on the 1394 bus. FireInspector takes the data and separates it into the fields displayed in the Trace. Individual packets are shown on separate rows.

These types of packets are displayed at the packet level: asynchronous (read data, write data, lock, GASP, and cycle start), isochronous, and PHY (self-ID, configuration, link-on, extended).

By default, FireInspector displays all transactions at the packet level, unless the Display Options settings have been configured to do otherwise. Almost all packet fonts, visibility, and field colors can be configured in the Display Options.

# <span id="page-59-0"></span>**General Packet Display Elements**

The following can be found in the Trace display for any kind of packet:

- Packet number fields (Packet) All packets in a Trace are numbered, starting at 0, in the order that they were recorded. The packet number field is always first in a row of packet fields.
- Packet header and data block By left-clicking\* on the packet number field and selecting View Fields from the cell context menu that pops up, you can look at the contents of the packet header and data block. The data is presented according to the 1394 specification. See ["View Fields" on page 75](#page-84-0) for more details.

\*If the option *Right click cell context menu* is checked on the General tab of the Display Options dialog, then the cell context menu is opened by right-clicking. See Section 5.1.1, "General Display Options" on page 42 for more information.

• Raw quadlets — By left-clicking\* on the packet number field and selecting View Raw Quadlets from the pop-up menu, you can view the raw numbers for the packet data. See ["View Raw Quadlets" on page 75](#page-84-1) for details.

\*If the option *Right click cell context menu* is checked on the General tab of the Display Options dialog, then the cell context menu is opened by right-clicking. See Section 5.1.1, "General Display Options" on page 42 for more information.

- Bus reset locations  $A$  bus reset is indicated by a red bar in between packet rows.
- Register status If data is read from FireInspector's PHY register, it is denoted by a yellow bar between packet rows. Place the mouse pointer over the register status bar to access a tooltip that contains the register address and the data that was read.

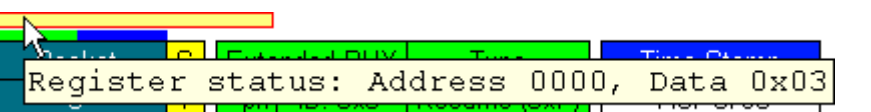

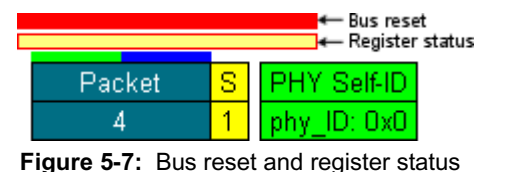

markers

<u>turn mu</u> **Figure 5-8:** Register status tooltip

- Trigger location (if applicable) If a newly recorded file contains a trigger, it is marked with a red marker bar on the left edge of the number field of the trigger packet. The marker can be edited or removed, just like any other marker in a Trace file. The packet number field colors can be set so that the pre- and post-trigger packets are different colors, making them easily distinguishable.
- Subaction gap and arbitration reset gap locations (if applicable) Gaps are denoted by green (subaction) and blue (arbitration reset) bars on the top edge of the packet number field.
- Data transfer rates (S) The rate at which the packet's data was transferred on the bus.
	- $1 = 100$  Mbps
	- $2 = 200$  Mbps
	- $4 = 400$  Mbps

The data transfer rate is the second field in a packet row.

- Transaction codes (Tcode) The name of the packet's transaction type is displayed in the top portion of the third field in a packet row.
- Time Stamps Packets are time stamped to an accuracy of 20 nanoseconds. Time stamps are formatted as *Seconds.CycleCount CycleOffset*, in units of 125 microseconds. *Seconds* increments once per second. *CycleCount* increments once every bus cycle. *CycleOffset* increments once every clock cycle. You can find the elapsed time between two packets by calculating the difference between their Time Stamp values. The Time Stamp field occurs last in the packet row.
	- **Note:** Due to hardware limitations, short bus packets with length equal to two quadlets — such as PHY packets and GASP or isochronous packets without a data payload — don't have seconds in the time stamp.
- Filtered packets If packets were filtered out of the recording, their locations are marked by horizontal bars between the packets rows. The color of the filter marker  $F_{\text{Hilb}}$ bar can be set in the Display Options.
- ma • Errors — If errors occur on the bus or in packets or transactions, the fields that contain the errors are highlighted in the error color designated in the Display Options. A description of the error can viewed in the

field's tooltip, if it has one.

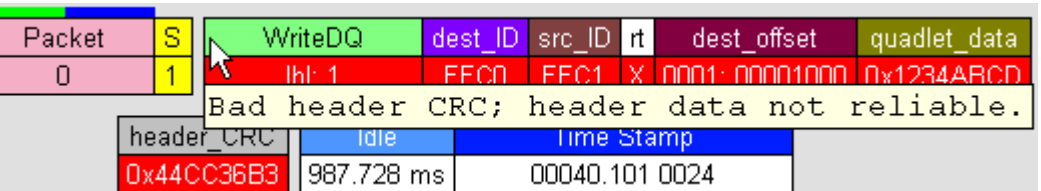

**Figure 5-10:** Error description tooltip and error fields highlighted in red

• Warnings — Fields that contain warnings are highlighted in the warning color designated in the Display Options.

| ORB Status   Dead sbp status   \ |       |        | – consists of            |
|----------------------------------|-------|--------|--------------------------|
| <b>COMPLETE</b>                  | Yes I | nxne i | $  2 $ IEEE transactions |

**Figure 5-11:** Warning fields highlighted in yellow

# **Asynchronous Packet Fields**

FireInspector Trace files show these five asynchronous packet types: read data, write data, lock, GASP, and cycle start. Each packet includes the ACK code that was sent in response to it.

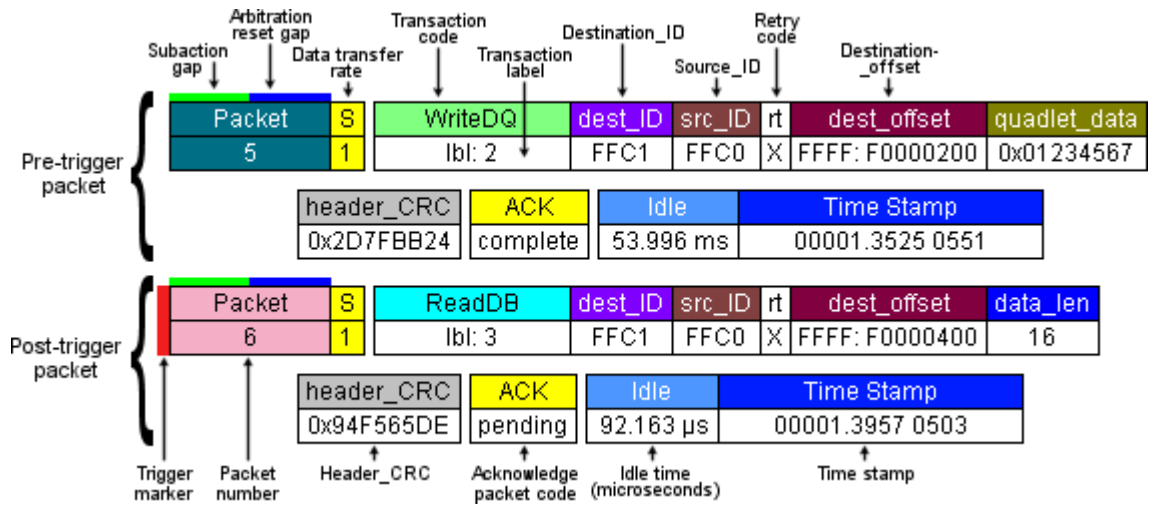

**Figure 5-12:** Basic information found in packet-level Trace display of read data, write data, and lock packets

52

|                                       | Packet |  |
|---------------------------------------|--------|--|
|                                       |        |  |
| :ered packet <sub>→</sub><br>rker bar |        |  |
|                                       | Packet |  |
|                                       |        |  |

**Figure 5-9:** Filtered packet marker

#### **Read Data, Write Data, and Lock Packets**

In addition to the general packet display elements listed on page [50](#page-59-0), the following information may be found in the display for read, write, and lock packets:

- Transaction labels (lbl) This value is taken from the packet's *tl* field. The label is displayed in the bottom half of the field that contains the transaction code.
- Destination\_IDs (dest\_ID) The value of the packet's *destination\_ID* field.
- Source\_IDs (src\_ID) The value of the packet's *source\_ID* field.
- Retry Codes (rt) The value of the packet's *rt* field.
- Response code (rcode) The packet's *rcode* field value.
- Destination offsets (dest offset) The value of the packet's *destination offset* field. Not present in response packets.
- Data length (data\_len) The value of the packet's *data\_length* field.
- Extended Tcodes (ext\_tcode) The value of the packet's *extended\_tcode* field.
- Quadlet data (quadlet\_data) The value of the packet's *quadlet\_data* field.
- Header CRCs (header\_CRC) The value of the packet's *header\_CRC* field.
- Data (Data) The Data field can be expanded and collapsed. By default, it is collapsed, and the value shown is the number of quadlets contained in the packet's *data block* field. When expanded, the actual quadlet data from the *data block* field is shown.
- Acknowledge packet (ACK) codes The value of the ACK code that was sent in response to the packet.
- User Data The value in this field represents the state of the breakout board signals. Present only when the option "Save External Interface Signals" is selected on the General tab of the Recording Options dialog.
- Argument value (arg\_value) The value of the packet's *arg\_value* field.
- Data value (data value) The value of the packet's *data value* field.
- Data CRC (data\_CRC) The value of the packet's *data\_CRC* field.
- Old value (old\_value) The value of the packet's *old\_value* field.
- Idle times (Idle) The Idle field displays the time between the end of the packet and the beginning of the next packet.

Figure 5-12 points out the all of the information that can generally be viewed in read data, write data, and lock packets. It also contains all of the general packet display elements.

[Table 5-1](#page-62-0) summarizes which fields can be found in the display for specific read, write, and lock packets.

<span id="page-62-0"></span>

|                 | Write<br>request for<br>data quadlet | Write<br>request for<br>data block | Write<br>response | Read<br>request for<br>data quadlet | Read<br>request for<br>data block | Read<br>response for<br>data quadlet | Read<br>response for<br>data block | Lock<br>request | Lock<br>response |
|-----------------|--------------------------------------|------------------------------------|-------------------|-------------------------------------|-----------------------------------|--------------------------------------|------------------------------------|-----------------|------------------|
| ext tcode       |                                      |                                    |                   |                                     |                                   |                                      |                                    | $\Lambda$       |                  |
| 1 <sub>b1</sub> |                                      |                                    |                   |                                     |                                   |                                      |                                    |                 |                  |

**Table 5-1: Trace fields found in read data, write data, and lock packets**

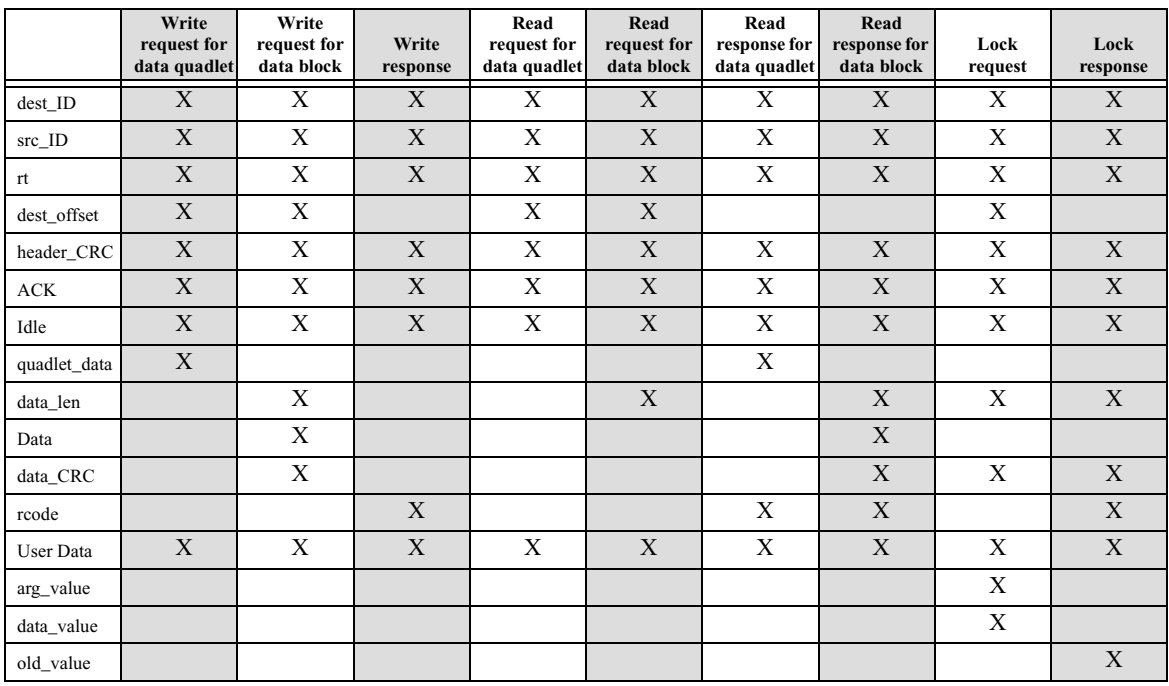

#### **Table 5-1: Trace fields found in read data, write data, and lock packets (Continued)**

### **Global Asynchronous Stream Packets (GASPs)**

Packet rows for GASPs contain these fields in addition to the general packet display elements listed on page [50](#page-59-0):

- Channel Number (ch) The value of the packet's *channel* field. The channel number is displayed in the bottom half of the field that contains the transaction code.
- Synchronization code (sy) The value of the packet's *sy* field.
- Data Length (data\_len) The value of the packet's *data\_length* field.
- Header CRC (header\_CRC) The value of the packet's *header\_CRC* field.
- Data Block Payload (Data) The Data field can be expanded and collapsed. By default, it is collapsed, and the value shown is the number of quadlets contained in the packet's *data block* field. When expanded, the actual quadlet data from the *data block* field is shown.
- Source Identifier (source\_ID) The value of the packet's *source\_ID* field.
- Specifier Identifier (specifier  $ID$ ) The value is a concatenation of the packet's *specifier\_ID\_hi* and *specifier\_ID\_lo* field values.
- Version (version) The value of the packet's *version* field.
- Data Block CRC (data CRC) The value of the packet's *data* CRC field.
- Idle times (Idle) The Idle field displays the time between the end of the packet and the beginning of the next packet.

## **Cycle Start (CycleSt) Packets**

Packet rows for cycle start packets contain these fields in addition to the general packet display elements listed on page [50](#page-59-0):

- Transaction labels (lbl) This value is taken from the packet's *tl* field. The label is displayed in the bottom half of the field that contains the transaction code.
- Destination\_IDs (dest\_ID) The value of the packet's *destination\_ID* field.
- Source\_IDs (src\_ID) The value of the packet's *source\_ID* field.
- Destination offsets (dest offset) The value of the packet's *destination offset* field. Not present in response packets.
- Quadlet data (quadlet\_data) The value of the packet's *quadlet\_data* field.
- Header CRCs (header\_CRC) The value of the packet's *header\_CRC* field.
- User Data The value in this field represents the state of the breakout board signals. Present only when the option "Save External Interface Signals" is selected on the General tab of the Recording Options dialog.
- Idle times (Idle) The Idle field displays the time between the end of the packet and the beginning of the next packet.

### *Hide or Show Cycle Start Packets*

Cycle Start packets can easily be hidden or shown by pressing the Hide Cycle Starts  $\frac{1}{2}$ button on the Frequently Used toolbar.

# **Isochronous Data Block (IsoDB) Packets**

Packet rows for isochronous data blocks contain these fields in addition to the general packet display elements listed on page [50:](#page-59-0)

- Channel Number (ch) The value of the packet's *channel* field. The channel number is displayed in the bottom half of the field that contains the transaction code.
- Synchronization code (sy) The value of the packet's *sy* field.
- Data Length (data\_len) The value of the packet's *data\_length* field.
- Header CRC (header\_CRC) The value of the packet's *header\_CRC* field.
- Data Block Payload (Data) The Data field can be expanded and collapsed. By default, it is collapsed, and the value shown is the number of quadlets contained in the packet's *data block* field. When expanded, the actual quadlet data from the *data block* field is shown.
- Data Block CRC (data\_CRC) The value of the packet's *data\_CRC* field.
- User Data The value in this field represents the state of the breakout board signals. Present only when the option "Save External Interface Signals" is selected on the General tab of the Recording Options dialog.
- Idle times (Idle) The Idle field displays the time between the end of the packet and the beginning of the next packet.

#### *Hide or Show Isochronous Data Block Packets*

Isochronous Data Block packets can easily be hidden or shown by pressing the Hide Iso DBs button on the Frequently Used toolbar.

## **PHY Packets**

FireInspector displays all four types of PHY packets: self-ID, link-on, configuration, and extended.

# **PHY Self-ID Packets**

PHY Self-ID packet rows for self-ID packet zero contain these fields in addition to the general packet display elements listed on page [50](#page-59-0):

- Physical ID (phy ID) The value of the packet's *phy* ID field. The physical ID is displayed in the bottom half of the field that contains the transaction code.
- PHY packet number  $(\#)$  The value of the packet number field.
- Gap count (gap\_cnt) The value of the packet's *gap\_cnt* field.
- PHY speed (S) The value of the packet's *sp* field.
- Contender (c) The value of the packet's *c* field.
- Power class (pwr) The value of the packet's *pwr* field.
- Port numbers  $(p0...p2)$  The devices' port numbers.
- Port status (Prnt, Child,  $-$ ,  $n/a$ ) The values of the packet's port number fields. The port status is displayed in the bottom half of the port number field.
	- $Prnt = Connected to parent node$
	- Child  $=$  Connected to child node
	- $\bullet$   $=$  Port not present
	- $n/a =$  Not active; no connection to other node.
- Initiated reset (i) The value of the packet's *i* field.
- More packets (m) The value of the packet's *m* field.

PHY Self-ID packet rows for self-ID packets one, two and three contain these fields in addition to the general packet display elements listed on page [50:](#page-59-0)

- Physical ID (phy\_ID) The value of the packet's *phy\_ID* field. The physical ID is displayed in the bottom half of the field that contains the transaction code.
- PHY packet number  $(\#)$  The value of the packet number field.
- Port numbers  $(p3...p26)$  The values of the packet's port number fields.

# **PHY Link-On Packets**

PHY link-on packet rows contain this field in addition to the general packet display elements listed on page [50](#page-59-0):

• Physical ID (phy\_ID) — The value of the packet's *phy\_ID* field. The physical ID is displayed in the bottom half of the field that contains the packet type.

# **PHY Configuration Packets**

PHY configuration packet rows contain these fields in addition to the general packet display elements listed on page [50.](#page-59-0)

- Root ID (phy\_ID) The value of the packet's *root\_ID* field. The root ID is displayed in the bottom half of the field that contains the transaction code. This value is displayed only if the "R" bit is set.
- "R" bit (R) The value of the packet's *R* field. This field is displayed only if the "R" bit is set.
- "T" bit (T) The value of the packet's *T* field. This field is displayed only if the "T" bit is set.
- Gap count (gap\_cnt) The value of the packet's *gap\_count* field. This field is displayed only if the "T" bit is set.

# **Extended PHY Packets**

Extended PHY packet rows contain these fields in addition to the general packet display elements listed on page [50.](#page-59-0)

- Physical ID (phy ID) The value of the packet's *phy* ID field. The physical ID is displayed in the bottom half of the field that contains the transaction code.
- Extended packet type (Type) The value of the packet's *type* field.

The rest of the fields in extended PHY packet rows vary depending on the packet type.

# *Ping Packet Fields (Type = Ping)*

Ping packet rows contain no additional fields.

*Remote Access Packet Fields (Type = Access base or Access paged)*

- Selected page (Page) The value of the packet's *page* field.
- Selected port (Port) The value of the packet's *port* field.
- Selected register (Reg) The value of the packet's *reg* field.

# *Remote Reply Packet Fields (Type = Reply base or Reply paged)*

- Selected page (Page) The value of the packet's *page* field.
- Selected port (Port) The value of the packet's *port* field.
- Selected register (Reg) The value of the packet's *reg* field.
- Read data (Data) The value of the packet's *data* field.

#### *Remote Command Packet (Type = Command)*

• Selected port (Port) — The value of the packet's *port* field.

• Issued command (Command) — The value of the packet's *command* field.

*Remote Confirmation Packet (Type = Confirm)*

- Selected port (Port) The value of the packet's *port* field.
- Fault, Connected, Bias, Disabled, OK  $(f, c, b, d, ok)$  The values from the packet's  $f, c$ , *b*, *d*, and *ok* fields.
- Confirmed command (Command) The value of the packet's *command* field.

#### *Resume Packet (Type = Resume)*

Resume packet rows contain no additional fields.

# **5.2.2 Transaction-Level Decoding**

Transaction-level decoding presents a higher-level analysis of 1394 data. There are several ways to activate transaction-level decoding in FireInspector:

- Click on the button for the desired decoding level on the View Level toolbar.
- Use the General tab of the Display Options dialog to set the Trace Viewing Level.
- Select the desired transaction decoding level from the View menu.
- Use the Trace View menu (described on page [79](#page-88-0)) to set the view level.

Selecting a transaction decoding level causes FireInspector to look for the selected type of transaction in the Trace. If any are found, they are decoded and displayed.

Transactions are made of one or more packets. FireInspector displays transactions in order of initiation, meaning that the transaction that begins first in a recording is shown nearest the top of the Trace. The transaction that begins second is next, then the one that begins third, and so on. The order is determined by the position of the transaction's starting packet; the position of the transaction's last packet is irrelevant to the order. Therefore, the packets, or subactions, that make up a transaction will not necessarily be numbered consecutively.

#### **Transaction Number Field**

The first field for all transaction-level rows in a Trace is the transaction number field. It contains the transaction protocol name and the transaction number.

# **Expanding and Collapsing Transaction Rows**

Transaction rows can be expanded and collapsed in order to show or hide lower transaction levels and packets. Rows are initially collapsed by default. There are several ways to expand and collapse the rows:

• Left-click the arrow in the upper left-hand corner of the transaction number field for the row you want to expand or collapse. You can expand or collapse *all* transactions of the same protocol by left-clicking on the arrow and long-clicking — holding down the mouse button for about 1 second.

- Double-click on the protocol name in the transaction number field to expand or collapse the row.
- Left-click<sup>\*</sup> on the protocol name to access the cell context menu. The menu provides commands to expand or collapse the row, to expand all rows of the same protocol, and to collapse all rows of the same protocol. Select a command to perform the desired operation.

\*If the option *Right click cell context menu* is checked on the General tab of the Display Options dialog, then the cell context menu is opened by right-clicking. See [Section 5.1.1, "General Display Options" on](#page-51-0)  [page 42](#page-51-0) for more information.

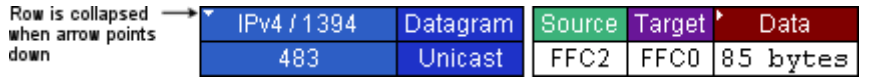

| IP Protocol                               |                    | Source IP                  |                | Dest IP         |                |                          |  | <b>TCP</b>       |                               |                |  | Src Port Dest Port |              | Data          |
|-------------------------------------------|--------------------|----------------------------|----------------|-----------------|----------------|--------------------------|--|------------------|-------------------------------|----------------|--|--------------------|--------------|---------------|
| 479                                       |                    | 192.168.1.3                |                | 192.168.1.2     |                |                          |  |                  | 0x0407                        |                |  | nbss               |              | 45 byte       |
| IP Datagram<br>DG Header<br>479           |                    |                            | Ver<br>4       | Protocol<br>TCP |                | Source IP<br>192.168.1.3 |  |                  | <b>Dest IP</b><br>192.168.1.2 |                |  | 65                 |              |               |
|                                           | IPv4 / 1394<br>483 | Datagram<br><b>Unicast</b> |                |                 | Source<br>FFC2 | Target '<br>FFC0         |  | Data<br>85 bytes |                               |                |  |                    |              |               |
| Rows are expanded<br>when arrows point up | ∸≏                 | 1394 Transaction           |                |                 |                | Write                    |  | Requester        |                               |                |  | Responder          |              |               |
|                                           |                    | 536                        |                |                 |                | unified                  |  | FFC2             |                               |                |  | FFC0               |              | 01            |
|                                           | Packet             |                            | s              |                 | WriteDB        |                          |  | dest_ID          |                               | src_ID.<br>rt. |  |                    | dest_offset- |               |
|                                           |                    | 644                        | $\overline{4}$ |                 |                | lbl: 11                  |  | FFC0             |                               | FFC2           |  |                    |              | 0100:00000000 |

**Figure 5-13:** Collapsed transaction row — lower-level transactions and packets are hidden

# **IEEE 1394 (1394) Transactions**

1394 transactions consist of a request and a response. An action needs to obtain at least an acknowledgment (ACK) response from the destination in order to qualify as a 1394 transaction. FireInspector matches up the two (request and response) and displays them together in the Trace.

1394 transactions are always displayed when any other decoding level (except CIP) is activated.

There are three 1394 transaction types: Read, Write, and Lock. The transaction row displayed in the Trace for any of these types will contain these fields:

| <b>Field Heading</b> | <b>Description</b>                                                                                                    |
|----------------------|----------------------------------------------------------------------------------------------------|
| Write, Read, or Lock | The transaction type.                                                                                                    |
| split or unified     | Indicates whether the transaction is split or unified. This field is found<br>in the bottom half of the cell that contains the transaction type. |
| Requester            | The ID of the node that initiated the transaction.                                                                                               |

**Table 5-2: Fields in 1394 transaction rows**

**Figure 5-14:** Expanded transaction rows — lower-level transactions and packets are visible

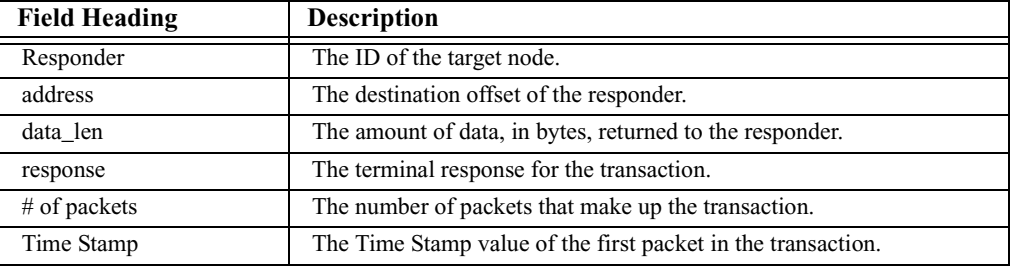

#### **Table 5-2: Fields in 1394 transaction rows (Continued)**

#### **View** *Type* **Fields in 1394 Transaction Rows**

There are no View *Type* Fields in 1394 transaction rows.

# **Serial Bus Protocol (SBP) Transactions**

There are two types of SBP transactions: management agent transactions and command block (fetch) agent transactions.

Management agent transactions consist of a management agent initiating the transfer of a management operation request block (ORB), a response to the ORB, and finally Status. Management agent transaction rows may contain any or all of the fields in Table [5-3.](#page-69-0)

<span id="page-69-0"></span>

| <b>Field Heading</b> | <b>Description</b>                                                                                       |
|----------------------|----------------------------------------------------------------------------------------------------|
| Initiator            | The ID of the node that initiated the transaction.                                                       |
| Target               | The ID of the target node.                                                                               |
| LUN.                 | The logical unit number (LUN) to which the transaction applies.                                          |
| Management           | The value of the <i>function</i> field of the management ORB.                                            |
| Response             | The ORB to which the response is returned.                                                               |
| Login ID             | The value of the <i>login_ID</i> field.                                                                  |
| <b>ORB</b> Status    | The value of the <i>resp</i> field of the ORB status block. This field is<br>expandable and collapsible. |
| Dead                 | The value of the <i>d</i> ( <i>dead</i> ) field of the ORB status block.                                 |
| sbp_status           | The value of the <i>sbp_status</i> field of the ORB status block.                                        |
| consists of          | The number of IEEE 1394 transactions that make up the SBP<br>transaction.                                |

**Table 5-3: Fields in SBP management agent transaction rows**

Command block agent transactions are made of an initiator writing to one of the agent's registers, and the agent's resulting activity. Command block agent transaction rows may contain the fields listed in Table [5-4](#page-69-1).

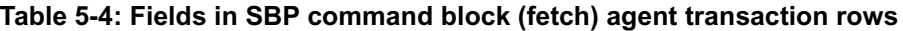

<span id="page-69-1"></span>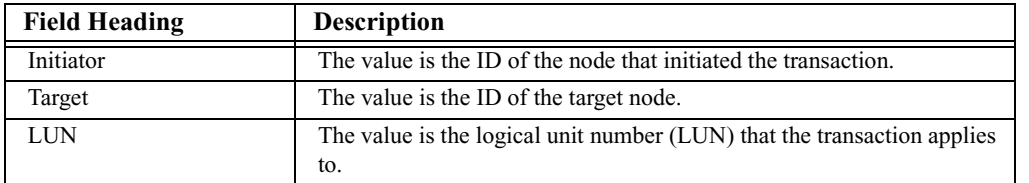

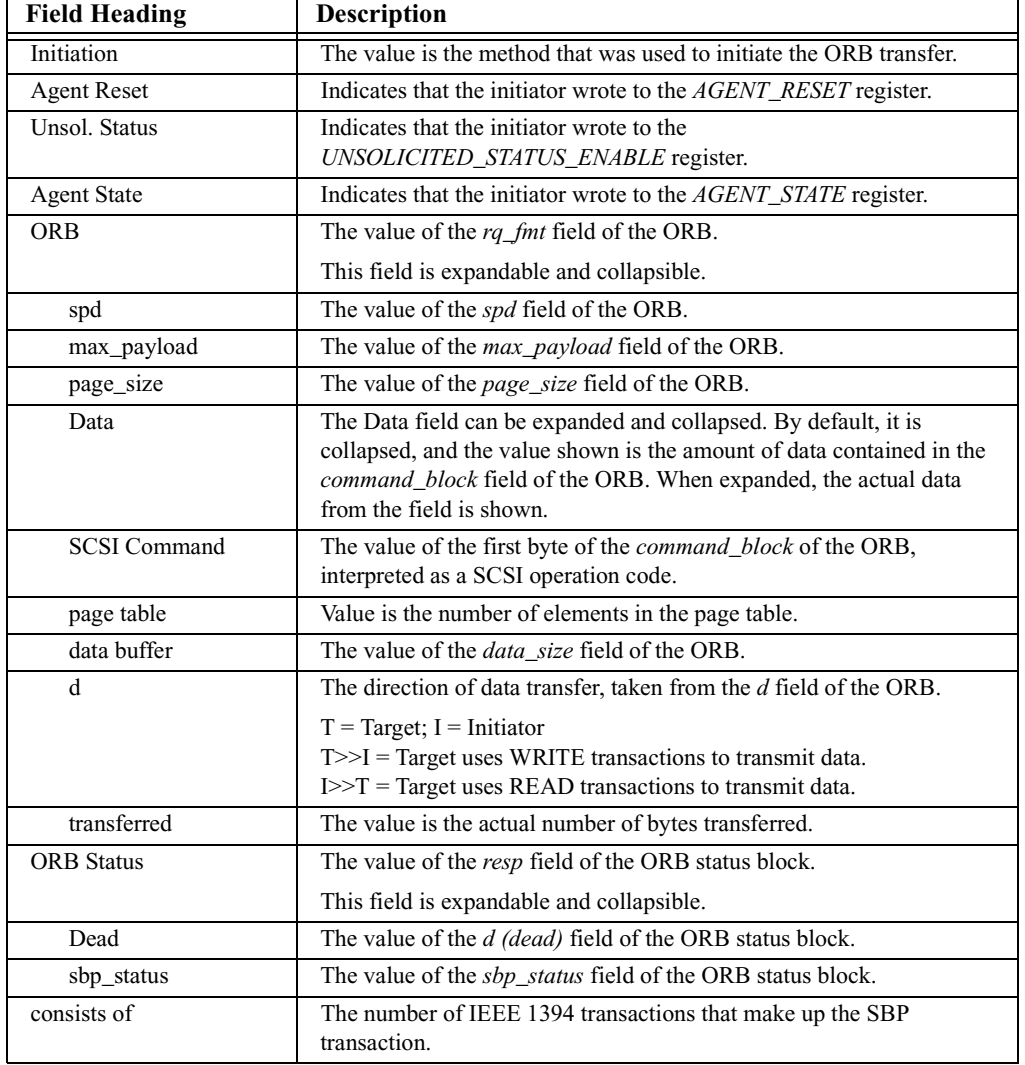

#### **Table 5-4: Fields in SBP command block (fetch) agent transaction rows (Continued)**

#### **View** *Type* **Fields in SBP Transaction Rows**

Several of the fields in SBP transaction rows contain a View Fields command that allows you to see the contents of the data structures.

Left-click<sup>\*</sup> on the field header to access the cell context menu, which contains the View Fields commands. Selecting the command opens a View Fields dialog, which contains the data laid out according to the SBP-3 specification. In some cases, fields (*data\_descriptor*  and *login\_response*, for example) are further broken down as defined by the standard.

\*If the option *Right click cell context menu* is checked on the General tab of the Display Options dialog, then the cell context menu is opened by right-clicking. See Section 5.1.1, "General Display Options" on page 42 for more information.

For more information about the View Fields dialog, please see ["View Fields Dialog" on](#page-84-2)  [page 75.](#page-84-2)

These are the fields that contain View Fields options:

- Management: contains the fields of the Management ORB.
- Response: contains the fields of the Management ORB Response.
- ORB: contains the fields of a non-management ORB.
- Status: contains the fields of the Status Block.
- Initiation: contains the fields of the Fast-Start (SBP-3) datablock. Only available for Fast-Start transactions.
- Page Table: contains the fields of the page table.

### **Decode SBP Transactions Dialog**

Decoding SBP transactions requires information that's not necessarily included in the Trace files. SBP2 is very dependent upon the management agent and command block addresses. These addresses are needed in order to identify the SBP transactions. The address is in the device's Configuration ROM and is chosen by the device manufacturer. Therefore, the FireInspector application can't always find the address. The Decode SBP Transactions dialog (Figure 5-15) is used to supply the missing information so that the transactions can be decoded and displayed in FireInspector. When decoding SBP, FireInspector first tries to find Configuration ROM data in the Trace. If there is none, it then checks to see if it can use the set of SBP decoding parameters that was last used. If not, it then loads and uses the file default.sbp, which is the default SBP settings file.

To set up decoding parameters for SBP transactions:

- **Step 1** Select Setup > Decoding Parameters > SBP Decoding Parameters from the menu bar.
- **Step 2** The Decode SBP Transactions dialog will open. If FireInspector found any Configuration ROM data in the Trace, the dialog will be seeded with that data.
- **Step 3** *To add Management Agent Offsets*: Enter the Base Address of the management agent register and click Add. Repeat the procedure until you have entered all of the base addresses that you need. The address(es) will be displayed in the scroll box.

*To add Command Block (Fetch) Agents*: Enter any, all, or some of the following information: the base address of the fetch agent register; the LUN (Logical Unit Number) of the logical unit implemented by the target; the Fast Start Offset (for SBP3 only). Click Add. Repeat the procedure until you have entered all of the information that is needed. The information will be displayed in the scroll box. Note: Fast Start Offsets should be given in quadlets from the base address.

All parameters should be entered in hexadecimal.

**Step 4** Click OK to apply the settings.
**Note:** This set of parameters is now associated with the Trace file, so, unless they are reconfigured, these settings will always be used for SBP decoding of the file.

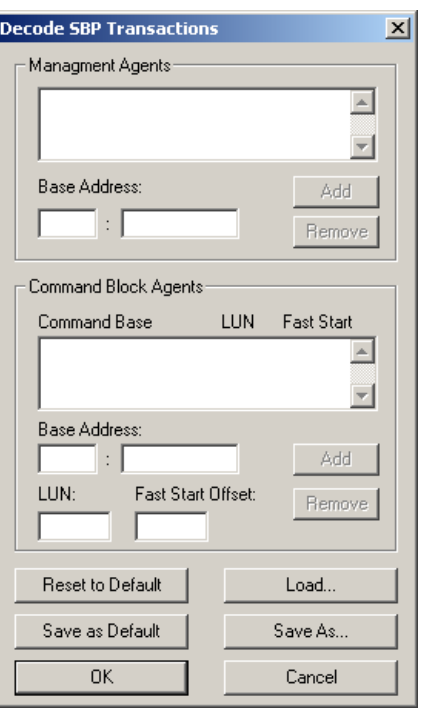

**Figure 5-15:** Decode SBP Transactions dialog

Other options in the Decode SBP Transactions dialog:

- Reset to Default loads the default SBP settings (.sbp) file.
- Load... brings up an Open dialog so that you can browse for an SBP settings file to use.
- Save as Default saves the current settings as default.sbp. The default settings are automatically loaded if no other settings can be located for the current file.
- Save As... brings up a Save As dialog so that you can save the settings as an SBP settings file with a unique name.
- Cancel closes the dialog without applying or saving changes.

# **Function Control Protocol (FCP) Transactions**

Function Control Protocol is used to transport various device commands over 1394. These commands are encapsulated in FCP frames.

The only FCP command/transaction sets (CTSs) that FireInspector will fully decode are Audio/Video Control (AV/C) and Home Audio Video interoperability (HAVi) transactions. If FireInspector's FCP decoder doesn't recognize the command/transaction set as being AV/C or HAVi, then it will display only generic cells such as Controller, Target, and FrameType.

**Note:** HAVi protocol recording and decoding is an optional licensed feature that must be purchased from CATC.

#### **Audio/Video Control (AV/C) Transactions**

Some AV/C transaction row fields are listed in the following table.

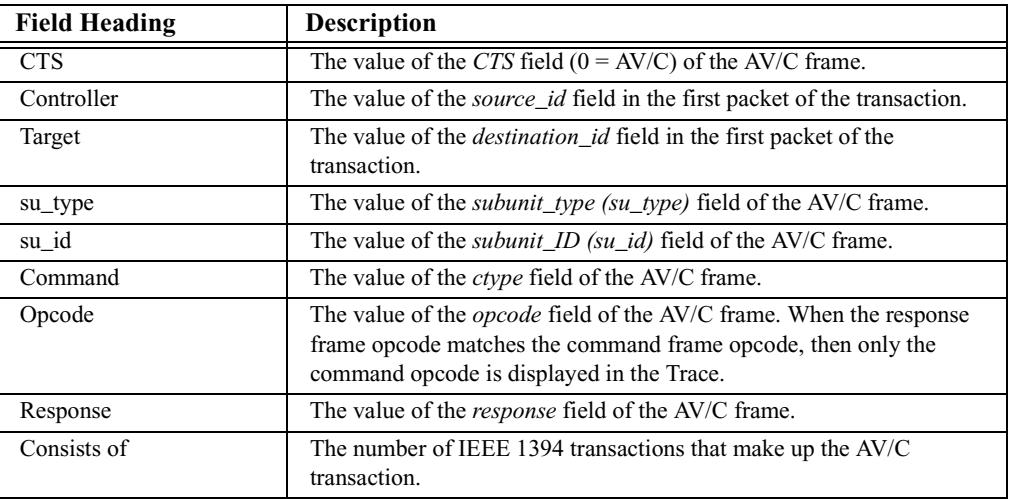

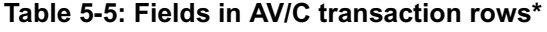

\*Not all possible fields are listed. The remaining AV/C fields are determined by the opcode and may vary widely.

#### **View** *Type* **Fields in AV/C Transaction Rows**

Several of the fields in AV/C transaction rows contain a View Fields command that allows you to see the contents of the data structures.

Left-click\* on the field header to access the cell context menu, which contains the View Fields commands. Selecting the command opens a View Fields dialog, which contains the data laid out according to the AV/C specification.

\*If the option *Right click cell context menu* is checked on the General tab of the Display Options dialog, then the cell context menu is opened by right-clicking. See Section 5.1.1, "General Display Options" on page 42 for more information.

For more information about the View Fields dialog, please see ["View Fields Dialog" on](#page-84-0)  [page 75.](#page-84-0)

These are the fields that contain View Fields options:

- Command: contains the fields of the AV/C command frame.
- Response: contains the fields of the AV/C response frame.

# **Home Audio Video Interoperability (HAVi) Transactions**

HAVi transaction row fields are listed in [Table 5-4.](#page-69-0)

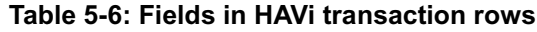

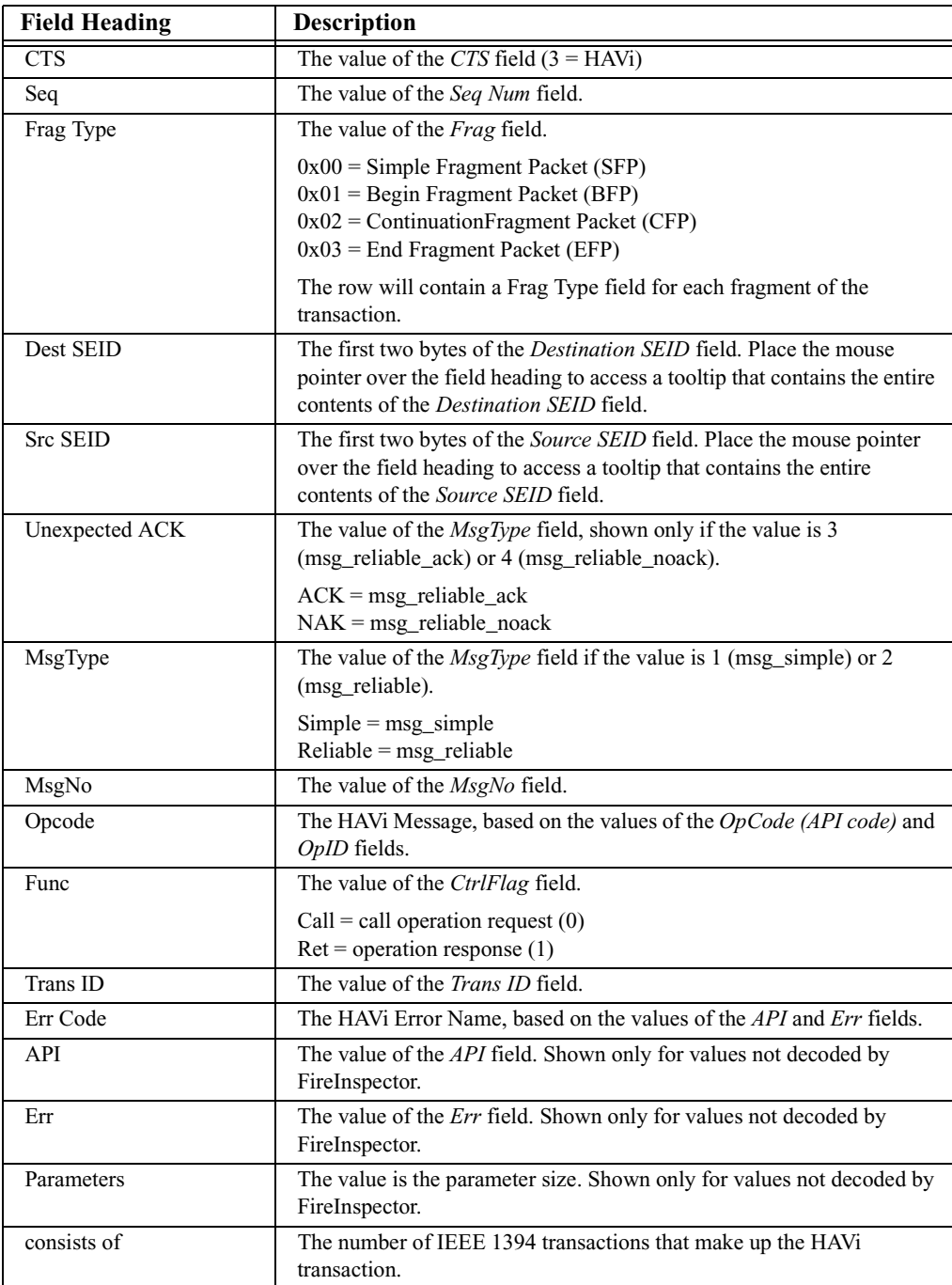

#### **View** *Type* **Fields in HAVi Transaction Rows**

The Frag Type fields in HAVi transaction rows contain a View Fields command that allows you to see the contents of the data structures.

Left-click<sup>\*</sup> on the field header to access the cell context menu, which contains the View Fields commands. Selecting the command opens a View Fields dialog, which contains the data laid out according to the HAVi specification.

\*If the option *Right click cell context menu* is checked on the General tab of the Display Options dialog, then the cell context menu is opened by right-clicking. See Section 5.1.1, "General Display Options" on page 42 for more information.

For more information about the View Fields dialog, please see ["View Fields Dialog" on](#page-84-0)  [page 75.](#page-84-0)

This is the field that contains View Fields options:

• Frag Type: contains the fields of the HAVi fragment.

# **Internet Protocol version 4 Over 1394 (IP or IPv4/1394) Transactions**

FireInspector decodes broadcast or multicast datagrams, unicast datagrams, multicast channel allocation protocol (MCAP) and address resolution protocol (ARP) requests in IPv4/1394.

FireInspector also groups together fragments when decoding IP. Any IP datagram transmitted over 1394 is encapsulated and may be fragmented if it is too large to be transmitted in a single transaction. The link fragment (LF) field in the encapsulation header indicates whether the IPv4/1394 transaction is a fragment. LF values of 1, 2, or 3 indicate that a transaction is a First, Last, or Interior fragment, respectively. When the LF field is set to one of these values, FireInspector displays the LF field in the Trace, along with the datagram\_size and DGL (datagram label) fields. Additionally, the fragment\_offset field is displayed for Interior and Last fragments. MCAP and ARP requests cannot be fragmented.

| <b>Field Headings</b> | <b>Description</b>                                                                                                    |
|-----------------------|----------------------------------------------------------------------------------------------------|
| Datagram              | This field is displayed if the datagram's <i>ether_type</i> field value is<br>0x0800.                                            |
|                       | Possible values for the Datagram field:                                                                                          |
|                       | Unicast — the underlying packet is an asynchronous write data block<br>or an isochronous stream                                  |
|                       | Broad/Multi — the underlying packet is a GASP                                                                                    |
|                       | Fragment — the datagram's <i>link fragment (LF)</i> field has a value of<br>$0x01$ (First), $0x02$ (Last), or $0x03$ (Interior). |
| ARP                   | This field is displayed if the datagram's <i>ether_type</i> field value is<br>0x0806.                                            |
| <b>MCAP</b>           | This field is displayed if the datagram's <i>ether_type</i> field value is<br>0x8861.                                            |
| Source                | The value of the <i>source id</i> field of the underlying packet.                                                                |

**Table 5-7: Fields in IP transaction rows**

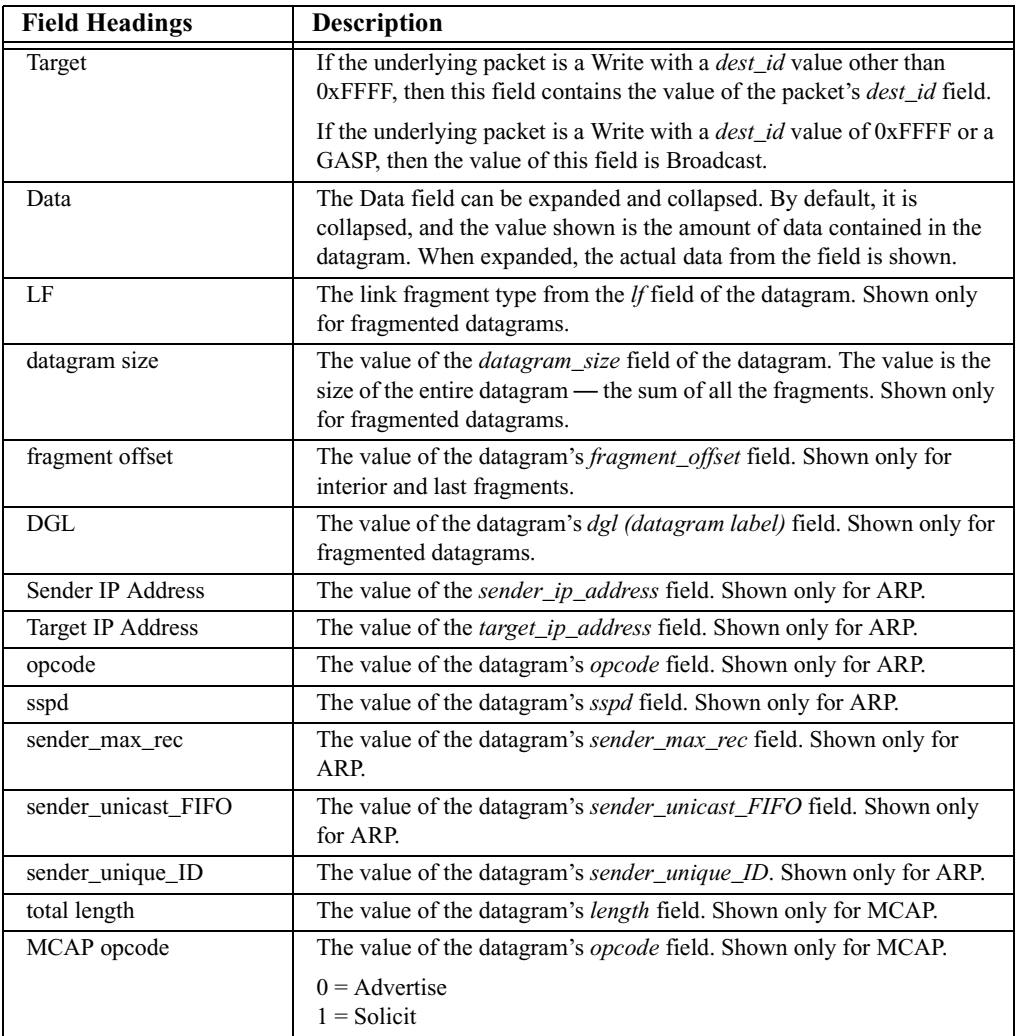

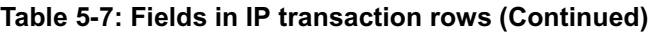

#### **View** *Type* **Fields in IPv4/1394 Transaction Rows**

Some fields in IPv4/1394 transaction rows contain a View Fields command that allows you to see the contents of the data structures.

Left-click\* on the field header to access the cell context menu, which contains the View Fields commands. Selecting the command opens a View Fields dialog, which contains the data laid out according to the IPv4/1394 specification.

\*If the option *Right click cell context menu* is checked on the General tab of the Display Options dialog, then the cell context menu is opened by right-clicking. See Section 5.1.1, "General Display Options" on page 42 for more information.

For more information about the View Fields dialog, please see ["View Fields Dialog" on](#page-84-0)  [page 75.](#page-84-0)

These are the fields that contain View Fields options:

- Datagram: contains the fields of the 1394 encapsulation header.
- ARP: contains the fields of the 1394 encapsulation header plus the ARP fields.
- MCAP: contains the fields of the 1394 encapsulation header plus the MCAP fields.

# **Internet Protocol Datagrams (IPDG or IP Datagrams)**

Internet Protocol Datagrams are composed of one or more IPv4/1394 transactions. FireInspector's IP Datagram decoder displays the datagram header fields and finds the IPv4/1394 transactions that make up the IPDG and groups them together in the Trace.

| <b>Field Headings</b> | <b>Description</b>                                                                           |  |  |  |  |  |  |
|-----------------------|----------------------------------------------------------------------------------------------|--|--|--|--|--|--|
| DG Header             | This field is expandable and collapsible to show and hide more IP<br>datagram header fields. |  |  |  |  |  |  |
| <b>Ver</b>            | The value of the Version field in the IPDG header.                                           |  |  |  |  |  |  |
| IHL                   | The value of the IHL (Internet Header Length) field in the IPDG<br>header.                   |  |  |  |  |  |  |
| <b>TOS</b>            | The value of the TOS (Type of Service) field in the IPDG header.                             |  |  |  |  |  |  |
| Length                | The value of the Total Length field in the IPDG header.                                      |  |  |  |  |  |  |
| id                    | The value of the <i>Identification</i> field in the IPDG header.                             |  |  |  |  |  |  |
| Flags                 | The value, in hexadecimal, of the 3-bit Flags field in the IPDG header.                      |  |  |  |  |  |  |
|                       | Bit 1 (DF)<br>Bit 2 (MF)<br>Meaning<br><u>Value</u><br>Bit 0                                 |  |  |  |  |  |  |
|                       | $\Omega$<br>$\Omega$<br>$\Omega$<br>Last fragment<br>$\Omega$                                |  |  |  |  |  |  |
|                       | More fragments<br>1<br>$\theta$<br>$\theta$                                                  |  |  |  |  |  |  |
|                       | Don't fragment<br>$\mathfrak{D}_{1}$<br>$\Omega$<br>1<br>$\theta$                            |  |  |  |  |  |  |
| Offset                | The value of the Fragment Offset field in the IPDG header.                                   |  |  |  |  |  |  |
| TTL                   | The value of the <i>TTL</i> ( <i>Time to Live</i> ) field in the IPDG header.                |  |  |  |  |  |  |
| Protocol              | The value of the <i>Protocol</i> field in the IPDG header.                                   |  |  |  |  |  |  |
| <b>HCS</b>            | The value of the <i>Header Checksum</i> field in the IPDG header.                            |  |  |  |  |  |  |
| Source IP             | The value of the <i>Source Address</i> field in the IPDG header.                             |  |  |  |  |  |  |
| Dest IP               | The value of the <i>Destination Address</i> field in the IPDG header.                        |  |  |  |  |  |  |
| Data                  | The Data field can be expanded and collapsed. By default, it is                              |  |  |  |  |  |  |
|                       | collapsed, and the value shown is the amount of data contained in the                        |  |  |  |  |  |  |
|                       | datagram. When expanded, the actual data from the field is shown.                            |  |  |  |  |  |  |

**Table 5-8: Fields in IPDG transaction rows**

## **View** *Type* **Fields in IPDG Transaction Rows**

The DG Header fields in IPDG transaction rows contain a View Fields command that allows you to see the contents of the data structures.

Left-click\* on the field header to access the cell context menu, which contains the View Fields commands. Selecting the command opens a View Fields dialog, which contains the data laid out according to the IPDG specification.

\*If the option *Right click cell context menu* is checked on the General tab of the Display Options dialog, then the cell context menu is opened by right-clicking. See Section 5.1.1, "General Display Options" on page 42 for more information.

For more information about the View Fields dialog, please see ["View Fields Dialog" on](#page-84-0)  [page 75.](#page-84-0)

This is the field that contains View Fields options:

• DG Header: contains the fields of the datagram header.

# **High-Level Internet Protocols (IPPR)**

High-Level Internet Protocol transactions consist of one or more IP datagrams. FireInspector finds the IP datagrams that make up an IPPR transaction and groups them together in the Trace.

| <b>Field Headings</b> | <b>Description</b>                                                                                                    |
|-----------------------|----------------------------------------------------------------------------------------------------|
| Source IP             | The value of the Source Address field in the internet header.                                                                                                    |
| Dest IP               | The value of the <i>Destination Address</i> field in the internet header.                                                                                                    |
| UDP, TCP, ICMP        | These fields are expandable and collapsible to show and hide more<br>UDP, TCP, or ICMP header fields.                                                                                                    |
| <b>Src Port</b>       | The value of the <i>Source Port</i> header field.                                                                                                    |
| Dest Port             | The value of the <i>Dest Port</i> header field.                                                                                                    |
| Type                  | The value of the Type field in the ICMP header.                                                                                                    |
| Code                  | The value of the <i>Code</i> field in the ICMP header.                                                                                                    |
| Length                | The value of the Length field in the UDP header.                                                                                                    |
| Checksum              | The value of the <i>Checksum</i> field in the header.                                                                                                    |
| SeqN                  | The value of the Sequence Number field in the TCP header.                                                                                                    |
| AckN                  | The value of the Acknowledgment Number field in the TCP header.                                                                                                    |
| DataOffset            | The value of the <i>Offset</i> field in the TCP header.                                                                                                    |
| $\mathbf{U}$          | The value of the $U$ (URG $-$ Urgent Pointer field significant) field in<br>the TCP header.                                                                                                    |
| A                     | The value of the $A$ ( $ACK - Acknowledgment field significant$ ) field in<br>the TCP header.                                                                                                    |
| P                     | The value of the $P(PSH - Push Function)$ field in the TCP header.                                                                                                    |
| R                     | The value of the $R$ ( $RST$ — Reset the connection) field in the TCP<br>header.                                                                                                    |
| S                     | The value of the $S(SYN - Synchronize sequence numbers)$ field in the<br>TCP header.                                                                                                    |
| F                     | The value of the $F$ (FIN — No more data from sender) field in the TCP<br>header.                                                                                                    |
| Window                | The value of the <i>Window</i> field in the TCP header.                                                                                                    |
| <b>Urgent Pointer</b> | The value of the Urgent Pointer field in the TCP header.                                                                                                    |
| Data                  | The Data field can be expanded and collapsed. By default, it is<br>collapsed, and the value shown is the amount of data contained in the<br>transaction. When expanded, the actual data from the field is shown. |

**Table 5-9: Fields in IPPR transaction rows**

#### **View** *Type* **Fields in IPPR Transaction Rows**

Some fields in IPPR transaction rows contain a View Fields command that allows you to see the contents of the data structures.

Left-click<sup>\*</sup> on the field header to access the cell context menu, which contains the View Fields commands. Selecting the command opens a View Fields dialog, which contains the data laid out according to the IPPR specification.

\*If the option *Right click cell context menu* is checked on the General tab of the Display Options dialog, then the cell context menu is opened by right-clicking. See Section 5.1.1, "General Display Options" on page 42 for more information.

For more information about the View Fields dialog, please see ["View Fields Dialog" on](#page-84-0)  [page 75.](#page-84-0)

These are the fields that contain View Fields options:

- TCP: contains the fields of the TCP header.
- UDP: contains the fields of the UDP header.
- ICMP: contains the fields of the ICMP header.

# **Digital Camera 1.30 (DC) Transactions**

Digital camera transactions are composed of 1394 Read and Write transactions. Based on the address offset value, FireInspector identifies the register that the values were written to or read from. It then supplies an interpretation of the information from the register, such as Mode, Frame Rate, etc.

| <b>Field Headings</b> | <b>Description</b>                                                                                                    |
|-----------------------|----------------------------------------------------------------------------------------------------|
| Type                  | The type of 1394 transaction (Read or Write).                                                                                 |
| Offset                | The address offset from the base address, in hex.                                                                             |
| Name                  | The name of the register identified by the address offset.                                                                    |
| Mode                  | The Format Video 7 mode. Only displayed if Format Video 7 addresses<br>were entered in the Decode Camera Transactions dialog. |

**Table 5-10: Fields in digital camera transaction rows\***

\*Not all possible fields are listed. The remaining DC transaction fields are determined by the register and may vary widely.

## **View** *Type* **Fields in DC Transaction Rows**

The Type fields in DC transaction rows contain a View Fields command that allows you to see the contents of the data structures.

Left-click<sup>\*</sup> on the field header to access the cell context menu, which contains the View Fields commands. Selecting the command opens a View Fields dialog, which contains the data laid out according to the DC specification.

\*If the option *Right click cell context menu* is checked on the General tab of the Display Options dialog, then the cell context menu is opened by right-clicking. See Section 5.1.1, "General Display Options" on page 42 for more information.

For more information about the View Fields dialog, please see ["View Fields Dialog" on](#page-84-0)  [page 75.](#page-84-0)

This is the field that contains View Fields options:

• Type: contains the decoded bit fields of the quadlet that is read/written.

# <span id="page-80-0"></span>**Decode Camera Transactions Dialog**

Decoding digital camera transactions requires information that's not necessarily included in the Trace files. Each camera device has a base address that is unknown to FireInspector, so that address must be supplied manually. If the device supports Video Format 7 modes, then it has another bank of registers that FireInspector can decode when supplied with the Video Format 7 address(es).

The Decode Camera Transactions dialog (Figure 5-16) is used to supply the missing information so that the transactions can be decoded and displayed in FireInspector.

To set up decoding parameters for digital camera transactions:

- **Step 1** Select Setup > Decoding Parameters > Digital Camera Decoding Parameters from the menu bar.
	- **Decode Camera Transactions**  $\overline{\mathbf{x}}$ Command Register Base Address OxFFFF:F OF00000 Video Format 7 Addresses Mode 0 0xFFFF:F Mode 4 0xFFFF:F Mode 1 0xFFFF:F Mode 5 0xFFFF:F Mode 2 0xFFFF:F Mode 6 OxFFFF:F Mode 7 0xFFFF:F Mode 3 0xFFFF:F Restore Default Save As Default Save As 0K Load Cancel
- **Step 2** The Decode Camera Transactions dialog will open.

**Figure 5-16:** Decode Camera Transactions dialog

**Step 3** *Command Register Base Address*: Enter the last 28 bits of a Base Address. By default, the address 0xFFFF:F0F00000 is entered.

*Video Format 7 Addresses*: Enter up to 8 Mode addresses for cameras that support Video 7 format. If these are left blank, no Video 7 format decoding will happen.

All parameters should be entered in hexadecimal.

**Step 4** Click OK to apply the settings.

Other options in the Decode Digital Camera Transactions dialog:

- Restore Default loads the default camera settings (.cam) file.
- Save as Default saves the current settings as default.cam.
- Save As... brings up a Save As dialog so that you can save the settings as a camera settings file with a unique name.
- Load... brings up an Open dialog so that you can browse for a camera settings file to use.
- Cancel closes the dialog without applying or saving changes.

# **61883 Common Isochronous Packets (CIP)**

CIP transactions take isochronous datablock packets as input. Each packet has a header, which is decoded by FireInspector. The remaining packet data can be viewed in the Data field in the Trace.

| <b>Field Headings</b> | <b>Description</b>                                                                                                    |
|-----------------------|----------------------------------------------------------------------------------------------------|
| Type                  | The type of CIP transaction, identified by the value of the FMT<br>(Format ID) field in the CIP header.                                                                                                    |
| Source ID             | The value of the SID (Source node ID) field in the CIP header.                                                                                                    |
| DBC                   | The value of the <i>DBC</i> ( <i>Data Block Counter</i> ) field in the CIP header.                                                                                                    |
| <b>SYT</b>            | The value of the <i>SYT</i> field in the CIP header.                                                                                                    |
| Time Stamp            | The value of the <i>Time Stamp</i> field in the source packet header.                                                                                                    |
| Data                  | The Data field can be expanded and collapsed. By default, it is<br>collapsed, and the value shown is the amount of data contained in the<br>transaction. When expanded, the actual data from the field is shown. |

**Table 5-11: Fields in CIP transaction rows**

#### **View** *Type* **Fields in CIP Transaction Rows**

The *Type* fields in DC transaction rows contain a View Fields command that allows you to see the contents of the data structures.

Left-click\* on the field header to access the cell context menu, which contains the View Fields commands. Selecting the command opens a View Fields dialog, which contains the data laid out according to the DC specification.

\*If the option *Right click cell context menu* is checked on the General tab of the Display Options dialog, then the cell context menu is opened by right-clicking. See Section 5.1.1, "General Display Options" on page 42 for more information.

For more information about the View Fields dialog, please see ["View Fields Dialog" on](#page-84-0)  [page 75.](#page-84-0)

This is the field that contains View Fields options:

*Type*: contains the fields of the CIP header.

# **5.2.3 Expanding and Collapsing Rows and Fields**

Transaction rows, Data fields, and some header fields in Trace files can be expanded and collapsed to show and hide additional data. These rows and fields are identifiable by the small arrows in the upper left corner of the field heading. All rows and fields are initially collapsed by default.

There are several ways to expand and collapse the rows and fields:

- Left-click the arrow in the upper left-hand corner of the transaction number field of the row, or the field heading of the field you want to expand or collapse. You can expand or collapse *all* rows or fields of the same type (e.g., all IP Datagram transactions or all TCP header fields) by left-clicking on the arrow and long-clicking — holding down the mouse button for about 1 second.
- Double-click on the field heading of the row or field.
- Left-click<sup>\*</sup> on the field heading to access the cell context menu. The menu provides commands to expand or collapse the row or field, to expand all rows or fields of the same type, and to collapse all rows or fields of the same type. Select a command to perform the desired operation.
	- \*If the option *Right click cell context menu* is checked on the General tab of the Display Options dialog, then the cell context menu is opened by right-clicking. See [Section 5.1.1, "General Display Options" on](#page-51-0)  [page 42](#page-51-0) for more information.

# **Transaction Rows**

Transaction rows can be expanded and collapsed in order to show or hide lower transaction levels and packets.

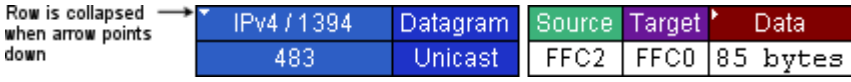

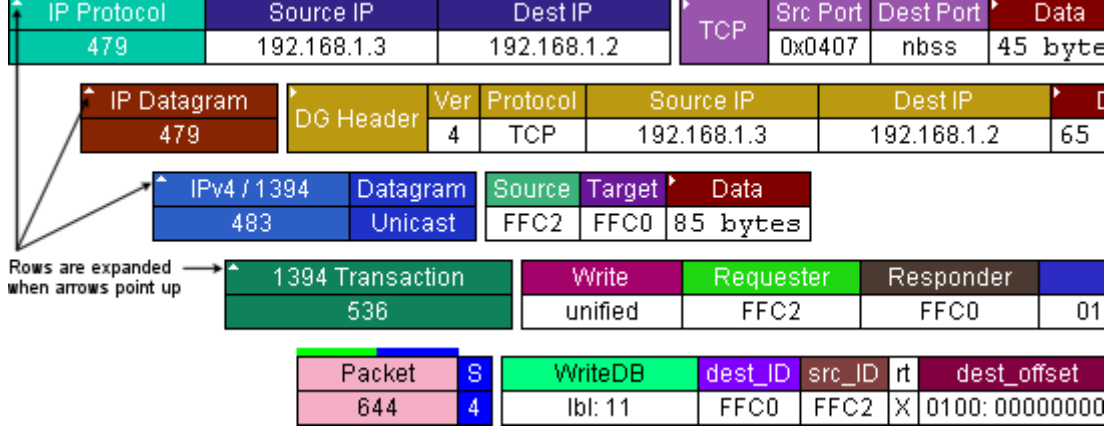

**Figure 5-17:** Collapsed transaction row — lower-level transactions and packets are hidden

**Figure 5-18:** Expanded transaction rows — lower level-transactions and packets are visible

## **Data Fields**

When Data fields are collapsed, the value shown is the amount of data that is contained in the field. When Data fields are expanded, the actual data from the field is revealed.

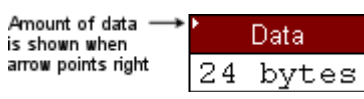

**Figure 5-19:** Collapsed data field — amount of data is shown

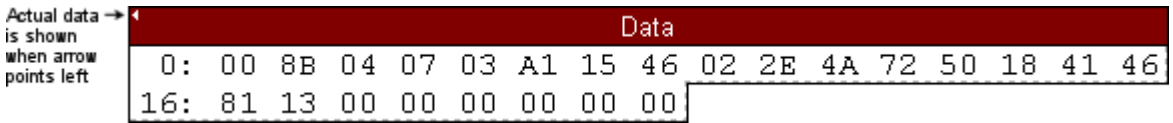

**Figure 5-20:** Expanded data field — actual data is displayed

# **Header Fields**

Header fields can be expanded and collapsed to show or hide additional header data.

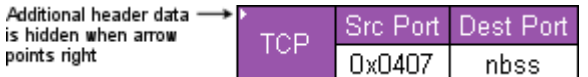

**Figure 5-21:** Collapsed header field — some header data is hidden

| Additional header data<br>is revealed when arrow | <b>TCP</b>             | Src Port I |   | Dest Port |  |     |          | SegN     | AckN  |                  |
|--------------------------------------------------|------------------------|------------|---|-----------|--|-----|----------|----------|-------|------------------|
| points left                                      |                        | 0x0407     |   | nbss      |  |     | 36588331 | 60888554 |       |                  |
|                                                  |                        |            |   |           |  |     |          |          |       |                  |
|                                                  | DataOffset U           |            |   | A P       |  | I R | 'S I     | Ð        |       | Window CheckSum, |
|                                                  | 20 bytes               |            | О |           |  | Ο   | n        | 10       | 17404 | 0x9ED8           |
|                                                  | Urgent Pointer<br>0x00 |            |   |           |  |     |          |          |       |                  |

**Figure 5-22:** Expanded header field — additional header data is displayed

# <span id="page-83-0"></span>**5.2.4 Cell Context Menus**

The Trace file cell context menu contains frequently used packet- and transaction-specific commands. The menu may change, depending upon what packet or transaction field it is accessed from. Not every packet and transaction field contains a cell context menu.

To access the cell context menu in a Trace file:

- Left-click<sup>\*</sup> on a field header. The cell context menu will pop up, if available.
	- \*If the option *Right click cell context menu* is checked on the General tab of the Display Options dialog, then the cell context menu is opened by right-clicking on a packet header. See [Section 5.1.1, "General](#page-51-0)  [Display Options" on page 42](#page-51-0) for more information.

The Trace file cell context menu may provide any of the following commands for both .fdb and .txg Trace files:

## <span id="page-84-1"></span>**View Fields**

The View Fields command is found on the cell context menu only for packet number fields. The View Fields command provides a way to look at the contents of the packet header and data block of a specific packet. Selecting this command opens the View Fields dialog (Figure 5-23), which contains the field data.

#### <span id="page-84-0"></span>**View Fields Dialog**

The View Fields dialog is accessed by selecting the View Fields (see page [75](#page-84-1)) or View *Type* Fields (see page [79\)](#page-88-0) command from the Trace file cell context menu. The data in the dialog is laid out according to the 1394 specification. The data can be viewed in binary or hexadecimal; toggle between the two by clicking the Binary or Hexadecimal tab. The Previous and Next buttons can be used to scroll through the field data for all the packets in the Trace file.

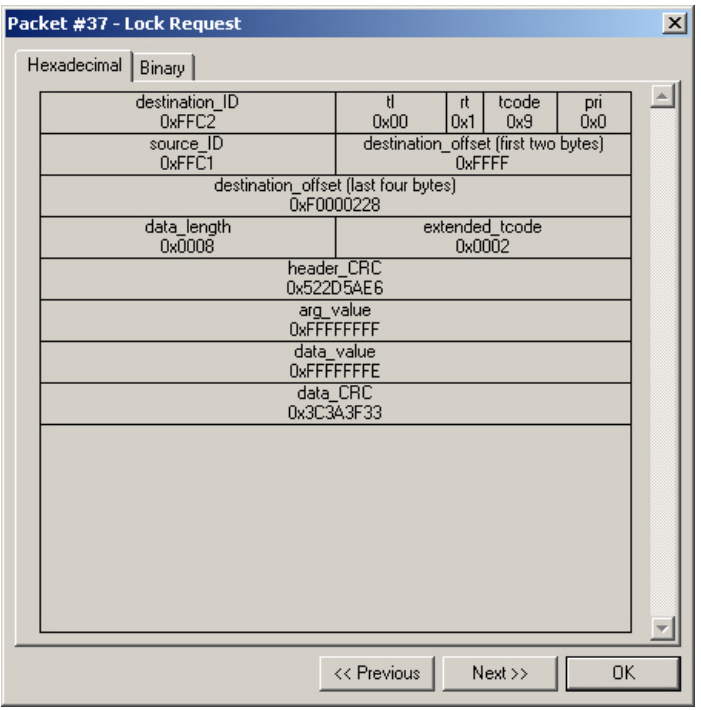

**Figure 5-23:** View Fields dialog

## **View Raw Quadlets**

The View Raw Quadlets command provides a way to see the raw numbers that make up the data in a packet. Selecting this command opens the Raw Data dialog (Figure 5-24).

## <span id="page-84-2"></span>**Raw Data Dialog**

There are several viewing options in this dialog:

• Format: You can choose to view the data in Hexadecimal, Decimal, ASCII, or Binary format.

- Show per one line: Enter a number in the box and choose bytes, words, or dwords from the drop-down list to change the way the data is displayed. Checking "Space out" causes the numbers to be grouped, with spaces between the groups. If unchecked, all the numbers on one line will run together.
- Bit Order: Choose from Most Significant Bit (MSB) or Least Significant Bit (LSB).
- Prev/Next buttons: Click Prev or Next to scroll through the raw quadlet data for all the packets in the Trace file.

To save the data:

- **Step 1** Click the Save Data Block... button. The Save Data Block As dialog opens.
- **Step 2** Enter a filename.
- **Step 3** Choose a mode for saving the file:
	- Text saves the data as a text (.txt) file.
	- Binary saves the data as a binary (.dat) file.
- **Step 4** (Optional) Navigate to a new directory in which to save the file.

**Step 5** Click Save.

| Raw Quadlets of Packet #39                  |                                  |                         |                         |                         |                         | $\vert x \vert$                                                                                                    |
|---------------------------------------------|----------------------------------|-------------------------|-------------------------|-------------------------|-------------------------|----------------------------------------------------------------------------------------------------|
| Offset:<br>00000<br>00005<br>0000A<br>0000F | 00400<br>61440<br>05000<br>11901 | 65474<br>00002<br>00000 | 65535<br>00008<br>02520 | 65473<br>24032<br>00000 | 00544<br>05060<br>48252 | Format<br>$C$ Hex<br>$\bullet$ Decimal<br>$C$ ASCII<br>C Binary<br>Show per one line<br>5.<br>words<br>$\nabla$ Space out<br>Bit Order<br>G MSB |
| Packet size is 16 words                     | $\blacktriangleleft$             |                         |                         |                         | Save Data Block         | $C$ LSB<br>Next -><br><- Prev<br>Close                                                                                                    |

**Figure 5-24:** Raw Data dialog

#### **Set Marker**

A marker is a unique label for a packet. Markers are especially useful as a way of navigating directly to a specific packet by using the Go to Marker command on the Search menu. Setting a marker also allows you to associate a comment with the packet. Marked packets can be identified by the red bar on the left edge of the packet number field.

To set a marker:

- **Step 1** Left-click in the Packet number field of the packet you want to mark. The Trace file cell context menu will open.
- **Step 2** Select Set Marker.

The Packet # dialog will open.

**Step 3** (Optional) Enter a comment in the dialog. The comment can consist of up to 100 characters.

**Note:** Marker comments can be viewed by positioning the mouse pointer over the red marker bar on the left edge of the Packet number field.

**Step 4** Click OK to set the marker.

# **Edit Marker**

Allows you to edit the packet's marker comment.

To edit a marker:

**Step 1** Left-click in the Packet number field that contains the marker, or left-click the marker bar itself.

The Trace file cell context menu or marker menu will open.

- **Step 2** Select Edit Marker. The Packet # dialog will open.
- **Step 3** Edit the comment.
- **Step 4** Click OK to save the comment.

## **Clear Marker**

Clears the packet's marker.

To clear (delete) a marker:

**Step 1** Left-click in the Packet number field that contains the marker, or left-click the marker bar itself.

The Trace file cell context menu or marker menu will open.

**Step 2** Select Clear Marker.

The marker will be deleted, and the red marker bar will be removed.

# **Time From Trigger**

Opens the Timing and Bus Usage calculator and displays the total time between the trigger and the packet used to access the command. For details about using this tool, please see ["Timing and Bus Usage Calculator" on page 113.](#page-122-0)

# **Time From Marker**

Opens the All Markers dialog (see [page 84\)](#page-93-0). Select a marker and then press the Go To button. The Timing and Bus Usage calculator opens and displays the total time between the chosen marker and the packet used to access the command.

# **Format >** *Numeric Format*

Allows you to change the format of the numbers in the Trace. Possible format choices are Hexadecimal, Decimal, Binary, ASCII, and Most Significant Bit (MSB) to Least Significant Bit (LSB) or LSB to MSB.

# **Color >** *Color Chart*

Allows you to change the field color. Selecting Other at the bottom of the chart opens the Colors dialog. For more information about using the dialog, please reference ["Color](#page-53-0)  [Tool/Colors Dialog" on page 44.](#page-53-0)

## **Hide**

Hides all occurrences of the field. Note that hidden cells can be revealed using the Trace view menu.

# **Search for the next** *Type*

Goes to the next occurrence of the packet type.

# **Reconstruct Topology Tree**

Generates a topology tree from the packets. Please see ["Reconstructing Bus Topology" on](#page-115-0)  [page 106](#page-115-0) for more information.

# **Reconstruct Configuration ROM**

Reconstructs the Configuration ROM data and displays it in the Configuration ROM dialog. Please reference ["Reconstructing Configuration ROM" on page 108](#page-117-0) for more information about this operation.

## **Find response**

Goes to the response packet for the current packet. This command is available only for Read Request packets.

## **View Data Block**

Opens the Raw Data dialog. For details about this dialog, please see ["Raw Data Dialog" on](#page-84-2)  [page 75.](#page-84-2)

## **Expand/Collapse** *Field* **or** *Transaction*

Expands or collapses the field or transaction.

# **Expand All** *Fields* **or** *Transactions*

Expands all fields or transactions of the current type.

# **Collapse All** *Fields* **or** *Transactions*

Collapses all fields or transactions of the current type.

# **Export Data**

Opens the Export Data dialog. For more information, see ["Exporting Trace Files" on](#page-96-0)  [page 87.](#page-96-0)

# <span id="page-88-0"></span>**View** *Type* **Fields**

Opens the View Fields dialog, which is described on page [75](#page-84-0). Please refer to specific protocols in Section [5.2.2 "Transaction-Level Decoding"](#page-67-0) to find out which transaction row fields contain the View *Type* Fields command.

# **5.2.5 Cell Context Menu Commands for Traffic Generation Files**

These additional commands may be available for traffic generation (.txg) files only. Please see ["Editing Tools in FireInspector" on page 96](#page-105-0) for details about these commands.

# **Edit Packet**

Opens an Edit Packet dialog that allows you to edit the packet data.

# **Delete Packet**

Deletes the packet.

## **Insert Packet**

Opens the Insert Packet dialog.

## **Change all...Dest\_IDs**

Opens the Change Destination ID Throughout File dialog.

# **5.2.6 Trace View Menus**

The Trace view pop-up menu contains commands for general display and viewing options. This makes it easy to make changes to the display and quickly find the information you are looking for.

To access the Trace view menu in a Trace file:

• Right-click on the background of the Trace display. The Trace view menu will pop up.

The Trace view pop-up menu provides the following commands:

# **Display Options**

Opens the Display Options dialog. Please see ["Display Options" on page 42](#page-51-1) for details about this dialog.

# **Edit As Text**

Opens the source file in Notepad (for traffic generation (.txg) files only).

# **Unhide Cells >** *Field name*

Presents a list of the names of fields that are currently hidden. Selecting a field name from the list will reveal all ocurrences of that field. Selecting Unhide All reveals all hidden cells. Note that cells are hidden via the Hide command on the cell context menu or via the Level Hiding tab in the Display Options dialog.

# **Zoom In**

Increases the size of the displayed transaction or tree.

# **Zoom Out**

Decreases the size of the displayed transaction or tree.

## **Wrap**

Toggles on or off wrapping of displayed packets to fit in the window.

# **View Packets Only**

Hides all visible transactions and displays just the packets in an active Trace file.

# **View 1394 Transactions**

Shows or hides 1394 transactions in an active Trace file.

# **View Serial Bus Protocol (SBP) Transactions**

Opens the Decode SBP Transactions dialog to set SBP decoding parameters and then display the decoded transactions in an active Trace file. For more information about this dialog, please reference ["Decode SBP Transactions Dialog" on page 62](#page-71-0).

**Note:** 1394 transactions are automatically displayed when SBP transactions are shown.

# **View Function Control Protocol (FCP) Transactions**

Decodes and displays FCP transactions in an active Trace file.

**Note:** 1394 transactions are automatically displayed when FCP transactions are shown.

# **View IPv4 over 1394 Transactions**

Shows or hides IPv4/1394 transactions in an active Trace file

**Note:** 1394 transactions are automatically displayed when IPv4/1394 transactions are shown

# **View Internet Protocol (IP) Datagrams**

Shows or hides IP Datagram transactions in an active Trace file.

**Note:** 1394 transactions are automatically displayed when IP Datagram transactions are shown.

## **View High Level Internet Protocols**

Shows or hides IP Protocol transactions in an active Trace file.

**Note:** 1394 transactions are automatically displayed when IP Protocol transactions are shown.

#### **View Digital Camera 1.30 Transactions**

Opens the Decode Camera Transactions dialog to set Digital Camera decoding parameters and then display the decoded transactions in an active Trace file. Please see ["Decode](#page-80-0)  [Camera Transactions Dialog" on page 71](#page-80-0) for details about this dialog.

**Note:** 1394 transactions are automatically displayed when Digital Camera transactions are shown.

# **View 61883 Common Isochronous Packets (CIPs)**

Shows or hides CIP transactions in an active Trace file.

## **View User Defined Transactions >** *Transaction(s)*

Shows or hides transactions defined in customized decoders. To learn more about custom decoders, please reference ["Custom Decoder Scripts" on page 89](#page-98-0).

# **5.3 Saving Trace Files**

Both traffic generation (.txg) Trace files and traffic recording (.fdb) Trace files can be saved in FireInspector.

# **5.3.1 Saving Traffic Generation (.txg) Trace Files**

You can use the Save or Save As command to save traffic generation files.

To overwrite the current version of the file:

**Step 1** Choose File > Save from the menu bar.

If the file has not been previously saved, the Save As dialog will open. In this case, continue with [Step 2](#page-90-0) below.

To save the file in a different location or with a different filename:

**Step 1** Choose File  $>$  Save As from the menu bar or click the Save As  $\Box$  button on the toolbar.

The Save As dialog will open.

<span id="page-90-0"></span>**Step 2** Enter a new location and/or filename for the file, then click Save.

# **5.3.2 Saving Traffic Recording (.fdb) Trace Files**

The Save As command allows you to save all or part of a traffic recording (.fdb) Trace file.

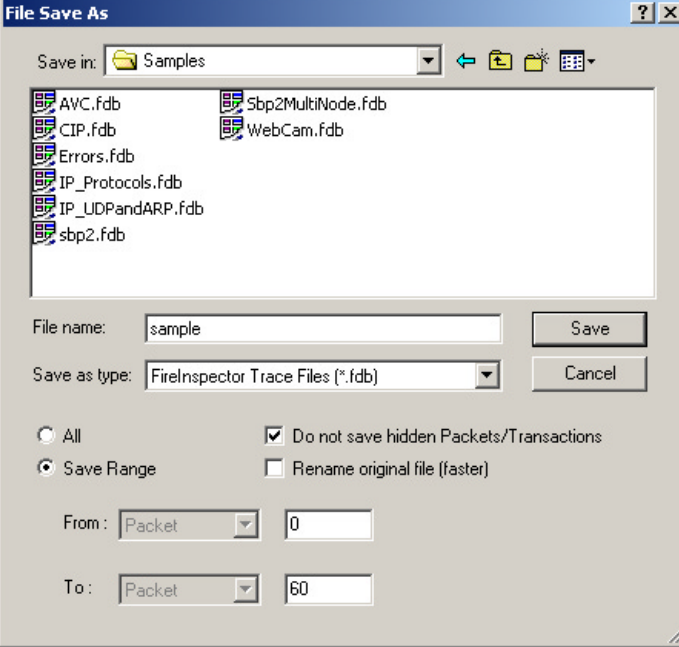

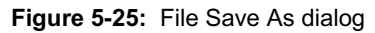

To make a copy of the whole Trace:

**Step 1** Select File > Save As from the menu bar or click the Save As  $\Box$  button on the toolbar.

The File Save As dialog (Figure 5-25) will open.

- **Step 2** In the File Save As dialog box, make sure that All and Rename original file (faster) are selected.
- **Step 3** Enter a new name for the copy in the File name field. If you wish to change the file's directory location, use the browse controls at the top of the window.
- **Step 4** Click Save.

To save a portion of a Trace file or the whole file to a unique name:

**Step 1** Select Save As from the File menu.

The File Save As dialog (Figure 5-25) will open.

- **Step 2** In the File Save As dialog box, select Save Range and enter starting and ending packet numbers. By default, the numbers of the first and the last packets in the file are entered.
- **Step 3** (Optional) Check Do not save hidden packets if you want the software to save the specified packets to the new file, EXCLUDING the currently hidden packets. If this option is not checked, all specified packets will be saved to the new file.

**Step 4** Enter a new file name in the File name field. If you wish to change the file's directory location, use the browse controls at the top of the window.

**Step 5** Click Save.

# **5.4 Trace File Comments**

A comment of up to 100 characters can be associated with a Trace file. Comments are included in the File Information report (see ["File Information" on page 111](#page-120-0) for details).

To create, view, or edit a Trace file comment:

**Step 1** Select File > Edit Comment.

The Edit Trace File Comment dialog appears.

**Step 2** You may now create a new comment or edit the existing comment.

Press OK to save a new comment or any changes, or press Cancel to exit the dialog without saving.

# **5.5 Searching Trace Files**

The Search menu in FireInspector offers several ways to efficiently search large quantities of transaction data. This makes it easy to quickly locate specific information in a Trace file.

# **5.5.1 Go to Trigger**

This command repositions the Trace file so that the packet immediately preceding the trigger event is on the first line of the display.

To go directly to the trigger packet:

• Select Search > Go to Trigger from the menu bar.

# **5.5.2 Go to Packet/Transaction**

This command allows you to navigate directly to a specified packet. The chosen packet will be positioned on the first line of the display.

To go directly to a packet:

**Step 1** Select Search > Go to Packet from the menu bar.

The Go to Packet/Transaction dialog appears.

- **Step 2** Enter a packet number or choose a marker from the drop-down list.
- **Step 3** Click OK.

# **5.5.3 Go to Marker**

Use this command to go directly to a specific marked packet. The packet will be positioned on the first line of the display.

To go to a marker:

**Step 1** Select Search > Go To Marker from menu bar.

**Step 2** Select a marker from the fly-out menu

*or*

Select All Markers... to open the All Markers dialog.

**Note:** If you open the All Markers dialog, you should select a marker from the list, then click Go To in order to go to the marker.

# <span id="page-93-0"></span>**All Markers Dialog**

The All Markers dialog ([Figure 5-26](#page-93-1)) lists all markers in the active Trace file. Marker comments are also provided.

The All Markers dialog allows you to edit, delete, or go to a marker in the Trace file.

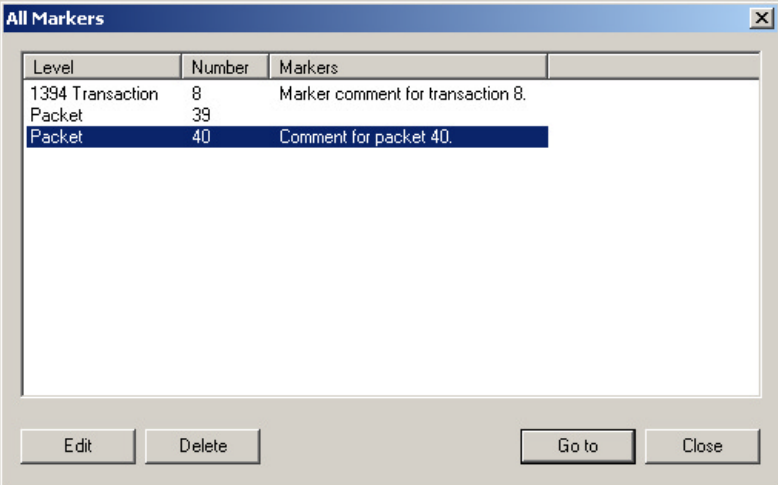

<span id="page-93-1"></span>**Figure 5-26:** All Markers dialog

# **5.5.4 Go to**

Use the Go To command to navigate directly to a specific event in the Trace. This will position the event on the first line of the display.

To go to an event:

**Step 1** Select Search > Go To from the menu bar.

A list of event types will pop up.

**Step 2** Choose an event group from the list.

All occurrences of events from that event group in the Trace are listed.

**Step 3** Choose an event from the list.

The display will be repositioned so that the selected event is on the first line of the display.

# **5.5.5 Find**

Use Find to perform a search for events that meet certain criteria. The Find dialog ([Figure](#page-94-0)  [5-27](#page-94-0)) provides many options for configuring complex search parameters.

To find an event:

- **Step 1** Select Search > Find... from the menu bar or click the Find  $\sum$  button on the toolbar.
- **Step 2** The Find dialog will open.

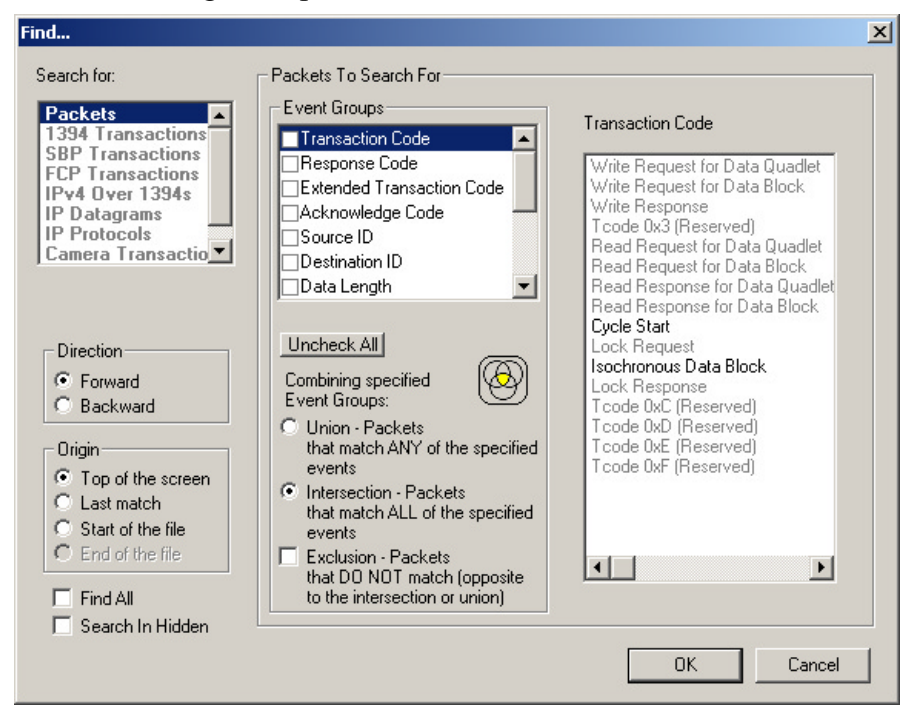

**Figure 5-27:** Find dialog

- <span id="page-94-0"></span>**Step 3** Select an event type in the Search For list.
	- **Note:** The Search For list contains only those event types that are visible in the active Trace file. Event types that are hidden or not contained in the Trace are grayed out in the list.

The Event Groups list will display the event groups for the type of event you have selected.

**Step 4** Select an event group from the Event Groups list.

Parameters for the chosen group will appear to the right of the list when you click on an event group name. If a parameter is grayed out, that means that it isn't visible or doesn't occur in the active Trace file.

**Step 5** Select the parameter(s) that you want to find in the Trace.

When parameters are set for a selected event group, a check mark will appear in the checkbox next to the event group's name in the Event Groups list.

**Step 6** (Optional) Repeat Steps 3 and 4 until the parameters are set to your liking.

- **Step 7** Choose a direction for the search:
	- Forward: The search will move forward through the file from the point of origin.
	- Backward: The search will move backward through the file from the point of origin.
- **Step 8** Set the origin for the search:
	- Top of the screen: The search will begin with the packet or transaction currently at the top of the display.
	- Last match: The search will begin at the location of the last match of the last search operation.
	- Start of the file: The search will start at the beginning of the file (only available when search direction is set to Forward).
	- End of the file: The search will start at the end of the file (only available when search direction is set to Backward).
- **Step 9** (Optional) Check Find All to find all matches for the search. This causes FireInspector to create a new Trace file and display the matches in there.
- **Step 10** (Optional) Check Search In Hidden to include hidden packets and transactions in the search.
- **Step 11** Select a combination definition in the section marked Combining Specified Event Groups:
	- Union Packets that match ANY of the specified events: Selecting this serves as the logical OR for the selected event groups.
	- Intersection Packets that match ALL of the specified events: Selecting this serves as the logical AND for the selected events.
	- Exclusion Packets that DO NOT match (opposite to the intersection or union): Selecting this finds all the packets that DO NOT match the specified search criteria. It must be used in conjunction with either the Union or Intersection option.

**Step 12** Click OK to perform the search.

# **5.5.6 Search Direction**

Use this command to toggle the search direction between backward and forward. The current search direction is always the one listed on the menu. Selecting it reverses the direction.

To change the search direction:

• Select Search > Search Direction Forward/Backward from the menu bar.

The new search direction will be listed on the menu. It will also be shown on the right end of the status bar.

# <span id="page-96-0"></span>**5.6 Exporting Trace Files**

FireInspector can export the contents of a traffic recording Trace (.fdb) file to four different formats:

- Packet (Trace) view format (.txt)
- Traffic generation file format (.txg)
- Comma separated value format (.csv)
- Data format (.txt or .dat)

For details about exporting Trace files, please reference ["Exporting Files" on page 125.](#page-134-0)

88

# **CHAPTER 6: DECODER SCRIPTS**

Several CATC Decoder Scripting files are included with the FireInspector software installation. These script-based decoders are tools to decode and display transactions. They can be used as-is or modified by the user. Additionally, you may create custom decoders. The decoder scripts are written in CATC Scripting Language (CSL). For more information about CSL, please consult *CATC Scripting Language (CSL) Reference Manual for FireInspector*[, available on the CATC website at http://www.catc.com.](http://www.catc.com)

# **6.1 CATC Decoder Scripting Files**

Decoder scripts for FireInspector are distributed in the \Scripts folder in the FireInspector installation directory. They are identifiable by the .dec extension. FireInspector looks in the \Scripts directory and automatically loads all of the .dec files that it finds. To prevent a particular decoder from being loaded, change its extension to something other than .dec or move it out of the \Scripts directory.

**Note:** If you plan to modify any of the scripts that come with FireInspector, it's a good idea to make backups of the original scripts before making changes.

For additional information about transaction-level decoding, please see [Section 5.2.2,](#page-67-1)  ["Transaction-Level Decoding" on page 58.](#page-67-1)

# <span id="page-98-0"></span>**6.2 Custom Decoder Scripts**

Custom decoders can be created for FireInspector using CATC Scripting Language (CSL). This allows you to add specialized decoders to suit your own, specific development needs. CSL is used to write and edit the decoder scripts, which should then be placed in FireInspector's \Scripts directory. For your convenience, the \Scripts directory contains a folder labeled User Defined, into which you may place your custom decoders.

When FireInspector finds custom decoders in its \Scripts directory, it automatically loads them. It also adds the decoders' icons to the View Level toolbar, and lists the decoders under View > View User Defined Transactions on the menu bar. If an icon is not defined in a decoder script, FireInspector uses the default User-Defined **in** icon.

# **CHAPTER 7: TRAFFIC GENERATION**

FireInspector uses traffic generation (.txg) files to generate traffic on the 1394 bus. Traffic generation files are text files that can be created by hand using traffic generation keys to define packet fields, or by exporting a traffic recording (.fdb) file to generator text (.txg) file format. Additionally, you can access several convenient editing utilities via the Trace file pop-up menus.

Several sample traffic generation files are included with the FireInspector software installation.

# **7.1 Traffic Generation Keys**

Traffic generation keys are used to define packets in a traffic generation (.txg) text file.

Each packet definition consists of a set of assignments like this:

#### **key = value**

White space is permitted around the equal sign.

It is not necessary to define each packet on a separate line; however, it is not recommended to have the end of one packet and the beginning of another both on the same line, as the editing of the packets will not work properly in this case.

The hash mark (#) and semicolon (;) characters indicate end-of-line comments, and anything to the right of these characters is ignored.

All keys and values are case insensitive.

Each packet definition starts with one of the following assignments:

- **tcode=N** (where N is a valid tcode value as defined by the 1394 standard)
- **phy** packet=N (where N is a quadlet written in hexadecimal, e.g., 0x12345678)
- **control=N** (where N is a control packet type)

Subsequent assignments define the values of particular fields within the packet. If a field is not defined, it is assumed to have a value of zero. If a field is not valid for a packet, the error is displayed and file loading is aborted.

Values are assumed to be in decimal unless they are prefixed by '0x', in which case they are interpreted as hexadecimal. Values within a data block assignment are always assumed to be hexadecimal and should not be prefixed by '0x'.

Each packet can have a marker key with a text string value. For example:

```
marker=This packet starts movie transfer over the bus.
```
Packets containing this key are marked in the Trace file by a red bar on the left edge of the packet number field. When the mouse pointer is positioned over the bar, the marker text is shown as a tool tip.

Any packet except PHY and control packets may contain a speed key to set the speed of the packet on the bus. For example: speed=S100. See [Table 7-4, "Keys for Asynchronous](#page-103-0)  [Packet Fields," on page 94](#page-103-0), and [Table 7-5, "Keys for Isochronous Packet Fields," on](#page-103-1)  [page 94](#page-103-1) for details on possible speed key values.

The following tables list the supported keys for defining fields within a packet.

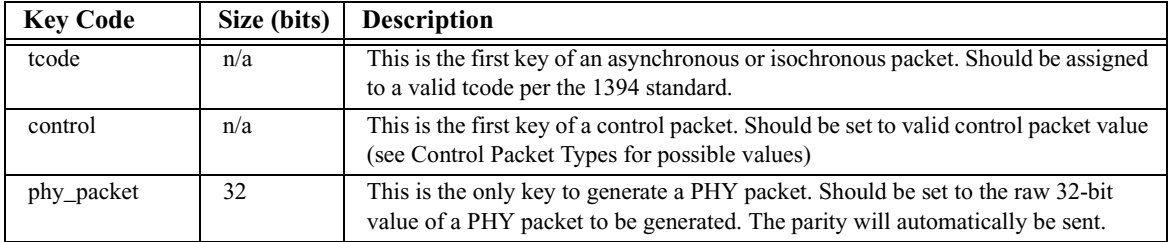

#### **Table 7-1: Packet Starting Keys**

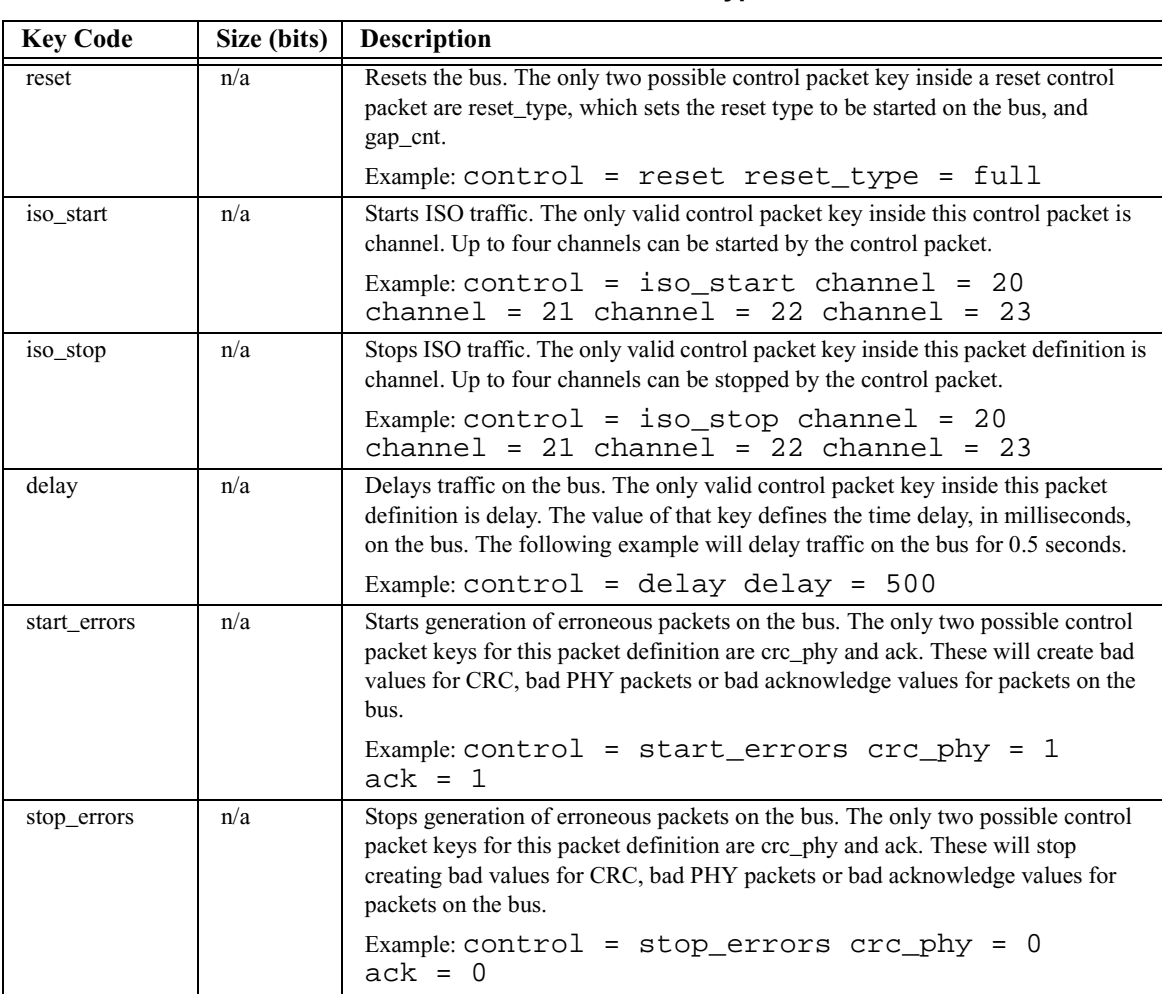

# **Table 7-2: Control Packet Types**

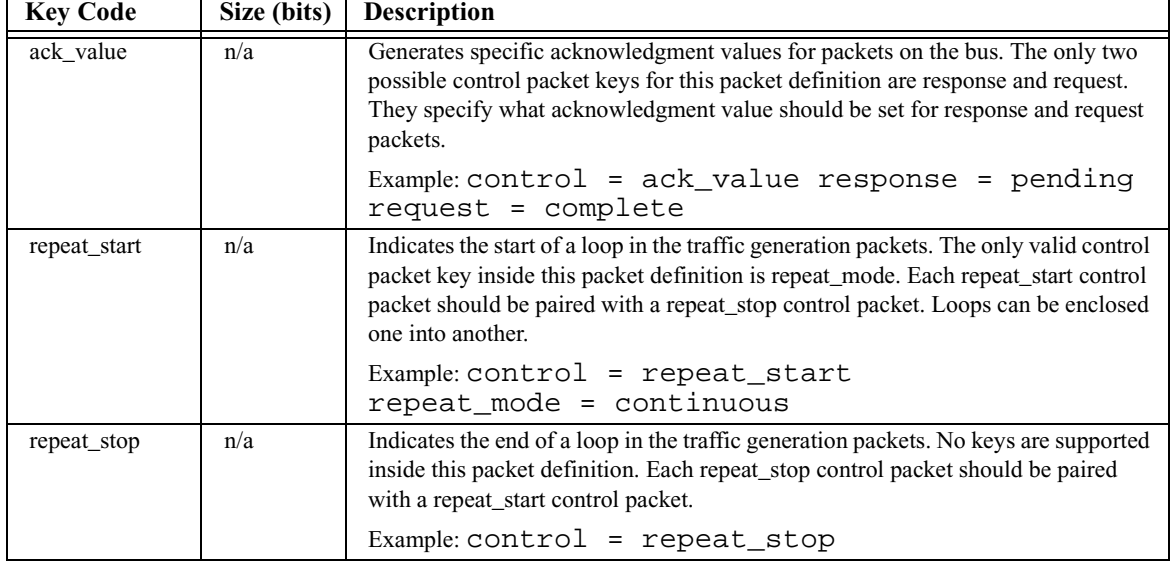

#### **Table 7-2: Control Packet Types (Continued)**

# **Table 7-3: Control Packet Keys**

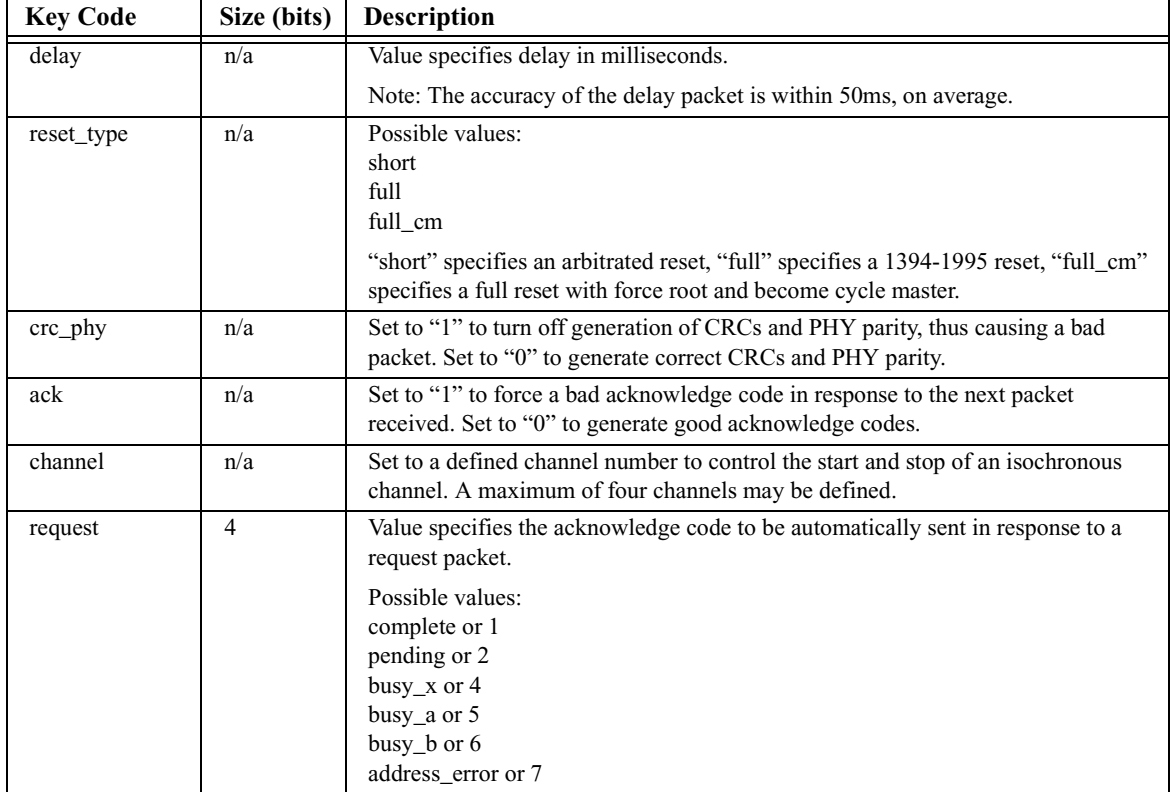

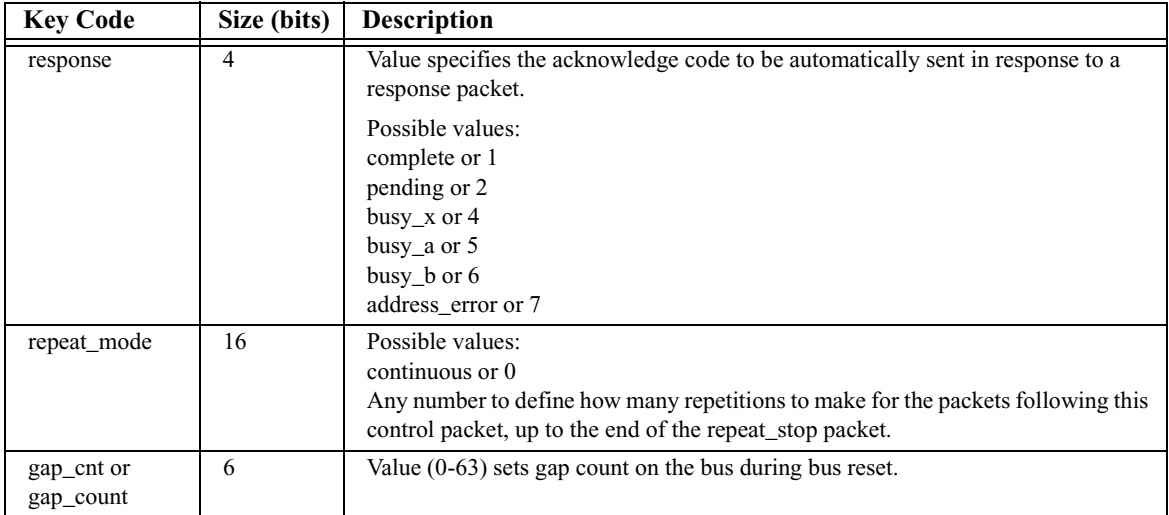

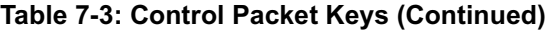

#### **Table 7-4: Keys for Asynchronous Packet Fields**

<span id="page-103-0"></span>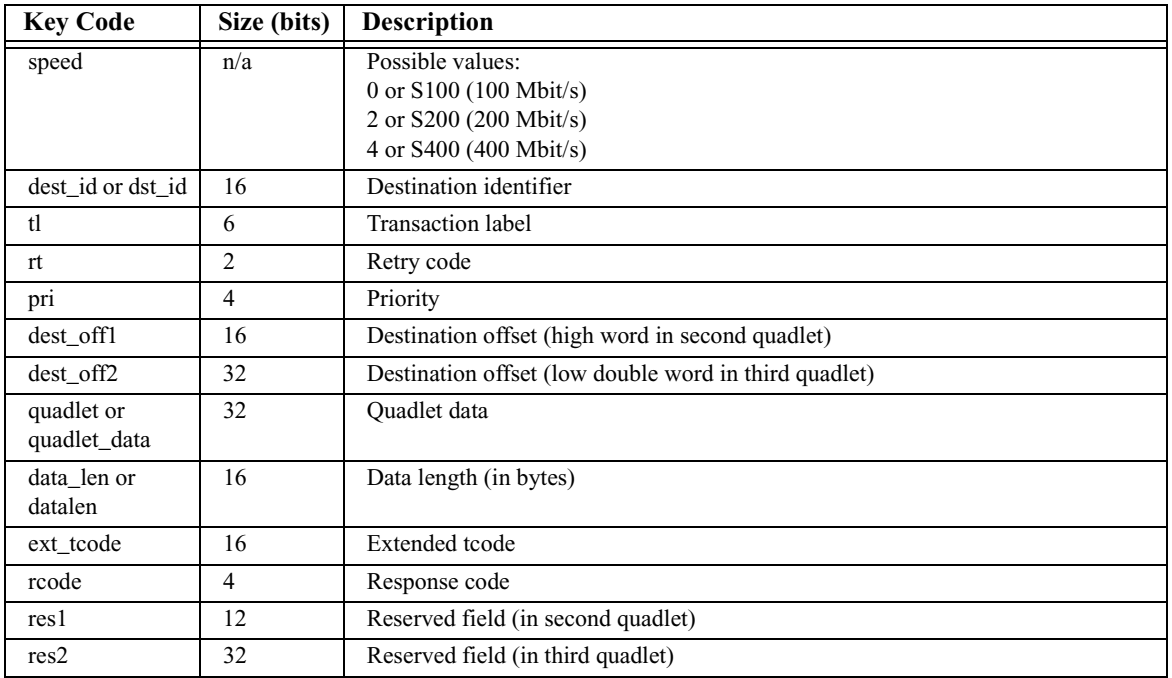

# **Table 7-5: Keys for Isochronous Packet Fields**

<span id="page-103-1"></span>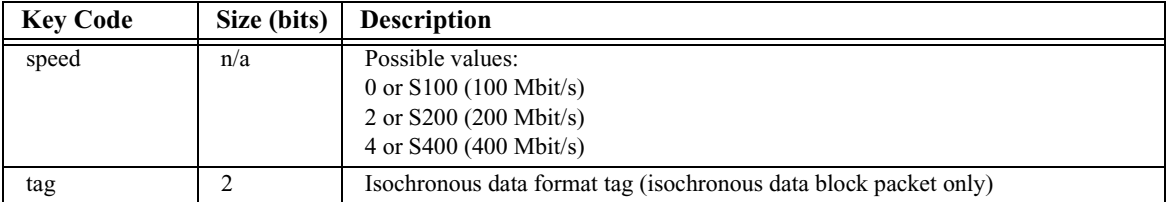

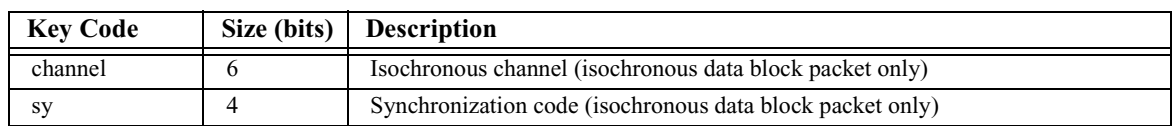

#### **Table 7-5: Keys for Isochronous Packet Fields (Continued)**

# **7.2 Defining Data Blocks**

To define a data block within an asynchronous or isochronous packet, use the following syntax:

```
data=(12345678 90ABCDEF DC134078 11CA7065)
```
Quadlets of the data field can be wrapped to the next line.

# **7.3 Maximum Block Size for Asynchronous Data**

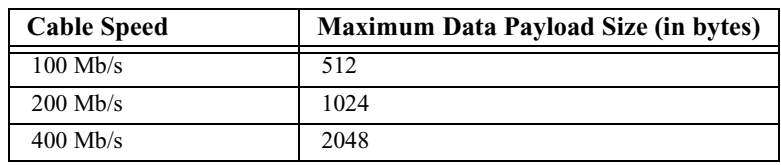

The maximum block size for asynchronous data is shown below:

# **7.4 Stress Testing With Asynchronous Data**

FireInspector's Traffic Generator cannot be used to create stress tests with asynchronous data because packet generation with this type of data is punctuated by long delays.

**Note:** This limit applies only to asynchronous data. Stress testing can be done with isochronous data.

# **7.5 Generating Isochronous Traffic**

FireInspector is capable of generating four simultaneous isochronous channels within each isochronous cycle. Within a .txg file, a maximum of four such isochronous channels can be defined. Multiple packets can use the same channel. Subsequently throughout the generation, the four channels can be turned on and off with a control packet key by referencing the respective channel numbers. When an isochronous channel is turned on, the analyzer will generate the defined isochronous packet once per cycle on every isochronous channel. If the isochronous channels are left on at the end of the file, they will continue to generate traffic until the generation is manually stopped by the operator.

# **7.6 Maximum Block Size for Isochronous Data**

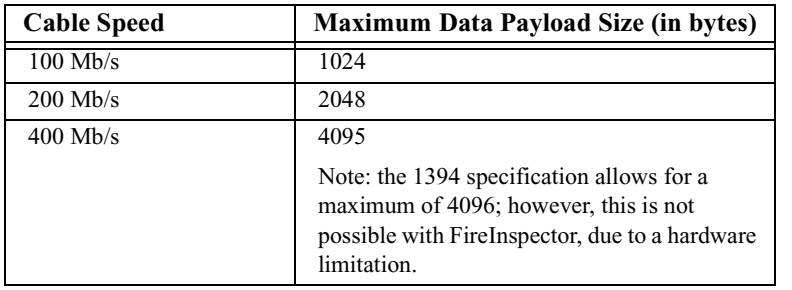

The maximum block size for isochronous data is shown below:

# **7.7 Creating Different Traffic Patterns With Isochronous Data**

You can create different types of traffic patterns by setting the data length (datalen) to a value equal to or less than the size of the data block that you are loading into the buffer. For example, if you set the data length to 8 bytes and then load a 32-byte data block into the buffer, FireInspector will read the first 8 bytes of the block and send them out as a packet, then read the next 8 bytes and send them out as a second packet, and so on, until all 32 bytes have been sent. Then the cycle repeats. If, however, you set the data length value to be equal to the buffer size, FireInspector sends a stream of identical packets made up of the entire data block. Thus, if you set the data length to 32 bytes and load a 32-byte data block into the buffer, FireInspector will then send out the entire data block in each packet.

Maximum buffer size: 16K per channel

Maximum number of channels: 4

Maximum data length size: 4K-1 or 4095 bytes

# <span id="page-105-0"></span>**7.8 Editing Tools in FireInspector**

Several editing tools for traffic generation files can be accessed via the Trace file pop-up menus. For more information about the menus, please see ["Cell Context Menus" on](#page-83-0)  [page 74.](#page-83-0)

# **7.8.1 Edit Packet**

The Edit Packet command is found on the Trace file cell context menu. It opens an Edit Packet dialog, which allows you to edit the packet data.

# **Edit Packet Dialogs**

The Edit Packet dialogs allow you to edit packet data. There are several different kinds of Edit Packet dialogs, for editing different types of packets: Force Reset, Delay, Set Acknowledge Values, Repeat Start/Stop, Start/Stop ISO Transmission, Start/Stop Errors, and Packet field editor.

#### **Force Reset Dialog**

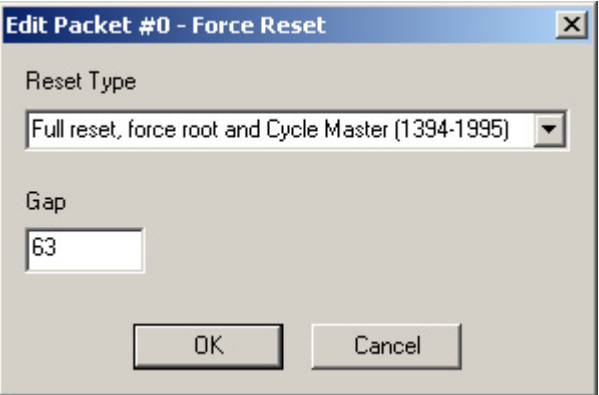

#### **Figure 7-1:** Force Reset dialog

To edit a Force Reset control packet:

- **Step 1** Choose a reset type from the drop-down list.
- **Step 2** Enter a gap value.
- **Step 3** Click OK.

## **Delay Dialog**

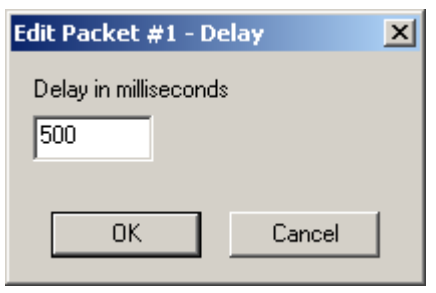

**Figure 7-2:** Delay dialog

To edit a Delay control packet:

**Step 1** Enter a value for the delay in milliseconds.

**Step 2** Click OK.

## **Set Acknowledge Values Dialog**

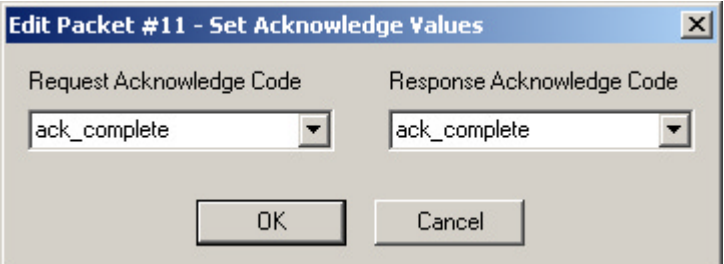

**Figure 7-3:** Set Acknowledge Values dialog

To set values for an Acknowledge control packet:

- **Step 1** Choose a Request Acknowledge Code from the drop-down list.
- **Step 2** Choose a Response Acknowledge Code from the drop-down list.
- **Step 3** Click OK.

# **Repeat Start/Stop Dialog**

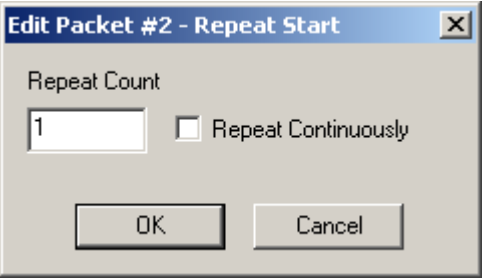

**Figure 7-4:** Repeat Start/Stop dialog

To edit a Repeat control packet:

- **Step 1** Enter a Repeat Count
	- *or*

Select Repeat Continuously.

**Step 2** Click OK.
#### **Start/Stop ISO Transmission Dialog**

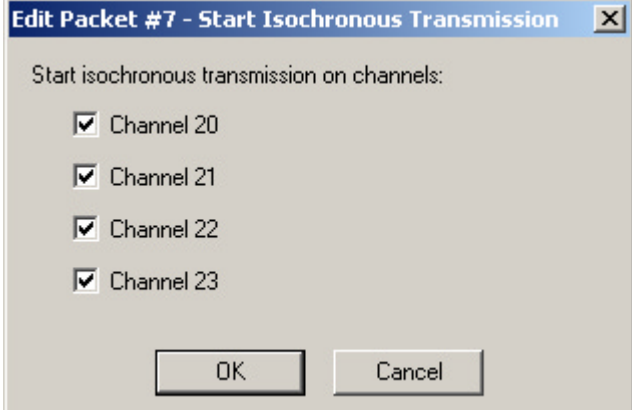

**Figure 7-5:** Start/Stop ISO Transmission dialog

To edit a Start or Stop Isochronous Transmission control packet:

- **Step 1** Select or deselect the transmission channels for which you wish to start or stop transmission.
- **Step 2** Click OK.

#### **Start/Stop Errors Dialog**

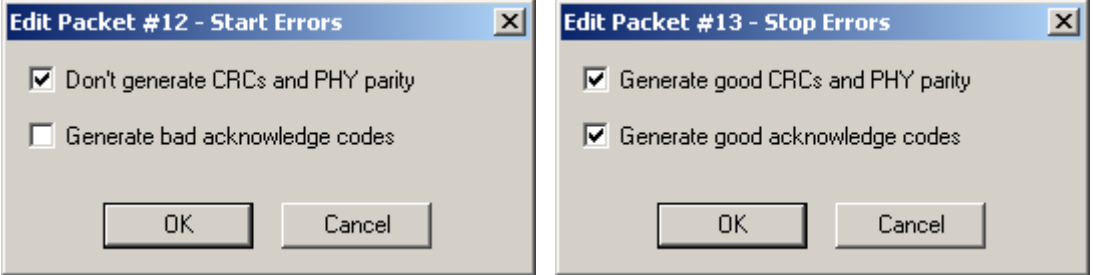

**Figure 7-6:** Start and Stop Errors dialogs

To edit a Start or Stop Errors control packet:

- **Step 1** Select or deselect the errors that you wish to start or stop.
- **Step 2** Click OK.

#### <span id="page-109-0"></span>**Packet Field Editor Dialog**

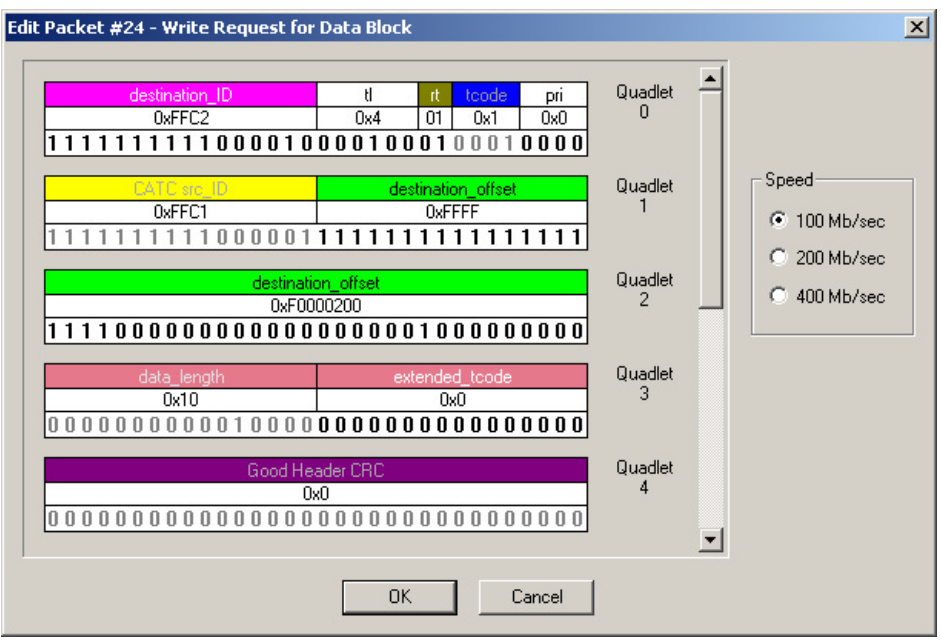

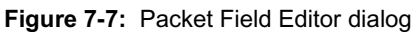

The packet field editors allow you to edit the bits in a packet's fields.

To edit a packet's fields:

**Step 1** Click on a bit to change its value

*or*

Click on a field header to access the field value editor, and change the values all at once.

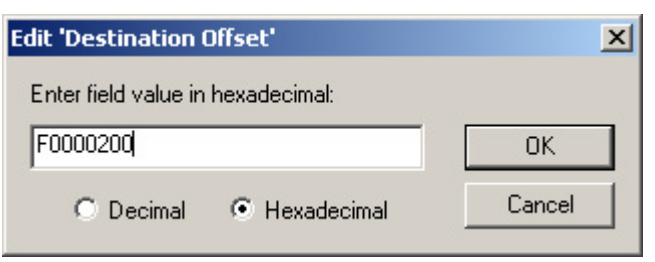

**Figure 7-8:** Field value editor

**Step 2** Select a packet speed (not available for PHY packets).

**Step 3** Click OK.

## **7.8.2 Delete Packet**

The Delete Packet command is found on the Trace file cell context menu. Choosing this command deletes the selected packet.

## **7.8.3 Insert Packet**

The Insert Packet command is found on the Trace file cell context pop-up menu. The Insert Packet dialog allows you to put new packets into a traffic generation trace file.

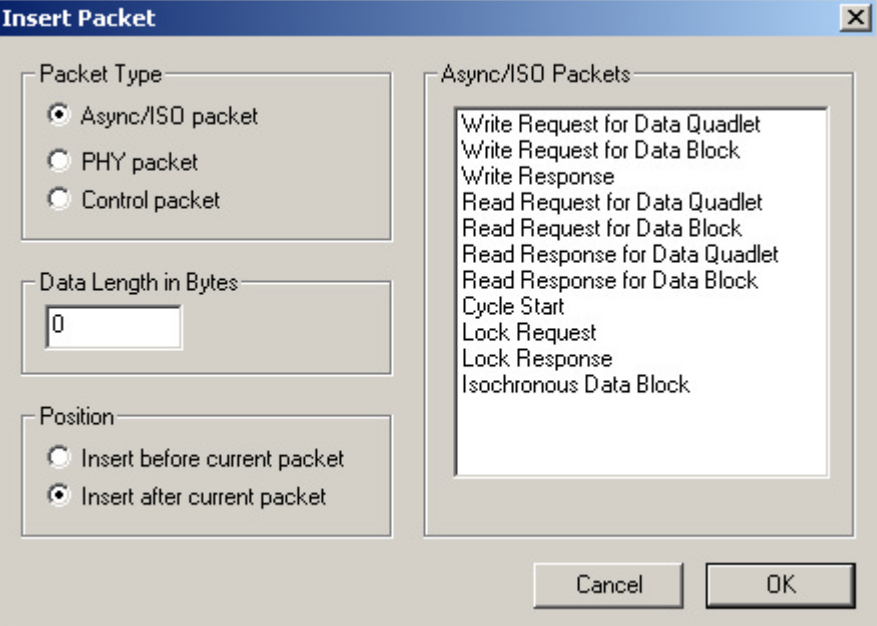

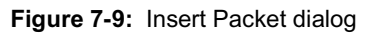

To insert packets:

**Step 1** Select a Packet Type.

For each packet type, different packet names appear in the packet list on the right.

- **Step 2** Select a packet from the packet list.
- **Step 3** If desired, set the data length, in bytes, for asynchronous and isochronous packets.
- **Step 4** Set the position for the new packet.
- **Step 5** Click OK.

The Packet Field Editor dialog will appear so that you can further edit the packet. For more information about editing packets, please refer to ["Packet Field Editor Dialog" on page 100.](#page-109-0)

## **7.8.4 Change all...Dest\_IDs**

The Change all...Dest\_IDs command is found on the Trace file cell context menu. The Change Destination ID Throughout File dialog allows you to change all occurrences of a particular Dest\_ID in a file.

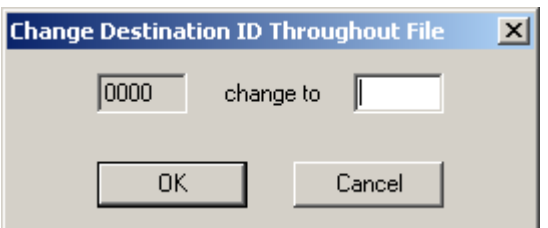

**Figure 7-10:** Change Destination ID Throughout File dialog

To change a Destination ID:

• Enter a new value and click OK.

### **7.8.5 Edit As Text**

<span id="page-111-0"></span>The Edit As Text command is found on the right-click Trace file pop-up menu. Selecting this command opens the .txg source file in Notepad.

# <span id="page-112-0"></span>**CHAPTER 8: BUS TOPOLOGY TREES**

FireInspector can generate a tree-structured graphical representation of the bus topology, accompanied by comprehensive information about the nodes in the tree. This detailed view of the IEEE 1394 topology is often crucial to understanding system performance. Topology information is presented in a two-paned display, with the tree graphic on the left and the written details on the right.

Color is used to highlight useful information, such as device speed, connection speed, power class, and the source of the most recent bus reset.

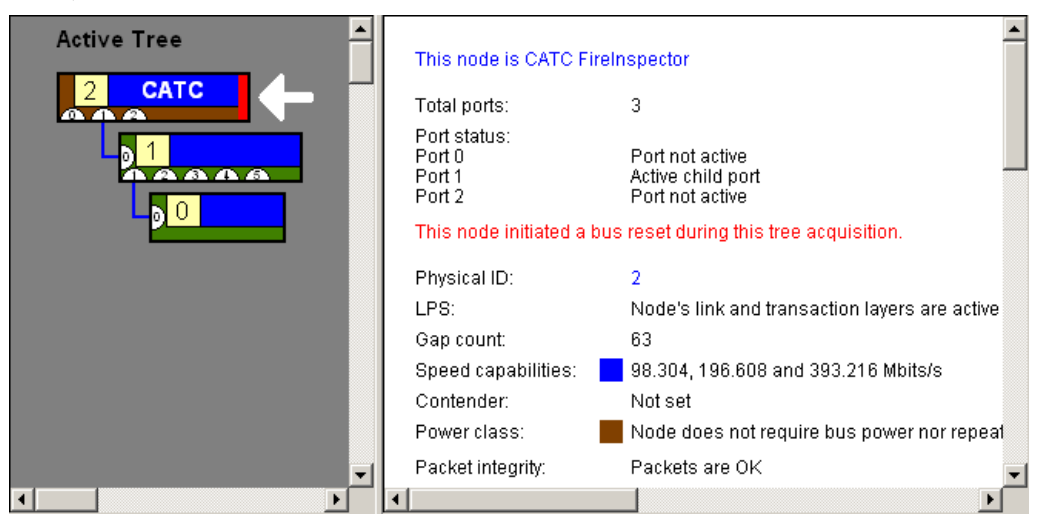

**Figure 8-1:** Bus topology display

## <span id="page-112-1"></span>**8.1 Retrieving a Bus Topology Tree**

FireInspector's Retrieve Tree command is an intrusive action that resets the 1394 bus and then collects the data necessary to construct the bus topology tree.

**Note:** Resetting the 1394 bus is always intrusive; however, data collection always occurs passively.

To retrieve a bus topology tree:

- **Step 1** Select Tree > Retrieve Tree... from the menu bar. The Tree Retrieving dialog will open.
- **Step 2** Choose a Reset Type: None (default), P1394a Reset, 1394 1995 Reset, or External Reset.

**Note:** External resets are not performed by FireInspector. They are done by resetting the bus of a device attached to the analyzer box.

- **Step 3** (Optional) Set Advanced Tree Retrieving options.
	- **Note:** The Advanced options are available only when the 1394 1995 Reset option is selected.
- **Step 4** (Optional) Select Allow automatic tree updates.

Selecting this option enables live updates of the topology display as devices are added to and removed from the bus.

**Step 5** Click OK.

The topology information will be collected and presented in the topology display.

<span id="page-113-0"></span>**Note:** The topology information is written to a default file named tree.tsf. This file is overwritten each time a topology tree is retrieved. To keep the information for future reference, you need to save the data to a new file.

### **8.1.1 Advanced Tree Retrieving Options**

Selecting 1394 1995 Reset in the Tree Retrieving dialog grants you access to these Advanced Tree Retrieving options:

• First send PHY configuration packet with gap count equal to:

This option allows you to specify a gap count for a PHY configuration packet that will be sent before the bus reset occurs.

• Force Analyzer to become the root, cycle master, and IRM

This option causes FireInspector to become the root node, cycle master, and IRM when the bus is reset.

- **Note:** Once the analyzer becomes cycle master, it will remain cycle master through a normal 1394 bus reset. However, if a bus reset is forced via the Retrieve Tree dialog or by manually resetting the analyzer, it will no longer assume the role of cycle master.
- Force Analyzer to become Bus manager

<span id="page-113-1"></span>This option causes FireInspector to assume the role of bus manager when the bus is reset.

## **8.2 Viewing Bus Topology**

When the Retrieve Tree command is used to collect topology information, the data is presented in a two-paned display, with the tree graphic on the left and the written details on the right.

Color is used to highlight useful information, such as device speed, connection speed, power class, and the source of the most recent bus reset. The colors in the tree correspond to colors in the right-hand pane. Nodes in the tree can be expanded and collapsed by clicking on the branch lines.

Clicking on a node in the tree causes its information to be displayed in the right-hand pane, while a white arrow points to the selected node.

The following information is contained in the topology tree:

- Node ID The node ID is found in the yellow square.
- Port numbers Port numbers are contained in the white half moons.
- Vendor information Vendor information, if available, can be displayed in the block to the right of the node ID. FireInspector always identifies itself as "CATC."
- Speed capabilities The maximum or active speed is represented by the color of the branches and the vendor information block color. This color can be set via the Color/Format/Hiding tab of the Display Options dialog.
- Power class The power class is represented by the color along the left and bottom edges of each node.
- Source of the most recent bus reset The node that most recently reset the bus is indicated by a red bar on the right end of the node.
- Tree source There are four possible sources for the information in a topology tree. They are indicated by a label at the top of the tree display pane. They are:
	- Active Tree: This is the topology tree that is currently active on the bus. This means that what is displayed is the tree that was sent after the last bus reset.
	- Stale Tree: This is a topology tree that was the active tree at some earlier time and may or may not currently be the active tree. When the tree is stale, you cannot use any of the menus to read config ROM, ping, or do anything else to the remote devices because the device numbers that are displayed may no longer be correct. A stale tree is most often caused by a bus reset that is performed without automatic tree updating enabled.
	- Tree saved in tsf file: This is a topology tree that was loaded from a saved tree file.
	- Tree reconstructed from Trace file: This is a topology tree that was reconstructed from the self-ID packets in a Trace file.
- Other information additional information may be represented by colored bars on the right end of the node. You'll find the information in the right-hand pane, color-coded to match the bars.

Bus Topology Tree Menus can be accessed by right- or left-clicking on a node or port number, or by right-clicking anywhere within the topology display.

## <span id="page-114-0"></span>**8.3 Bus Topology Tree Menus**

There are two pop-up menus available when working with bus topology trees. One is accessed by left-clicking on a node or a port number on the node, the other by right-clicking anywhere within the topology display.

## <span id="page-114-1"></span>**8.3.1 Topology Context Menu**

The topology context menu provides access to node- and port-specific commands. Access the topology context menu by left-clicking on a node or a port number on the node. When it is accessed by left-clicking on a port number, only the port-specific commands are available, and they will be executed for that port.

- Name the node: If Vendor Information has been collected for the node, this command opens the Node Name dialog. Type a name or description for the node and press OK. The information that you entered will be displayed on the node. This information is also appended to the file VendorId.ini (see ["Vendor Information" on page 110](#page-119-0) for more information about this file).
- Force the node to be the next Root: Sends a force root packet to tell the node to set its force root bit. The node will become root after the next bus reset.
- Get node vendor info: Reads the Node\_Vendor\_ID from the configuration ROM. For more information, please see ["Vendor Information" on page 110.](#page-119-0)
- Ping this Node: Sends a ping packet to the node.
- Read Configuration ROM: Opens the Configuration ROM dialog.
- Read Port Status > Port #: Reads the port status register page for the specified port.
- Suspend Port > Port #: Sends a suspend command packet to the specified port.
- Resume Port > Port #: Sends a resume port command packet to the specified port.
- Disable Port > Port #: Sends a disable port command packet to the specified port.
- Enable Port > Port #: Sends an enable port command packet to the specified port.
- Clear Port's fault bit  $>$  Port #: Sends a clear the port's Fault bit to zero command packet to the specified port.

### <span id="page-115-2"></span>**8.3.2 Tree View Menu**

The Tree view pop-up menu is accessed by right-clicking anywhere within the topology display. It provides access to these general tree commands:

- Retrieve tree: Opens the Tree Retrieving dialog.
- Read Configuration ROM: Opens the Configuration ROM dialog.
- Resume All Ports: Sends a resume command packet to all ports.
- <span id="page-115-1"></span><span id="page-115-0"></span>• Gather All Vendor Info: Reads the Node\_Vendor\_ID for all of the nodes on the tree.

## **8.4 Reconstructing Bus Topology**

FireInspector can reconstruct bus topology from the data in a Trace file and show the information in the topology display.

To reconstruct bus topology from a Trace:

- **Step 1** Left-click on the PHY Self-ID field of a packet. A menu will pop up.
- **Step 2** Select Reconstruct Topology Tree from the menu. The bus topology information derived from the data in the Trace will be displayed.

**Note:** Depending upon which PHY Self-ID cells are used to reconstruct the tree, different results may be obtained.

## <span id="page-116-0"></span>**8.5 Saving Tree Files**

Bus topology information can be saved as a Tree (.tsf) file for later viewing.

To save the data as a Tree file, there must be a bus topology tree displayed in the active window.

To save bus topology information:

- **Step 1** Select File > Save As... from the menu bar. The Save As dialog will appear.
- **Step 2** Enter a filename and location for the data.

```
Step 3 Press Save.
```
## <span id="page-116-1"></span>**8.6 Reading and Viewing Configuration ROM**

FireInspector can read and display configuration ROM data when devices are connected to the analyzer box. FireInspector can also reconstruct configuration ROM data from a Trace file. The data is displayed as a tree hierarchy in the Configuration ROM dialog. Alternatively, the data can be viewed as text. Configuration ROM data can be saved as a configuration ROM (.rom) file.

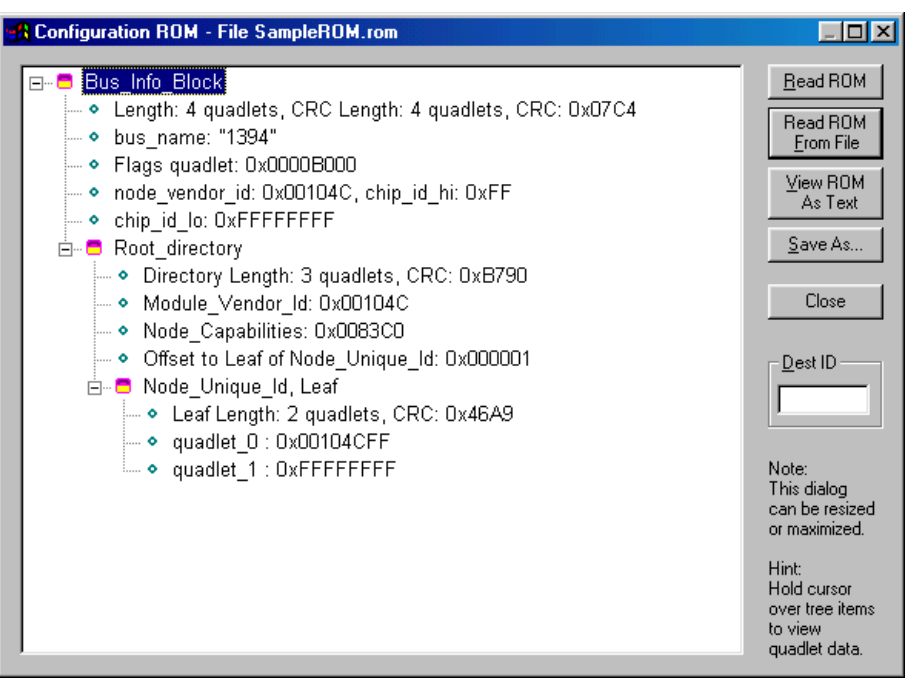

**Figure 8-2:** Configuration ROM dialog

### **8.6.1 Reading Configuration ROM From a Device**

To read configuration ROM from a device:

- **Step 1** Connect a device to a port on the analyzer box.
- **Step 2** Select Tree > Read Configuration ROM... from the menu bar.

<span id="page-117-0"></span>The Configuration ROM dialog will open, displaying the config ROM data for the device.

**Note:** If there is more than one device on the bus, you'll need to enter the node ID for a specific device in the Destination ID box in order to read its configuration ROM.

Configuration ROM data can also be read from a specific node in a bus topology tree.

To read configuration ROM from a bus topology tree:

**Step 1** Right-click on a node in the tree.

<span id="page-117-1"></span>A menu will pop up.

**Step 2** Select Read Configuration ROM... from the menu. The Configuration ROM dialog will open, displaying the configuration ROM data for the selected node.

## **8.6.2 Reading Configuration ROM From a File**

You can open and display a Config ROM (.rom) file in the Configuration ROM dialog. To read configuration ROM from a file:

- **Step 1** Select Tree > Read Configuration ROM from the menu bar. The Configuration ROM dialog will open.
- **Step 2** Click the Read ROM From File button. The Open dialog will appear.
- **Step 3** Navigate to the file you wish to view and click Open.
- **Step 4** FireInspector will read the data from the file and display it in the Configuration ROM dialog.

## <span id="page-117-2"></span>**8.6.3 Reconstructing Configuration ROM**

If a Trace file contains configuration ROM data, FireInspector can read the data, reconstruct it, and display it in the Configuration ROM dialog.

To reconstruct configuration ROM from a Trace:

- **Step 1** Left-click on the dest\_offset field of a ReadDQ packet. A menu will pop up.
- **Step 2** Select Reconstruct Configuration ROM from the menu. The Configuration ROM dialog will open, displaying the configuration ROM derived from the packets in the Trace.

## <span id="page-118-2"></span>**8.6.4 Viewing Configuration ROM as Text**

FireInspector can display decoded configuration ROM data as text that contains one hexadecimal quadlet of data per line.

| <b>View ROM As Text</b>                                                                                                    |  |  |           | $\vert x \vert$  |
|----------------------------------------------------------------------------------------------------|--|--|-----------|------------------|
| : This is a FireInspector Config ROM file containing ROM for DestID = 0xFFC1<br>÷<br>040F636A<br>31333934<br>E0643000<br>08004601<br>01269306<br>00000000 |  |  |           | $\left  \right $ |
|                                                                                                    |  |  | <b>OK</b> |                  |

**Figure 8-3:** View ROM As Text dialog

To view the data as text, there must be a configuration ROM tree displayed in the Configuration ROM dialog.

• Click the View ROM As Text button to display the data in the View ROM As Text window.

## <span id="page-118-1"></span>**8.6.5 Saving Configuration ROM files**

Configuration ROM data can be saved as a Config ROM (.rom) file by FireInspector. These files can be opened for later viewing in the Configuration ROM dialog display or in a text editor. A Config ROM file can also be selected as an advanced option when enabling configuration ROM (for more information about this, please see ["Enabling and Disabling](#page-48-0)  [Configuration ROM" on page 39](#page-48-0)). This allows you to force FireInspector to return the same configuration ROM as the device being analyzed.

To save the data as a Config ROM file, there must be a configuration ROM tree displayed in the Configuration ROM dialog.

To save a Config ROM file:

- **Step 1** Click the Save As... button in the Configuration ROM dialog. The Save As dialog will appear.
- <span id="page-118-0"></span>**Step 2** Enter a filename and location for the data.
- **Step 3** Press Save.

## <span id="page-119-2"></span><span id="page-119-0"></span>**8.7 Vendor Information**

A device's vendor information is stored in the file VendorId.ini, which is located in the directory that contains the FireInspector executable. Information can be added to the file manually, or FireInspector can add it automatically when a name is assigned to a node in a bus topology tree.

VendorId.ini contains data in standard Windows configuration file format. Vendor ID data is in the [VendorID] section of the file. The following instructions tell how to format data in the file.

This is an example Node\_Vendor\_Id table that is used by FireInspector to match a node's vendor ID to a user-chosen text string (node name).

Format:

111111:22:33333333=description

Description:

- 111111 represents node\_vendor\_id. It should be in hexadecimal and is case insensitive.
- 22 represents chip\_id\_hi. It should be in hexadecimal and is case insensitive.
- 33333333 represents chip\_id\_lo. It should be in hexadecimal and is case insensitive.
- 'description' represents the node name. It is displayed in a bus topology tree node when the command to gather vendor information is issued. Everything to the right of the equal sign (=) is considered part of the description. If present, leading and trailing quotation marks are stripped from the description.

Any digit in node vendor id can be replaced with an 'x' or 'X' wildcard. Those nybbles will not be considered when FireInspector looks for a node's description. FireInspector sorts the lines internally so that the most specific records are examined first, followed by increasingly generic records.

Comments in the file are delimited by a semicolon  $(i)$  character. Everything to the right of a ';' character is considered a comment and is ignored. If a ';' appears in a description, everything to its right is considered a comment, but if the description is changed from within FireInspector, the comment won't be written back to the file.

<span id="page-119-1"></span>FireInspector previously used a different file format for the Vendor ID file. If a Vendor ID file in the old format is present in the directory, it will be automatically converted to the new format at program start. The old file will be renamed as "VendorID.000" (or "VendorID.001," etc., if other old files exist).

# **CHAPTER 9: REPORTS**

FireInspector offers several tools for compiling specific information from Trace files.

## <span id="page-120-0"></span>**9.1 File Information**

The File Information report provides basic information about the active file. Included in the report for traffic recording (.fdb) Traces are the file's name, Trace file comment, recording channel, number of packets recorded, trigger packet, application and analyzer details, number of markers, recording options settings, and licensing information for the FireInspector unit that was used to make the recording. The report may also include, if applicable, details about whether the file was saved as a portion of another file, and whether the file was converted from an older file format. Reports for converted files don't contain recording options information.

File Information reports for traffic generation (.txg) Traces include the filename, comment, number of packets, and number of markers.

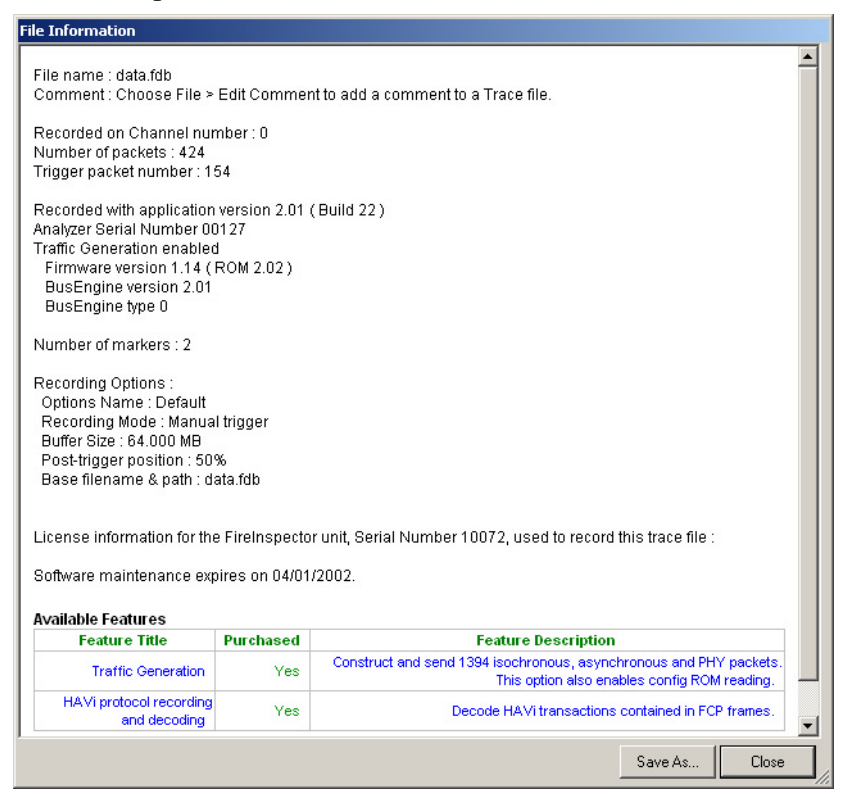

**Figure 9-1:** File Information report

To access the File Information report:

**Step 1** Select Report > File Information from the menu bar or click the File Information  $\boxed{\boxed{3}}$  icon on the toolbar.

<span id="page-121-3"></span><span id="page-121-2"></span>The File Information report will open.

To save a File Information report:

- **Step 1** Click the Save As... button in the File Information report. The Save As dialog will open.
- **Step 2** Enter a file name.
- **Step 3** Click Save. The file will be saved as a hypertext markup language (.htm) file.

## <span id="page-121-0"></span>**9.2 Error Summary**

The Error Summary report details errors detected during a recording session for the active file.

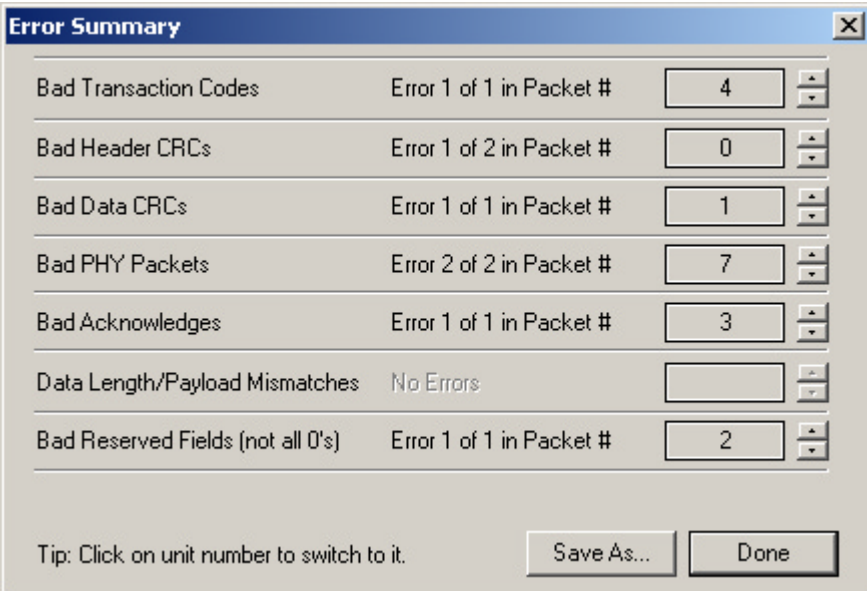

**Figure 9-2:** Error Summary report

To access the Error Summary report:

**Step 1** Select Report > Error Summary from the menu bar or click the Error Report **D** icon on the toolbar.

<span id="page-121-1"></span>The Error Summary report will open.

Clicking on the packet numbers or the up/down scroll arrows will take you directly to an error in the Trace display. The arrows also allow you to navigate through all the occurrences of a particular error.

To save an Error Summary report:

**Step 1** Click the Save As... button in the Error Summary report. The Save As dialog will open.

**Step 2** Enter a file name.

**Step 3** Click Save.

<span id="page-122-1"></span><span id="page-122-0"></span>The file will be saved as a text (.txt) file.

## **9.3 Timing and Bus Usage Calculator**

The Timing and Bus Usage Calculator calculates the amount of time and bandwidth used on the bus by various elements in a traffic recording (.fdb) Trace file.

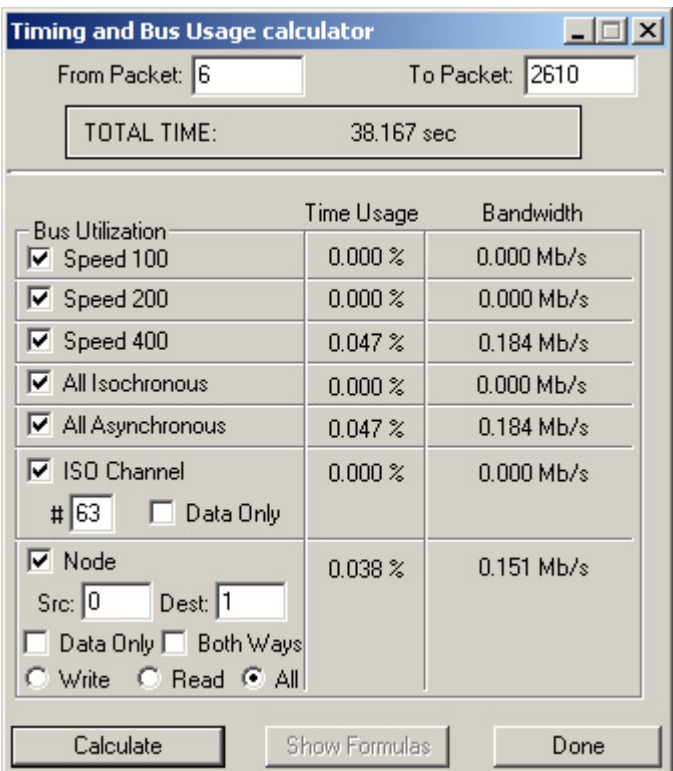

**Figure 9-3:** Timing and Bus Usage Calculator

To access the Timing and Bus Usage Calculator:

**Step 1** Select Report > Timing Calculations from the menu bar or click the Timing Calculations  $\left| \{ \} \right|$  icon on the toolbar.

The Timing and Bus Usage Calculator will open.

- **Step 2** Set one or more of the following options:
	- From Packet: Enter a packet number. The calculations will start with the specified packet.
	- To Packet: Enter a packet number. The calculations will end with the specified packet.

Hint: To automatically set the From and To Packet fields to the first and last packets in the file, leave them both set to 0. When you press the Calculate button, the first and last packet numbers will be filled in for you.

- Speed 100: Check this option to calculate the time and bandwidth usage percentages for all packets at speed 100.
- Speed 200: Check this option to calculate the time and bandwidth usage percentages for all packets at speed 200.
- Speed 400: Check this option to calculate the time and bandwidth usage percentages for all packets at speed 400.
- All Isochronous: Check this option to perform calculations for all isochronous packets.
- All Asynchronous: Check this option to perform calculations for all asynchronous packets.
- ISO Channel: Check this to calculate the time and bandwidth usage for packets on the isochronous channel. To use this option, you must also enter the channel number. If desired, check the Data Only box to perform calculations solely for data traffic.
- Node: Check this option to calculate time and bandwidth usage for two specific nodes. The source (Src) and destination (Dest) node numbers are required. Optionally, you may choose to perform calculations for Data Only (exchange of data by data blocks only), Both Ways (from source ID to destination ID as well as from destination ID to source ID, as opposed to just from the source node to the destination node), Write packets, Read packets, or All packets.

**Note:** Total time is always calculated.

**Step 3** Press Calculate to perform the selected calculations.

<span id="page-123-0"></span>The computations will be displayed in the Time Usage and Bandwidth columns of the calculator.

**Note:** The Timing and Bus Usage Calculator is a modeless dialog. This means that you can leave it open while you open and close files and perform other operations, without losing the calculator settings in the meantime. Press the Calculate button to perform calculations on the active Trace file.

## **9.4 Transaction Summary**

The Transaction Summary report provides basic information about the transactions in the active file. At the top of the report is the file's name and the range of the packets included in the summary. The body of the report includes the following transaction types and information:

- ISO Channel number, transaction total, and byte transfer total.
- Async Channel number, transaction total, and byte transfer total.
- Source ID, Destination ID Transaction type (Read or Write), direction, transaction total, quadlet and block transaction totals, total bytes sent, and actual bytes transferred.
- Source ID, Destination ID Transaction type (Lock), transaction total, extended transaction codes.

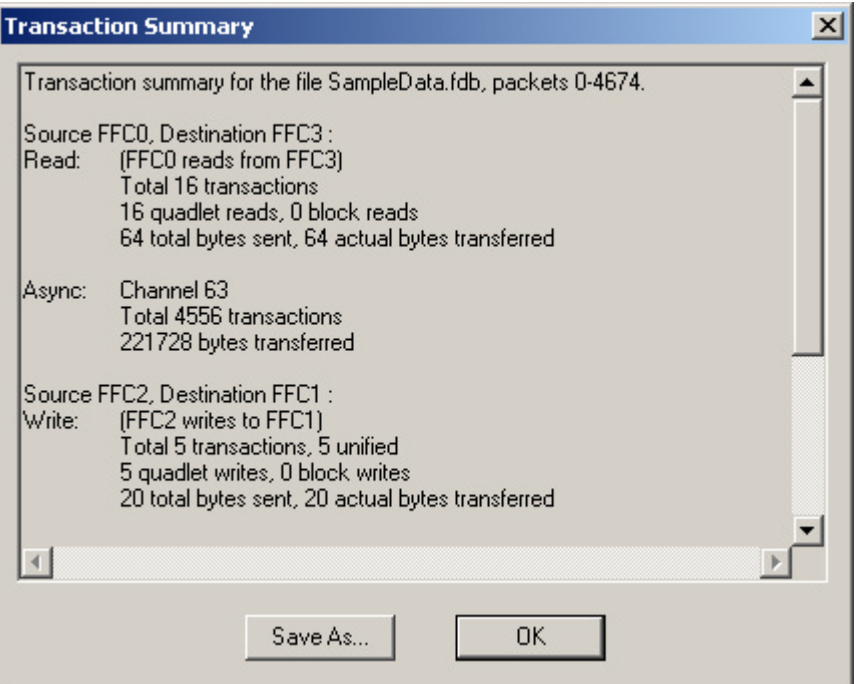

**Figure 9-4:** Transaction Summary report

To access the Transaction Summary report:

**Step 1** Select Report > Transaction Summary from the menu bar or click the Transaction Summary  $\frac{1}{\sqrt{2}}$  icon on the toolbar.

The Specify Packets in Transaction Summary dialog will open.

- **Step 2** Enter a starting packet or marker on the "From" line, and an ending packet or marker on the "To" line of the dialog. Clicking the Reset Range to Whole Trace button sets the From and To entries to include all of the packets in the Trace.
	- **Note:** If there are no markers set in the Trace file, the drop-down list of markers will not be available.
- **Step 3** Click OK.

<span id="page-124-0"></span>FireInspector compiles and then displays the Transaction Summary report.

To save a Transaction Summary report:

- **Step 1** Click the Save As... button in the Transaction Summary report. The Save As dialog will open.
- **Step 2** Enter a file name.
- **Step 3** Click Save.

<span id="page-125-1"></span>The file will be saved as a text (.txt) file.

## **9.5 Bus Utilization**

The Bus Utilization report graphs the packet length, data length, and packet speed of the data from a Trace file.

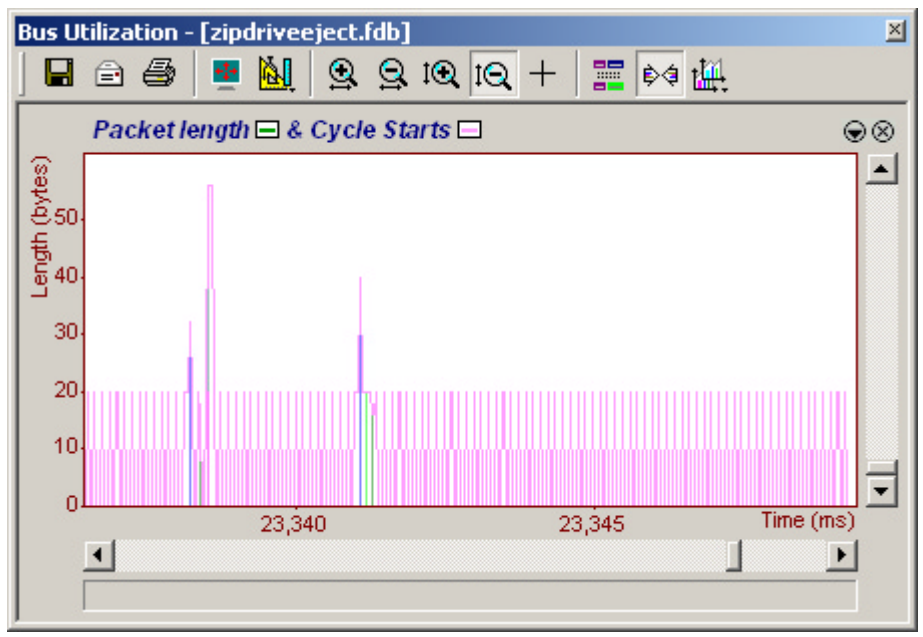

**Figure 9-5:** Bus Utilization report window

To access the Bus Utilization window:

• Click the Bus Utilization  $\|\cdot\|$  button on the toolbar.

*or*

• Select Report > Bus Usage from the menu bar.

FireInspector's bus utilization graphs are highly customizable via the toolbars and drop-down menus.

## **9.5.1 File Options**

<span id="page-125-0"></span>Bus utilization graphs can be saved, e-mailed, or printed.

To save a bus utilization graph:

- **Step 1** Click the Save As  $\boxed{ }$  icon on the toolbar. The Save As dialog will open.
- **Step 2** Enter a filename and location for the data.
- **Step 3** Select Bitmap Format (\*.bmp) or Windows Metafile Format (\*.wmf) from the Save as type drop down list.

**Step 4** Press Save.

**Note:** The visible portion of the bus utilization graph will be saved. If there is more than one graph open in the Bus Utilization window, the visible portion of each graph will be saved in the file.

<span id="page-126-1"></span>To e-mail a bus utilization graph:

- **Step 1** Click the E-mail  $\Rightarrow$  icon on the toolbar. FireInspector makes the graph(s) into a bitmap file named Bus utilization.bmp and attaches it to an e-mail message in the default e-mail program. The message subject is filled in as "Bus utilization for Trace file 'source file name'."
- **Step 2** Fill in message recipient information and send the message.

To print a bus utilization graph:

**Step 1** Click the Print  $\mathbb{S}$  icon on the toolbar.

<span id="page-126-3"></span><span id="page-126-0"></span>The visible portion of the graph(s) will be printed. If there is more than one graph open, the visible portion of each graph will printed on its own page.

### **9.5.2 Display Settings**

Bus utilization graph display can be customized using the toolbar commands and the Graph Area Menu.

#### <span id="page-126-4"></span>**Toolbar Commands**

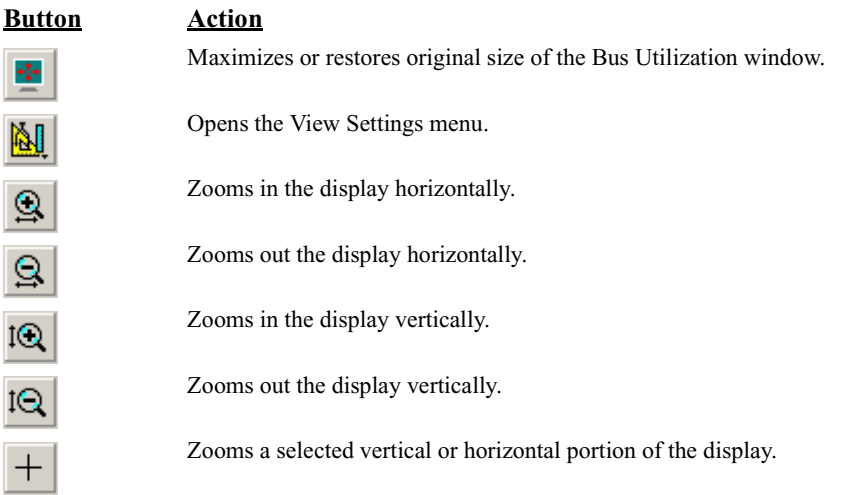

#### <span id="page-126-2"></span>**View Settings Menu**

The Bus Utilization View Settings menu contains settings to configure the display of all graphs within the display window. The view settings are associated with the active Trace file, allowing you to create different settings for individual files.

To access the menu, click the View Settings  $\|\mathbf{u}\|$  icon on the Bus Utilization toolbar.

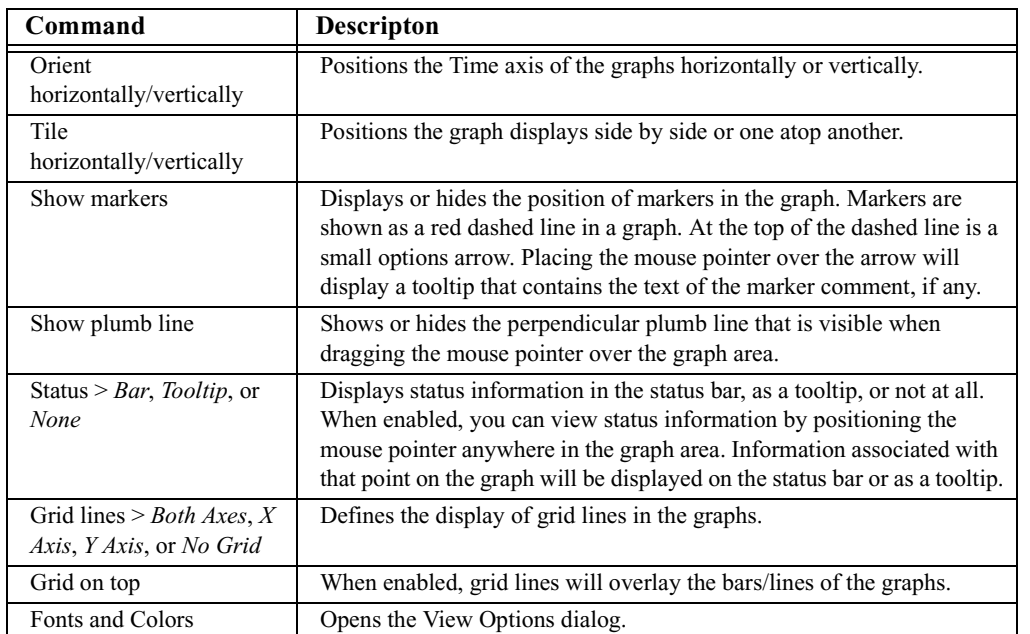

#### **Table 9-1: View Settings Menu**

#### <span id="page-127-0"></span>*View Options*

The View options dialog in the Bus Utilization window is used to customize the font and color settings of the graphs.

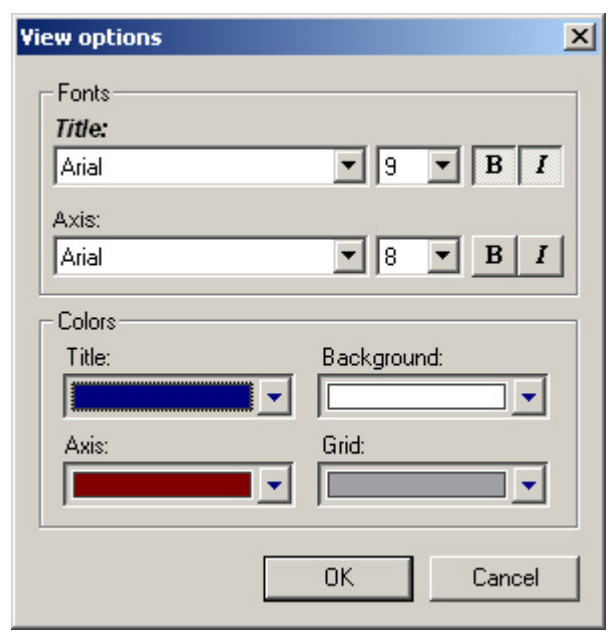

**Figure 9-6:** View Options dialog

To configure font and color settings for bus usage graphs:

**Step 1** Click the View Settings  $\|\cdot\|$  icon on the Bus Utilization toolbar and select Fonts & Colors... from the drop-down menu. The View options dialog will open.

**Step 2** Select fonts for the graph titles and axes from the drop-down font lists.

- **Step 3** Set the point size, and, optionally, bold and/or italic for each font you selected in Step 2.
- **Step 4** Select colors for the graph titles, axes, backgrounds and grid lines from the drop-down color chart.
	- **Note:** Choosing Other... from the chart opens the Colors dialog. For details about this dialog, please see ["Color Tool/Colors Dialog" on page 44.](#page-53-0)
- **Step 5** Click OK to apply the settings.

#### **Graph Area Menu**

The Bus Utilization Graph Area menu provides options for customized viewing of individual graphs within the display window.

To access the menu, right-click anywhere in a graph's display area, or left-click on the options arrow on the upper right corner of the graph's display frame.

| Command                                   | <b>Descripton</b>                                                                                                    |
|-------------------------------------------|----------------------------------------------------------------------------------------------------|
| Undo zoom                                 | Undoes the last zoom command.                                                                                        |
| Zoom to Trace view                        | Repositions the graph to reflect data from the currently visible portion<br>of the source Trace file.                |
| Fit to graph area                         | Fits the entire graph into the display area.                                                                         |
| Y Scale Type $> Linear$ or<br>Logarithmic | Sets the Y scale type to linear or logarithmic.                                                                      |
| Hide                                      | Closes the graph.                                                                                                    |
| Remove                                    | Deletes a custom-defined graph.                                                                                      |
| Properties                                | Opens the Graph Area Properties dialog. Please refer to "Graph Area<br>Properties" on page 121 for more information. |

<span id="page-128-2"></span><span id="page-128-1"></span>**Table 9-2: Graphs Area Menu**

### <span id="page-128-0"></span>**9.5.3 Data Settings**

Data settings allow you to configure which data is displayed and how it is displayed in bus usage graphs.

Use the following toolbar items to configure data settings:

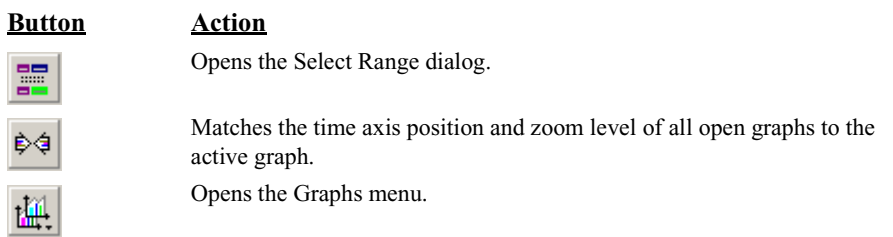

#### **Select Range**

Use the Select Range dialog to specify a range of packets to represent in the graph.

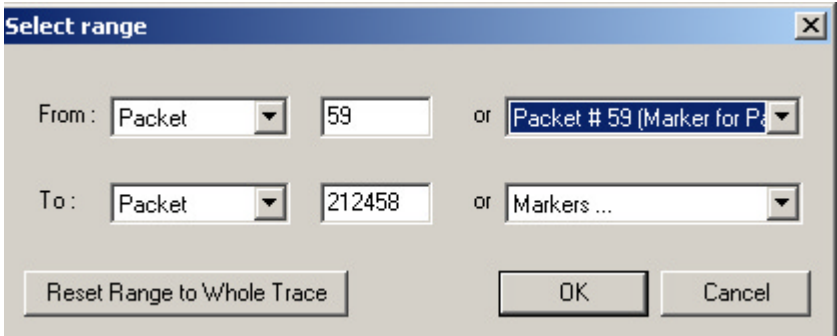

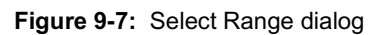

To select a range of packets:

- **Step 1** Click the Select Range icon on the Bus Utilization toolbar. The Select Range dialog will open.
- **Step 2** Enter a starting packet, transaction, or marker on the "From" line, and an ending packet, transaction, or marker on the "To" line of the dialog. Clicking the Reset Range to Whole Trace button sets the From and To entries to include all of the packets in the Trace.

<span id="page-129-0"></span>If there are no markers set in the Trace file, the drop-down list of markers will not be available.

**Step 3** Click OK to apply the settings.

#### **Graphs Menu**

Use the graphs menu to create customized graphs and to show or hide graphs.

Open the graphs menu by clicking the graphs menu icon  $\mathbf{H}$  on the Bus Utilization toolbar.

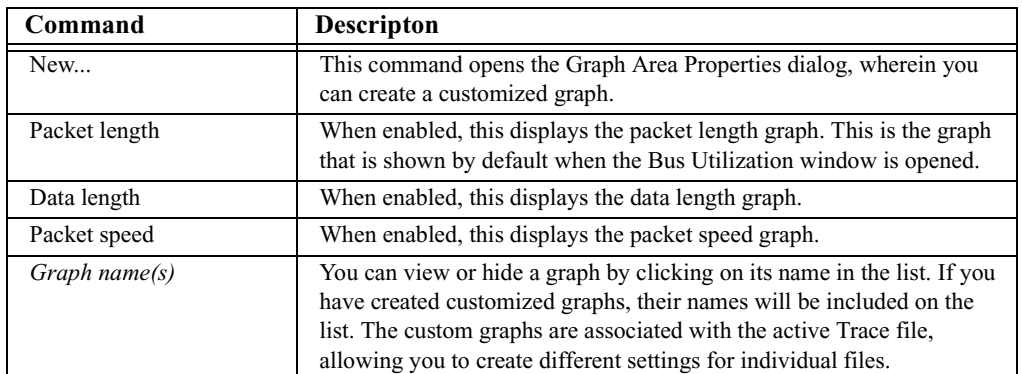

#### **Table 9-3: Graphs Menu**

#### <span id="page-130-1"></span><span id="page-130-0"></span>**Graph Area Properties**

Use the Graph Area Properties dialog to create new graphs or adjust the properties of existing graphs. It is also possible to layer one or more graphs on top of an existing graph.

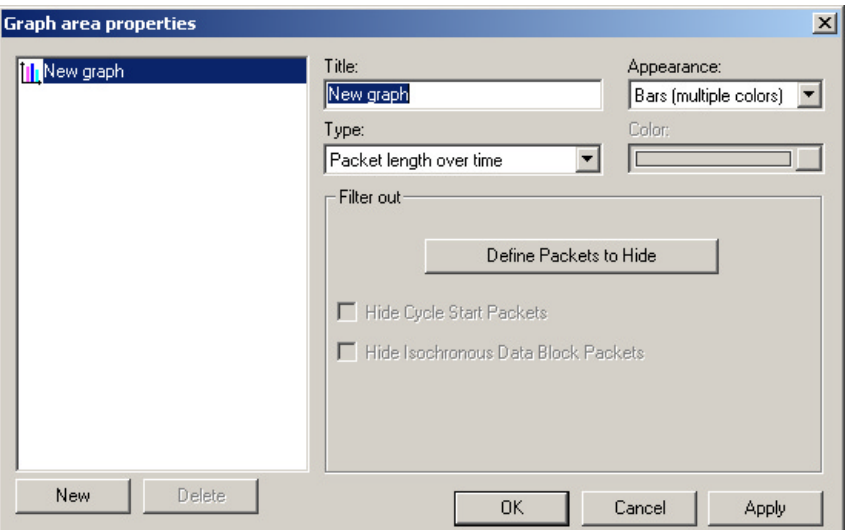

**Figure 9-8:** Graph Area Properties dialog

To set graph properties for a new graph, an existing graph, or a graph layer:

**Step 1** Create a new graph by clicking the Graph Areas icon on the Bus Utilization toolbar and selecting New... from the drop-down menu.

*or*

Set properties or create a new layer for an existing graph by right-clicking within the graph's display area and selecting Properties from the pop-up menu.

The Graph Area Properties dialog will open.

**Step 2** (For a graph layer only) Click New.

A new graph icon will appear in the list of graphs on the left side of the dialog.

- **Step 3** Enter or edit the graph's name in the Title box.
- **Step 4** (For new graphs only) Select a graph type from the Type drop-down list.
- **Step 5** Choose an appearance setting from the Appearance drop-down list:
	- Bars (multiple colors): A bar graph with multiple colors uses the color definitions from the Trace file, so that the colors in the graph correspond to the colors in the Trace.
	- Bars (single color): A bar graph with a single color uses the color selected in the Color chart.
	- Line: A line graph uses the color selected in the Color chart.
- **Step 6** (For single color bar graphs and line graphs only) Select a color from the drop-down color chart.

**Note:** Choosing Other... from the chart opens the Colors dialog. For details about this dialog, please see ["Color Tool/Colors Dialog" on page 44](#page-53-0).

- **Step 7** (Optional) Configure filtering options in the Filter Out section of the dialog.
	- Define Packets to Hide: Opens the Define Packets to Hide dialog.
	- Hide Cycle Start Packets: When this option is checked, cycle start packets will be omitted from the graph.
	- Hide Isochronous Data Block Packets: When this option is checked, isochronous data block packets will be omitted from the graph.
- **Step 8** Click OK to apply the changes and close the Graph Area Properties dialog *or*

Click Apply to apply the changes and leave the Graph Area Properties dialog open.

#### *Define Packets to Hide*

Use the Define Packets to Hide dialog to specify packets to exclude from a bus usage graph.

To define packets:

**Step 1** Click Define Packets to Hide in the Graph Area Properties dialog.

The Define Packets to Hide dialog will open.

- **Step 2** Select an event type in the Hide list.
	- **Note:** The Hide list contains only those event types that are visible in the active Trace file. Event types that are hidden or not contained in the Trace are grayed out in the list.

The Event Groups list will display the event groups for the type of event you have selected.

**Step 3** Select an event group from the Event Groups list.

Parameters for the chosen group will appear to the right of the list when you click on an event group name. If a parameter is grayed out, that means that it isn't visible or doesn't occur in the active Trace file.

**Step 4** Select the parameter(s) that you want to find in the Trace.

When parameters are set for a selected event group, a check mark will appear in the checkbox next to the event group's name in the Event Groups list.

- **Step 5** (Optional) Repeat Steps 3 and 4 until the event groups and parameters are set to your liking.
- **Step 6** Select a combination definition in the section marked Combining Specified Event Groups:
	- Union Packets that match ANY of the specified events: Selecting this serves as the logical OR for the selected event groups.
	- Intersection Packets that match ALL of the specified events: Selecting this serves as the logical AND for the selected events.
	- Exclusion Packets that DO NOT match (opposite to the intersection or union): Selecting this finds all the packets that DO NOT match the specified search criteria. It must be used in conjunction with either the Union or Intersection option.

**Step 7** Click OK to use the definitions.

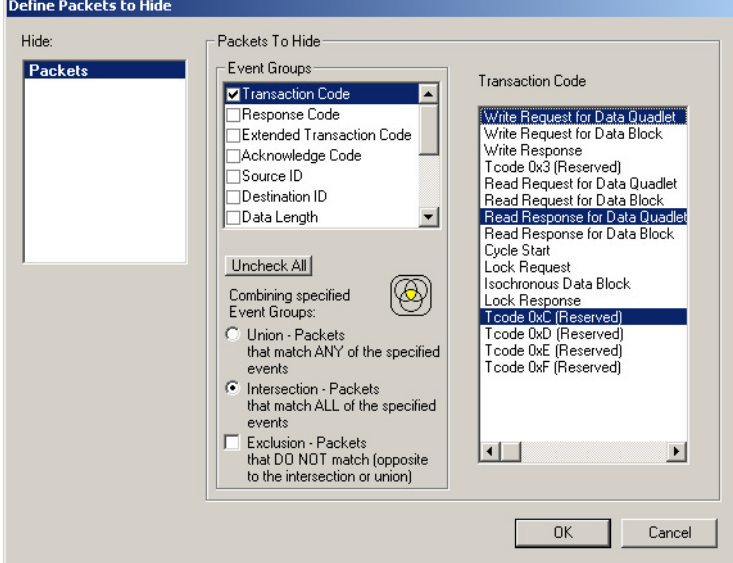

<span id="page-132-0"></span>**Figure 9-9:** Define Packets to Hide dialog

#### **User's Manual**

# **CHAPTER 10: PRINTING AND EXPORTING FILES**

FireInspector can print Trace (.fdb and .txg) files, tree (.tsf) files, and bus utilization graph (.bmp) files, and can export the contents of Trace files.

## <span id="page-134-1"></span>**10.1 Printing Files**

The following file types can be printed from FireInspector: Trace files, bus topology tree files, and bus utilization graphs.

## **10.1.1 Print a Trace file**

**Step 1** Select File > Print from the menu bar or click the Print  $\mathbb{R}$  icon on the toolbar.

The Print Packets/Transaction dialog will open.

**Step 2** Enter a starting packet or transaction on the "From" line, and an ending packet or transaction on the "To" line of the dialog. Clicking the Reset Range to Whole Trace button sets the From and To entries to include all of the packets in the Trace.

**Note:** If there are no transactions in the Trace file, the drop-down list of transactions will not be available.

**Step 3** Click OK to print specified range.

### **10.1.2 Print a tree file**

- **Step 1** Select File > Print from the menu bar or click the Print icon on the toolbar. The Print Topology Tree dialog will appear.
- **Step 2** Click Yes to print the file.

## **10.1.3 Print a bus utilization graph**

**Step 1** Click the Print icon on the bus utilization toolbar.

<span id="page-134-0"></span>The visible portion of the graph(s) will be printed. If there is more than one graph open, the visible portion of each graph will printed on its own page.

## **10.2 Exporting Files**

FireInspector can export the contents of traffic recording Trace (.fdb) files to four different formats:

• Packet (Trace) view format (.txt)

- Traffic generation file format (.txg)
- Comma separated value format (.csv)
- Data format (.txt or .dat)

### <span id="page-135-2"></span>**10.2.1 Export to Packet View Format**

This option saves a Trace (.fdb) file as a text (.txt) file in packet view format. This means that the file will contain the text from the fields in the Trace file.

To export a Trace file to packet view format:

- **Step 1** Select File > Export > Packets to Text (Packet View Format). The Export Packets/Transactions to text dialog will appear.
- **Step 2** Define the range of packets that you want to export by entering packet numbers or by selecting starting and ending markers from the drop down lists.
- **Step 3** Click OK.

<span id="page-135-1"></span>The Save Packets/Transactions in Text Format... dialog will appear.

- **Step 4** Enter a file name. You may also browse to a new directory, if desired.
- **Step 5** Click Save to save the data.

### **10.2.2 Export to Generator Text File Format**

This option saves a Trace (.fdb) file as a traffic generation (.txg) file.

To export a Trace file to generator text file format:

- **Step 1** Select File > Export > Packets to Text (Generator Text File Format). The Export Packets/Transactions to generation format dialog will appear.
- **Step 2** Define the range of packets that you want to export by entering packet numbers or by selecting starting and ending markers from the drop down lists.
- **Step 3** Click OK. The Save in TXG Format... dialog will appear.
- **Step 4** Enter a file name. You may also browse to a new directory, if desired.
- **Step 5** Click Save to save the data.

### <span id="page-135-0"></span>**10.2.3 Export to Comma Separated Value Format**

This option saves a Trace (.fdb) file as a comma separated value (.csv) file.

To export a Trace file to comma separated value format:

**Step 1** Select File > Export > Packets to Text (Comma Separated Values). The Export Packets/Transactions to csv-text dialog will appear.

- **Step 2** Define the range of packets that you want to export by entering packet numbers or by selecting starting and ending markers from the drop down lists.
- **Step 3** Click OK.

<span id="page-136-0"></span>The Save in CSV Format... dialog will appear.

- **Step 4** Enter a file name. You may also browse to a new directory, if desired.
- **Step 5** Click Save to save the data.

### **10.2.4 Export to Data Format**

This option saves Trace (.fdb) file data to a binary (.dat) or text (.txt) file.

To export a Trace file to data format:

**Step 1** Select File > Export > Data.

The Export Data dialog will appear.

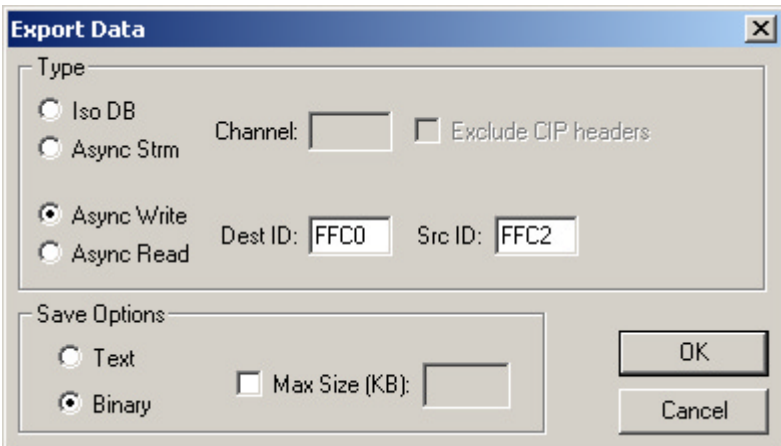

**Figure 10-1:** Export Data dialog

**Step 2** Define the type of data that you want to export.

- When exporting Isochronous Datablocks (Iso DB) or Asynchronous Streams (Async Strm), you must designate a Channel, and you may optionally exclude CIP headers.
- When exporting Asynchronous Write (Async Write) or Asynchronous Reads (Async Read), you must designate the Destination and Source IDs.
- **Step 3** Select Text or Binary format.
- **Step 4** (Optional) Specify a maximum file size, in kilobytes.
- **Step 5** Click OK.

The Export Data in Packet Range dialog will open.

**Step 6** Define the range of packets that you want to export by entering packet numbers or by selecting starting and ending markers from the drop-down lists.

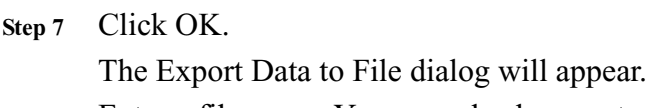

- **Step 8** Enter a file name. You may also browse to a new directory, if desired.
- **Step 9** Click Save to save the data.

# **CHAPTER 11: CONTACT AND WARRANTY INFORMATION**

## <span id="page-138-0"></span>**11.1 Contact Information**

#### **Mailing address**

Computer Access Technology Corporation Customer Support 2403 Walsh Avenue Santa Clara, CA 95051-1302 **USA** 

#### **Online support**

[http://www.catc.com/](http://www.catc.com)

#### **E-mail address**

support@catc.com

#### **Telephone support**

+1/800.909.2282 (USA and Canada) +1/408.727.6600 (worldwide)

### **Fax**

+1/408.727.6622 (worldwide)

#### **Sales information**

sales@catc.com

## **11.2 Warranty and License**

Computer Access Technology Corporation (hereafter CATC) warrants this product to be free from defects in material, content, and workmanship, and agrees to repair or replace any part of the enclosed unit that proves defective under these terms and conditions. Parts and labor are warranted for one year from the date of first purchase.

<span id="page-138-1"></span>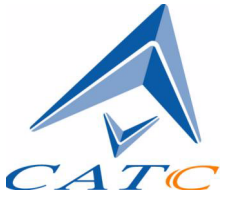

The CATC software is licensed for use on a single personal computer. The software may be copied for backup purposes only.

This warranty covers all defects in material or workmanship. It does not cover accidents, misuse, neglect, unauthorized product modification, or acts of nature. Except as expressly provided above, CATC makes no warranties or conditions, express, implied, or statutory, including without limitation the implied warranties of merchantability and fitness for a particular purpose.

CATC shall not be liable for damage to other property caused by any defects in this product, damages based upon inconvenience, loss of use of the product, loss of time or data, commercial loss, or any other damages, whether special, incidental, consequential, or otherwise, whether under theory of contract, tort (including negligence), indemnity, product liability, or otherwise. In no event shall CATC's liability exceed the total amount paid to CATC for this product.

CATC reserves the right to revise these specifications without notice or penalty.

# **INDEX**

#### **A**

**address resolution protocol,** [66](#page-75-0) **All Markers dialog,** [84](#page-93-0) **application help,** [12](#page-21-0) **application layout,** [19](#page-28-0) **arbitr[ation reset gaps,](#page-75-0)** [51](#page-60-0) **ARP,** 66 **asynchronous packet fields,** [52–](#page-61-0)[55](#page-64-0) **AV/C transactions,** [64](#page-73-0) view *type* fields, [64](#page-73-1)

#### **B**

**base address,** [71](#page-80-0) **.bmp files,** [116](#page-125-0) **breakout board,** [6,](#page-15-0) [29,](#page-38-0) [31,](#page-40-0) [34–](#page-43-0)[35](#page-44-0) **broadcast datagrams,** [66](#page-75-0) **buffer size,** [29](#page-38-1) **bus engine,** [13](#page-22-0) **bus resets,** [38,](#page-47-0) [51](#page-60-1) **bus topology** reconstructing, [78](#page-87-0), [106](#page-115-0) **bus topology trees,** [103](#page-112-0)[–110](#page-119-1) menus, [105–](#page-114-0)[106](#page-115-1) *topology context menu,* [105](#page-114-1) *tree view menu,* [106](#page-115-2) reconstructing bus topology, [78](#page-87-0), [106](#page-115-0) retrieving trees, [103](#page-112-1) *advanced options,* [104](#page-113-0) saving tree files, [107](#page-116-0) vendor information, [110](#page-119-2) viewing, [104](#page-113-1) **bus traffic recording (.fdb) files,** [41–](#page-50-0)[87](#page-96-0) **bus usage graph** [See bus utilization report](#page-125-1) **bus usage, calculating,** [113–](#page-122-0)[114](#page-123-0) **bus utilization report,** [116](#page-125-1)[–123](#page-132-0)

data settings, [119](#page-128-0) display settings, [117–](#page-126-0)[119](#page-128-1) e-mail graph, [117](#page-126-1) graph area properties dialog, [121](#page-130-1) menus *graph area menu,* [119](#page-128-2) *graphs menu,* [120](#page-129-0) *view settings menu,* [117](#page-126-2) print graph, [117](#page-126-3) save graph, [116](#page-125-0) toolbar commands, [117](#page-126-4) view options dialog, [118](#page-127-0)

#### **C**

**.cam files,** [71](#page-80-1) **camera settings files,** [71](#page-80-1) **CATC contact information,** [129](#page-138-0) **CATC Decoder Scripting files,** [89](#page-98-0) **CATC Scripting Language,** [89](#page-98-0) **CATC Trace files,** [41](#page-50-0)[–87](#page-96-0) **cell context menus,** [74–](#page-83-0)[79](#page-88-0) commands for traf[fic generation files only,](#page-88-2) [79](#page-88-1) **change all...dest\_IDs,** 79 **CIP transactions,** [72](#page-81-0) view *type* fields, [72](#page-81-1) **clear marker,** [77](#page-86-0) **collapse** all fields or transactions, [79](#page-88-3) field or transaction, [78](#page-87-1) **collapse rows and fields,** [73](#page-82-0)[–74](#page-83-1) data fields, [74](#page-83-2) header fields, [74](#page-83-3) transaction rows, [73](#page-82-1) **color tool/dialog,** [44](#page-53-1) **color, changing in fields,** [78](#page-87-2) **command block agent transactions,** [60](#page-69-0), [62](#page-71-0) **command register base address,** [71](#page-80-0)

**common isochronous packets** [See CIP transactions](#page-81-0) **configuration ROM,** [39](#page-48-1), [107](#page-116-1)[–109](#page-118-0) files, [39](#page-48-2) reading, *from a device,* [108](#page-117-0) *from a file,* [108](#page-117-1) reconstructing, [78,](#page-87-3) [108](#page-117-2) saving configuration ROM files, [109](#page-118-1) viewing as text, [109](#page-118-2) **CSL,** [89](#page-98-0) **.csv files,** [126](#page-135-0) **custom decoder scripts,** [89](#page-98-0) **cycle start packets,** [55](#page-64-1)

#### **D**

**.dat files,** [127](#page-136-0) **data blocks, in packets,** [50](#page-59-0), [75](#page-84-0) **data in/out connector,** [5](#page-14-0) **data pattern editors,** [32](#page-41-0) **data transfer rates,** [51](#page-60-2) **data.fdb,** [29](#page-38-2) **DB-37 connector,** [2](#page-11-0) **DC transactions** [See Digital camera transactions](#page-79-0) **.dec files,** [89](#page-98-0) **Decode Camera Transactions dialog,** [71](#page-80-0) **Decode SBP Transactions dialog,** [62](#page-71-0) **decoder scripts,** [89](#page-98-0) **decoding** packets, [50](#page-59-1)[–58](#page-67-0) *asynchronous packet fields,* [52–](#page-61-0)[55](#page-64-0) *cycle start packets,* [55](#page-64-1) *display elements,* [50](#page-59-2) *GASP packets,* [54](#page-63-0) *isochronous data block packets,* [55](#page-64-2)[–56](#page-65-0) *lock packets,* [53](#page-62-0) *PHY packets,* [56–](#page-65-1)[58](#page-67-1) *read data packets,* [53](#page-62-0) *write data packets,* [53](#page-62-0) transactions, [58](#page-67-2)[–72](#page-81-2) *1394 transactions,* [59](#page-68-0)[–60](#page-69-1) *AV/C transactions,* [64](#page-73-0) *CIP transactions,* [72](#page-81-0) *Digital camera transactions,* [70](#page-79-0)[–72](#page-81-3) *FCP transactions,* [63](#page-72-0)[–66](#page-75-1) *HAVi transactions,* [65–](#page-74-0)[66](#page-75-2) *High-level IP,* [69–](#page-78-0)[70](#page-79-1) *IP Datagrams,* [68](#page-77-0)[–69](#page-78-1) *IPv4/1394 transactions,* [66](#page-75-3)[–68](#page-77-1)

*SBP transactions,* [60](#page-69-2)[–63](#page-72-1) *transaction number field,* [58](#page-67-3) **Define Packets to Hide dialog,** [48](#page-57-0) **delete packet,** [79](#page-88-4) **Digital camera transactions,** [70–](#page-79-0)[72](#page-81-3) Decode Camera Transactions dialog, [71](#page-80-0) load camera settings file, [72](#page-81-4) save camera settings file, [72](#page-81-5) view *type* fields, [70](#page-79-2) **display options (.opt) files,** [42](#page-51-0) **Display Options,** [42–](#page-51-1)[49,](#page-58-0) [80](#page-89-0) dialog, opening, [42](#page-51-2) field color, format, and hiding, [43–](#page-52-0)[47](#page-56-0) *set field bit or byte order,* [46](#page-55-0) *set field colors,* [44](#page-53-2) *set field formats,* [45](#page-54-0) *set field hiding,* [46](#page-55-1) files, [42](#page-51-0) general, [42–](#page-51-3)[43](#page-52-1) level hiding, [47–](#page-56-1)[49](#page-58-1) *define packets to hide,* [48](#page-57-0) loading, [49](#page-58-2) restore factory presets, [49](#page-58-3) saving, [49](#page-58-4) **driver, updating,** [13](#page-22-1) on Windows 2000, [14](#page-23-0) on Windows 98 SE, [14](#page-23-1) on Windows Me, [15](#page-24-0) on Windows XP, [16](#page-25-0)

#### **E**

**edit as text,** [80](#page-89-1) **edit marker,** [77](#page-86-1) **edit packet,** [79](#page-88-5) **encapsulated,** [66](#page-75-4) **error summary report,** [112–](#page-121-0)[113](#page-122-1) saving, [112](#page-121-1) **errors,** [52,](#page-61-1) [112–](#page-121-0)[113](#page-122-1) **event groups,** [30](#page-39-0) **event trigger recording,** [28](#page-37-0) **expand** all fields or transactions, [79](#page-88-6) field or transaction, [78](#page-87-1) **expand rows and fields,** [73](#page-82-0)[–74](#page-83-1) data fields, [74](#page-83-2) header fields, [74](#page-83-3) transactions rows, [73](#page-82-1) **export data,** [79](#page-88-7) **export Trace file** as traffic generation (.txg) file, [126](#page-135-1)

in comma separated value (.csv) format, [126](#page-135-0) in data (.dat or .txt) format, [127](#page-136-0) in packet view format (.txt) [126](#page-135-2) **extended PHY packets,** [57](#page-66-0) ping packet fields, [57](#page-66-1) remote access packet fields [57](#page-66-2) remote command packet fields, [57](#page-66-3) remote confirmation packet fields, [58](#page-67-4) remote reply packet fields [57](#page-66-4) resume packet fields, [58](#page-67-5) **exter[nal interface breakout board,](#page-44-0)** [6](#page-15-0), [29,](#page-38-0) [31](#page-40-0), [34](#page-43-0)–35 **external trigger sources,** [31](#page-40-0)

#### **F**

**FCP transactions,** [63](#page-72-0)[–66](#page-75-1) [See also AV/C transactions and HAVi transac](#page-72-0)[tions](#page-72-0) **.fdb files,** [29](#page-38-2), [41–](#page-50-0)[87,](#page-96-0) [91](#page-100-0) **fetch agent transactions,** [60,](#page-69-0) [62](#page-71-0) **field bit or byte order, setting,** [46](#page-55-0) **field [color, format, and hiding Display Options,](#page-56-0)** [43](#page-52-0)–47 **field colors, setting,** [44](#page-53-2), [78](#page-87-2) **field formats, setting,** [45](#page-54-0) **field hiding, setting,** [46,](#page-55-1) [78](#page-87-4) **field hiding, unhiding,** [80](#page-89-2) **file information report,** [111–](#page-120-0)[112](#page-121-2) saving, [112](#page-121-3) **files** bus traffic recording (.fdb) files, [41](#page-50-0)[–87](#page-96-0), [91](#page-100-0) bus utilization graph (.bmp or .wmf) files, [116](#page-125-0) camera settings (.cam) files, [71](#page-80-1) comma separated value (.csv) files, [126](#page-135-0) configuration ROM (.rom) files, [39](#page-48-2), [108](#page-117-1) data (.dat or .txt) files, [127](#page-136-0) decoder script (.dec) files, [89](#page-98-0) display options (.opt) files, [42](#page-51-0) error summary report (.txt) files, [112](#page-121-1) exporting, [125](#page-134-0) file information report (.htm) files, [112](#page-121-3) generator text (.txg) files, [91](#page-100-0) packet view format (.txt) files, [126](#page-135-2) printing, [125](#page-134-1) recording options (.rec) files, [35](#page-44-1) SBP settings (.sbp) files, [63](#page-72-2) Trace (.fdb and .txg) files, [41–](#page-50-0)[87](#page-96-0) traffic generation (.txg) files,  $41-87$  $41-87$ ,  $91$ ,  $126$ transaction summary report (.txt) files, [115](#page-124-0) tree (.tsf) files, [107](#page-116-0)

Vendor ID data (.ini) files, [110](#page-119-2) **filtered packets,** [33](#page-42-0), [52](#page-61-2) **find response,** [78](#page-87-5) **Find,** [85–](#page-94-0)[86](#page-95-0) **FireInspector** analyzer unit, [3](#page-12-0) application help, [12](#page-21-0) application layout, [19](#page-28-0) back panel, [4](#page-13-0) exiting t[he application,](#page-17-0) [12](#page-21-1) features, 8 front panel, [3](#page-12-1) installing *hardware,* [11](#page-20-0) *software,* [11](#page-20-1) keyboard shortcuts, [26](#page-35-0) license information, [17](#page-26-0) license keys, [16](#page-25-1) license, updating, [17](#page-26-1) menus, [20](#page-29-0) resetting the analyzer, [12](#page-21-2) shutting down [the analyzer box,](#page-16-0) [12](#page-21-3) specifications, 7 starting the analyzer box, [12](#page-21-4) starting the application, [11](#page-20-2) system components, [3](#page-12-2) system requirements, [8](#page-17-1) toolbars, [23](#page-32-0) updating the bus engine, [13](#page-22-0) updating the driver, [13](#page-22-1) updating the firmware, [13](#page-22-0) user interface, [19–](#page-28-1)[26](#page-35-1) **FireWire,** [1](#page-10-0) **firmware,** [13](#page-22-0) **format, numeric,** [78](#page-87-6) **fragmented,** [66](#page-75-4)

#### **G**

**GASP packets,** [54](#page-63-0) **general Display Options,** [42](#page-51-3)[–43](#page-52-1) **generating 1394 traffic** [See traffic generation](#page-100-1) **global asynchronous stream packets,** [54](#page-63-0)

#### **H**

**HAVi transactions,** [65](#page-74-0)[–66](#page-75-2) view *type* fields, [66](#page-75-5) **hide cycle starts,** [55](#page-64-3) **hide fields,** [78](#page-87-4)

**hide packets,** [47–](#page-56-1)[49](#page-58-1) **High-level IP,** [69–](#page-78-0)[70](#page-79-1) view *type* fields, [70](#page-79-3) **.htm files,** [112](#page-121-3)

#### **I**

**I/O connectivity,** [2](#page-11-1) **IEEE 1394 bus version,** [2](#page-11-2) **IEEE 1394 specification,** [3](#page-12-3) **IEEE 1394 transactions,** [59–](#page-68-0)[60](#page-69-1) view *type* fields, [60](#page-69-3) **i.LINK,** [1](#page-10-0) **.ini files,** [110](#page-119-2) **insert packet,** [79](#page-88-8) **Internet Protocol Datagrams** [See IP Datagrams](#page-77-0) **Internet Protocol version 4 Over 1394** [See IPv4/1394 transactions](#page-75-3) **IP Datagrams,** [68](#page-77-0)[–69](#page-78-1) view *type* fields, [68](#page-77-2) **IPPR** [See High-level IP](#page-78-0) **IPv4/1394 transactions,** [66–](#page-75-3)[68](#page-77-1) view *type* fields, [67](#page-76-0) **isochronous data block packets,** [55](#page-64-2)[–56](#page-65-0)

#### **K**

**keyboard shortcuts,** [26](#page-35-0)

#### **L**

**level hiding Display Options,** [47–](#page-56-1)[49](#page-58-1) **license information,** [17](#page-26-0) **license keys,** [16](#page-25-1) **license,** [129](#page-138-1) **license, updating,** [17](#page-26-1) **load** camera settings file, [72](#page-81-4) display options, [49](#page-58-2) recording options, [35](#page-44-2) SBP settings, [63](#page-72-2) **lock packets,** [53](#page-62-0)

#### **M**

**management agent offsets,** [62](#page-71-0) **management agent transactions,** [60](#page-69-4) **manual trigger recording,** [28](#page-37-1) **markers,** [76,](#page-85-0) [77,](#page-86-1) [83](#page-92-0)

All Markers dialog, [84](#page-93-0) **MCAP,** [66](#page-75-0) **menus,** [20](#page-29-0) bus utilization report menus, [117](#page-126-2), [119](#page-128-2), [120](#page-129-0) file menu, [20](#page-29-1) generate menu, [22](#page-31-0) help menu, [23](#page-32-1) record menu, [21](#page-30-0) report menu, [21](#page-30-1) search menu, [21](#page-30-2) setup menu, [20](#page-29-2) topology tree pop-menus, [105](#page-114-0)[–106](#page-115-1) Trace file cell context menus *[See cell context menus](#page-83-0)* Trace view menus *[See Trace view menus](#page-88-9)* tree menu, [21](#page-30-3) view menu, [22](#page-31-1) window menu, [22](#page-31-2) **multicast channel allocation protocol,** [66](#page-75-0) **multicast datagrams,** [66](#page-75-0)

#### **N**

**number formats,** [78](#page-87-6)

#### **O**

**.opt files,** [42](#page-51-0)

#### **P**

```
packet-level decoding
    See decoding, packets
packets
    asynchronous, 52–55
    cycle start packets, 55
    data blocks, 50, 75
    display elements, 50
        arbitration reset gaps, 51
        bus resets, 51
        data blocks, 50, 75
        data transfer rates, 51
        errors, 52
        filtered packets, 52
        packet headers, 50, 75
        packet numbers, 50
        raw quadlets, 50
        register status, 51
        subaction gaps, 51
        time stamps, 51
```
*transaction codes,* [51](#page-60-0) *trigger location,* [51](#page-60-1) *view fields,* [50](#page-59-0) *warnings,* [52](#page-61-0) errors, [52](#page-61-1) filtered, [52](#page-61-2) GASP packets, [54](#page-63-0) headers, [50](#page-59-0), [75](#page-84-0) isochronous data blocks, [55–](#page-64-0)[56](#page-65-0) lock packets, [53](#page-62-0) numbers, [50](#page-59-1) PHY packets, [56](#page-65-1)[–58](#page-67-0) raw quadlets, [50](#page-59-2) read data packets, [53](#page-62-0) warnings, [52](#page-61-0) write data packets, [53](#page-62-0) **PHY packets,** [56–](#page-65-1)[58](#page-67-0) configuration, [57](#page-66-0) extended, [57](#page-66-1) *ping packet fields,* [57](#page-66-2) *remote access packet fields,* [57](#page-66-3) *remote command packet fields,* [57](#page-66-4) *remote confirmation packet fields,* [58](#page-67-1) *remote reply packet fields,* [57](#page-66-5) *resume packet fields,* [58](#page-67-2) link-on, [56](#page-65-2) self-ID, [56](#page-65-3) **ping packet fields,** [57](#page-66-2) **print** bus utilization graph, [117](#page-126-0), [125](#page-134-0) Trace file, [125](#page-134-1) tree file, [125](#page-134-2)

#### **R**

**Raw Data dialog,** [75](#page-84-1) **raw quadlets,** [50](#page-59-2) **read data packets,** [53](#page-62-0) **.rec files,** [35](#page-44-0) **reconstruct configuration ROM,** [78](#page-87-0) **reconstruct topology tree,** [78](#page-87-1), [106](#page-115-0) **recording 1394 traffic,** [27](#page-36-0)[–39](#page-48-0) making a recording, [36–](#page-45-0)[38](#page-47-0) *recording status,* [37](#page-46-0) *start recording,* [36](#page-45-1) *stop recording,* [36](#page-45-2) *uploading data,* [37](#page-46-1) Recording Options, [27–](#page-36-1)[36](#page-45-3) **Recording Options,** [27–](#page-36-1)[36](#page-45-3) actions, [32](#page-41-0)[–35](#page-44-1) *counter,* [33](#page-42-0)

*external output,* [34–](#page-43-0)[35](#page-44-1) *filter,* [33](#page-42-1) *restart,* [33](#page-42-2) *sequencing,* [34](#page-43-1) *trigger,* [33](#page-42-3) dialog, opening, [27](#page-36-2) events, [29](#page-38-0)[–32](#page-41-1) *data pattern editors,* [32](#page-41-2) *event groups,* [30](#page-39-0) files, [35](#page-44-0) general, [28](#page-37-0)[–29](#page-38-1) *buffer size,* [29](#page-38-2) *options filename,* [29](#page-38-3) *options,* [28](#page-37-1) *recording type,* [28](#page-37-2) *Trace filename & path,* [29](#page-38-4) *trigger position,* [29](#page-38-5) loading, [35](#page-44-2) saving, [35](#page-44-0) **register status,** [51](#page-60-2) **remote access packet fields,** [57](#page-66-3) **remote command packet fields,** [57](#page-66-4) **remote confirmation packet fields,** [58](#page-67-1) **remote reply packet fields,** [57](#page-66-5) **reports,** [111–](#page-120-0)[123](#page-132-0) bus utilization report, [116–](#page-125-0)[123](#page-132-1) error summary, [112–](#page-121-0)[113](#page-122-0) file information, [111–](#page-120-1)[112](#page-121-1) timing and bus usage calculator, [113](#page-122-1)[–114](#page-123-0) transaction summary report, [114–](#page-123-1)[116](#page-125-1) **reset analyzer,** [12](#page-21-0) **resetting the 1394 bus,** [38](#page-47-1) **restore factory presets,** [49](#page-58-0) **resume packet fields,** [58](#page-67-2) **.rom files,** [39,](#page-48-1) [108](#page-117-0)

# **S**

**save** bus utilization graph, [116](#page-125-2) camera settings file, [72](#page-81-0) configuration ROM files, [109](#page-118-0) data block, [76](#page-85-0) display options, [49](#page-58-1) error summary report, [112](#page-121-2) .fdb file, [81](#page-90-0)[–83](#page-92-0) file information report, [112](#page-121-3) recording options, [35](#page-44-0) SBP settings, [63](#page-72-0) Trace file, [81](#page-90-0)[–83](#page-92-0) transaction summary report, [115](#page-124-0)

tree files, [107](#page-116-0) .txg file, [81–](#page-90-0)[83](#page-92-0) **.sbp settings file,** [63](#page-72-0) **SBP transactions,** [60–](#page-69-0)[63](#page-72-1) command block agent transactions, [60](#page-69-1) Decode SBP Transactions dialog, [62](#page-71-0) Fast Start Offset, [62](#page-71-1) fetch agent transactions, [60](#page-69-1) load SBP settings file, [63](#page-72-0) management agent transactions, [60](#page-69-2) save SBP settings, [63](#page-72-0) view *type* fields, [61](#page-70-0) **scripts,** [89](#page-98-0) **search** direction, [86](#page-95-0) for the next packet, [78](#page-87-2) Trace files, [83–](#page-92-1)[86](#page-95-1) **serial bus protocol transactions,** [60](#page-69-0)[–63](#page-72-1) **set field bit or byte order,** [46](#page-55-0) **set field colors,** [44](#page-53-0) **set field formats,** [45](#page-54-0) **set field hiding,** [46](#page-55-1) **set marker,** [76](#page-85-1) **show cycle starts,** [55](#page-64-1) **61883 common isochronous packets** [See CIP transactions](#page-81-1) **snapshot recording,** [28](#page-37-3) **subaction gaps,** [51](#page-60-3) **subactions,** [41](#page-50-0)

## **T**

**tcodes,** [51](#page-60-0) **1394 bus, resetting,** [38](#page-47-1) **1394 traffic, generating** [See traffic generation](#page-100-0) **1394 traffic, recording** [See recording 1394 traffic](#page-36-0) **1394 transactions** [See IEEE 1394 transactions](#page-68-0) **time from marker,** [78](#page-87-3) **time from trigger,** [77](#page-86-0) **time stamps,** [51](#page-60-4) **timing and bus usage calculator,** [113–](#page-122-1)[114](#page-123-0) **toolbars,** [23](#page-32-0) analysis, [24](#page-33-0) bus utilization, [117](#page-126-1) frequently used, [24](#page-33-1) generator, [25](#page-34-0) standard, [23](#page-32-1) view level, [25](#page-34-1)

**topology** [See bus topology trees](#page-112-0) **Trace file cell context menus** [See cell context menus](#page-83-0) **Trace files,** [41–](#page-50-1)[87](#page-96-0) comments, [83](#page-92-2) Display Options, [42–](#page-51-0)[49](#page-58-2) exporting, [87](#page-96-1) saving, [81](#page-90-0)[–83](#page-92-0) searching, [83–](#page-92-1)[86](#page-95-1) viewing, [50](#page-59-3)[–81](#page-90-1) **Trace view menus,** [79](#page-88-0)[–81](#page-90-2) **traffic generation (.txg) files,** [41–](#page-50-1)[87,](#page-96-0) [91](#page-100-1) **traffic generation,** [91–](#page-100-0)[102](#page-111-0) change destination IDs, [101](#page-110-0) creating diff[erent traffic patterns with isochro](#page-105-0)nous data, 96 defining data blocks, [95](#page-104-0) delete packets, [100](#page-109-0) edit as text, [102](#page-111-1) edit packets, [96](#page-105-1) *delay,* [97](#page-106-0) *force reset,* [97](#page-106-1) *packet field editor,* [100](#page-109-1) *repeat start/stop,* [98](#page-107-0) *set acknowledge values,* [98](#page-107-1) *start/stop errors,* [99](#page-108-0) *start/stop ISO transmission,* [99](#page-108-1) editing in FireInspector, [96](#page-105-2)[–102](#page-111-2) generating isochronous traffic, [95](#page-104-1) insert packets, [101](#page-110-1) keys, [91–](#page-100-2)[95](#page-104-2) *control packet keys,* [93](#page-102-0) *control packet types,* [92](#page-101-0) *keys for asynchronous packet fields,* [94](#page-103-0) *keys for isochronous packet fields,* [94](#page-103-1) *packet starting keys,* [92](#page-101-1) maximum block size for asynchronous data, [95](#page-104-3) maximum block size for isochronous data, [96](#page-105-3) stress testing with asynchronous data, [95](#page-104-4) **traffic recording files,** [91](#page-100-1) **transaction codes,** [51](#page-60-0) **transaction number field,** [58](#page-67-3) **transaction summary report,** [114](#page-123-1)[–116](#page-125-1) saving, [115](#page-124-0) **transaction-level decoding** [See decoding, transactions](#page-67-4) **transfer rates, data,** [51](#page-60-5) **trees, topology** [See bus topology trees](#page-112-0) **trigger location,** [51](#page-60-1)

**trigger,** [28](#page-37-4), [29](#page-38-5), [31](#page-40-0), [33](#page-42-3), [36](#page-45-4), [83](#page-92-3) **.tsf files,** [107](#page-116-0) **TTL signals,** [6](#page-15-0) **.txg files,** [41](#page-50-1) [–87](#page-96-0), [91](#page-100-1), [126](#page-135-0) **.txt files,** [112,](#page-121-2) [115,](#page-124-0) [126,](#page-135-1) [127](#page-136-0)

### **U**

**unhide cells,** [80](#page-89-0) **unicast datagrams,** [66](#page-75-0) **user interface,** [19](#page-28-0) [–26](#page-35-0) **user-defined decoders,** [89](#page-98-0)

#### **V**

**vendor information,** [110](#page-119-0) **VendorID.ini,** [110](#page-119-0) **Video Format 7,** [71](#page-80-0) **view data block,** [78](#page-87-4) **View Fields dialog,** [75](#page-84-0) **view fields, in packets,** [50,](#page-59-0) [75](#page-84-0) **view raw quadlets,** [75](#page-84-1) **view** *type* **fields** in 1394 transaction rows, [60](#page-69-3) in AV/C transaction rows, [64](#page-73-0) in CIP transaction rows, [72](#page-81-2) in digital camera transaction rows, [70](#page-79-0) in HAVi transaction rows, [66](#page-75-1) in High-level IP transaction rows, [70](#page-79-1) in IP Datagram transaction rows, [68](#page-77-0) in IPv4/1394 transaction rows, [67](#page-76-0) in SBP transaction rows, [61](#page-70-0) **view** *type* **fields command,** [79](#page-88-1) **viewing Trace files,** [50](#page-59-3) –[81](#page-90-1)

### **W**

**warnings,** [52](#page-61-0) **warranty,** [129](#page-138-0) **.wmf files,** [116](#page-125-2) **wrap,** [80](#page-89-1) **write data packets,** [53](#page-62-0)

# **Z**

**zoom in,** [80](#page-89-2) **zoom out,** [80](#page-89-3)